## **ShockLine™ MS46122A Series Compact Vector Network Analyzer**

**MS46122A-010 VNA, 1 MHz to 8 GHz, 2-Port MS46122A-020 VNA, 1 MHz to 20 GHz, 2-Port MS46122A-040 VNA, 1 MHz to 43.5 GHz, 2-Port**

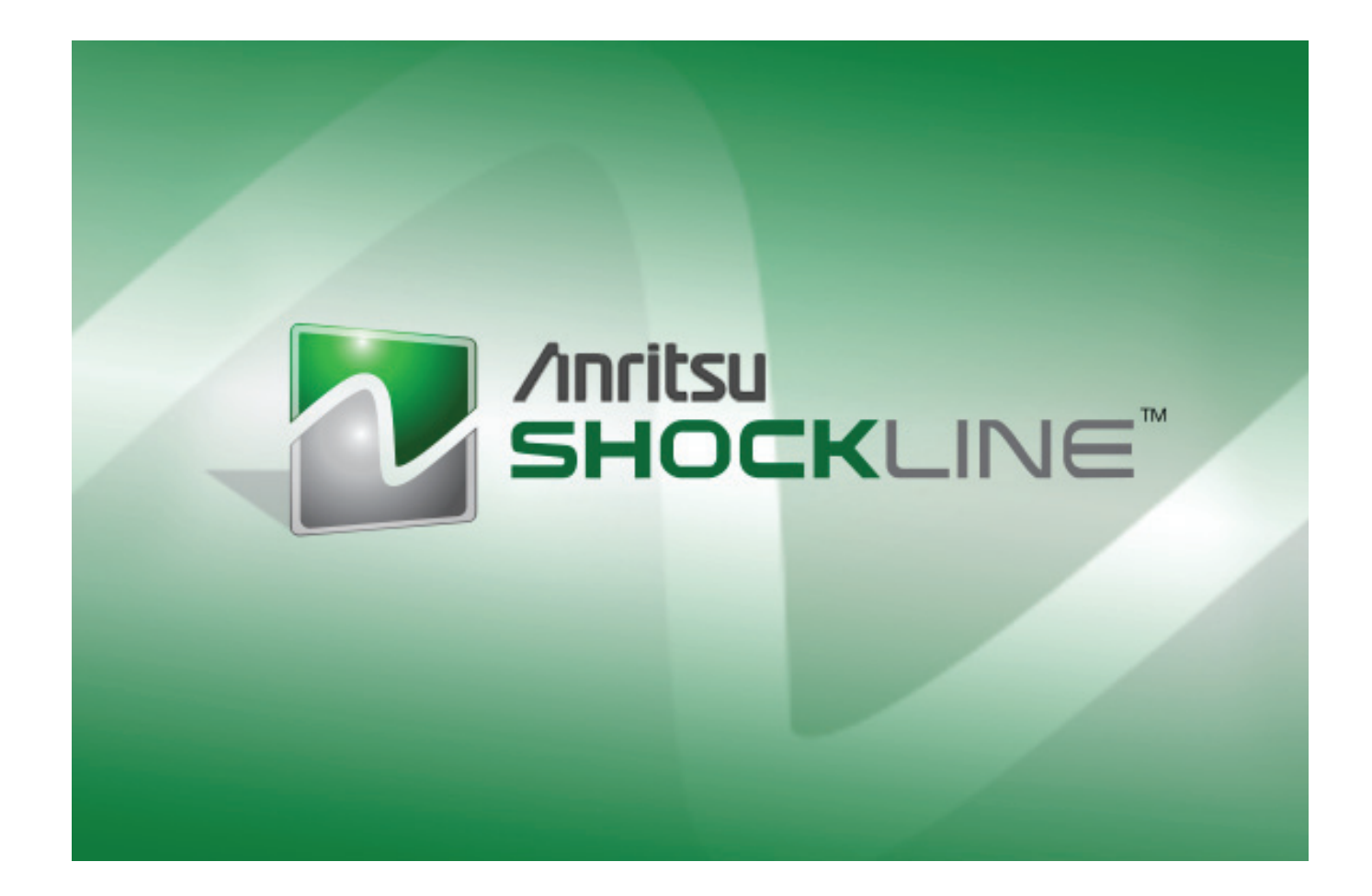

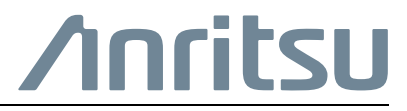

Part Number: 10410-00340 Revision: C Published: March 2016 Copyright 2016 Anritsu Company

Anritsu Company 490 Jarvis Drive Morgan Hill, CA 95037-2809  $LSSA$ 

#### **WARRANTY**

The Anritsu product(s) listed on the title page is (are) warranted against defects in materials and workmanship for three (3) years from the date of shipment.

Anritsu's obligation covers repairing or replacing products which prove to be defective during the warranty period. Buyers shall prepay transportation charges for equipment returned to Anritsu for warranty repairs. Obligation is limited to the original purchaser. Anritsu is not liable for consequential damages.

### **LIMITATION OF WARRANTY**

The foregoing warranty does not apply to Anritsu connectors that have failed due to normal wear. Also, the warranty does not apply to defects resulting from improper or inadequate maintenance, unauthorized modification or misuse, or operation outside of the environmental specifications of the product. No other warranty is expressed or implied, and the remedies provided herein are the Buyer's sole and exclusive remedies.

## **DISCLAIMER OF WARRANTY**

DISCLAIMER OF WARRANTIES. TO THE MAXIMUM EXTENT PERMITTED BY APPLICABLE LAW, ANRITSU COMPANY AND ITS SUPPLIERS DISCLAIM ALL WARRANTIES, EITHER EXPRESSED OR IMPLIED, INCLUDING, BUT NOT LIMITED TO, IMPLIED WARRANTIES OF MERCHANTABILITY AND FITNESS FOR A PARTICULAR PURPOSE, WITH REGARD TO THE PRODUCT. THE USER ASSUMES THE ENTIRE RISK OF USING THE PRODUCT. ANY LIABILITY OF PROVIDER OR MANUFACTURER WILL BE LIMITED EXCLUSIVELY TO PRODUCT REPLACEMENT.

NO LIABILITY FOR CONSEQUENTIAL DAMAGES. TO THE MAXIMUM EXTENT PERMITTED BY APPLICABLE LAW, IN NO EVENT SHALL ANRITSU COMPANY OR ITS SUPPLIERS BE LIABLE FOR ANY SPECIAL, INCIDENTAL, INDIRECT, OR CONSEQUENTIAL DAMAGES WHATSOEVER (INCLUDING, WITHOUT LIMITATION, DAMAGES FOR LOSS OF BUSINESS PROFITS, BUSINESS INTERRUPTION, LOSS OF BUSINESS INFORMATION, OR ANY OTHER PECUNIARY LOSS) ARISING OUT OF THE USE OF OR INABILITY TO USE THE PRODUCT, EVEN IF ANRITSU COMPANY HAS BEEN ADVISED OF THE POSSIBILITY OF SUCH DAMAGES. BECAUSE SOME STATES AND JURISDICTIONS DO NOT ALLOW THE EXCLUSION OR LIMITATION OF LIABILITY FOR CONSEQUENTIAL OR INCIDENTAL DAMAGES, THE ABOVE LIMITATION MAY NOT APPLY TO YOU.

### **TRADEMARK ACKNOWLEDGMENTS**

Anritsu, ShockLine, and K Connector are trademarks of Anritsu Company, Morgan Hill, California, USA.

Acrobat Reader is a registered trademark of Adobe Corporation of San Jose, California, USA.

Hampshire is a registered trademark and TSHARC a trademark of Microchip Technology, Chandler, Arizona, USA.

NI is a registered trademark of the National Instruments Corporation, Austin, Texas, USA.

Smith (Smith Chart) is a registered trademark of Analog Instruments Company, New Providence, New Jersey, USA.

Teflon is a registered trademark and brand name of the DuPont Company.

Windows, Windows 7, Windows 8, and ToolTips are registered trademarks of Microsoft Corporation, Redmond, Washington, USA.

All other trademarks mentioned are the property of their respective companies.

### **NOTICE**

Anritsu Company has prepared this manual for use by Anritsu Company personnel and customers as a guide for the proper installation, operation and maintenance of Anritsu Company equipment and computer programs. The drawings, specifications, and information contained herein are the property of Anritsu Company, and any unauthorized use or disclosure of these drawings, specifications, and information is prohibited; they shall not be reproduced, copied, or used in whole or in part as the basis for manufacture or sale of the equipment or software programs without the prior written consent of Anritsu Company.

## **UPDATES**

Updates, if any, can be downloaded from the Documents area of the Anritsu Website at: <http://www.anritsu.com>

For the latest service and sales contact information in your area, please visit: [http://www.anritsu.com/contact-us](http://www.anritsu.com/en-US/Contact-US/)

#### **ANRITSU COMPANY SOFTWARE LICENSE AGREEMENT**

IMPORTANT-READ CAREFULLY BEFORE OPENING THE SOFTWARE PACKET. BY OPENING THE PACKET CONTAINING THE SOFTWARE, YOU ARE AGREEING TO BE BOUND BY THE TERMS OF THIS AGREEMENT. THIS IS A LEGAL AGREEMENT BETWEEN YOURSELF, AND YOUR EMPLOYER, IF APPLICABLE, AND ANRITSU COMPANY ("ACUS"). IF YOU DO NOT AGREE WITH ALL OF THE TERMS OF THIS AGREEMENT, PROMPTLY RETURN THE UNOPENED SOFTWARE PACKAGE, AND THE ACCOMPANYING DOCUMENTATION TO ANRITSU FOR FULL CREDIT.

#### **SOFTWARE LICENSE AGREEMENT**

1. GRANT OF LICENSE. This License Agreement permits you to use one copy of the enclosed software program (the "Software") on a single computer (unless you have purchased a multiple test license to run on a dedicated client/server for a specified number of workstations). If you have a multi user license for the Software, then at any time you may use as many copies of the Software in use as are permitted by the multi user license. The SOFTWARE is in use on a computer when it is loaded into temporary memory (i.e. RAM), installed into permanent memory (i.e. hard disk, CD-ROM, or other storage device), or installed/ loaded into any appropriate ACUS product. If the anticipated number of users of the SOFTWARE could exceed the number of users permitted by applicable licenses, then you must have a reasonable mechanism or process in place to ensure that the number of persons using the SOFTWARE does not exceed the number permitted by the applicable license. All rights not expressly granted are reserved to ACUS. This Grant of License is not subject to transfer or assignment by Licensee.

2. COPYRIGHT. This SOFTWARE is owned by ACUS and is protected by United States copyright laws and international treaty provisions. Furthermore, it is considered by ACUS to be ACUS proprietary information. Therefore, you must treat the SOFTWARE like any other copyrighted or proprietary material except that you may either (a) make one copy of the SOFTWARE solely for backup or archival purposes, or (b) transfer the SOFTWARE to a single hard disk, provided you keep the original solely for backup or archival purposes. You may NOT copy any written documentation accompanying the SOFTWARE.

3. OTHER RESTRICTIONS. You may not reverse engineer, decompile, or disassemble the SOFTWARE, nor may you publish the SOFTWARE on the internet, or load the SOFTWARE onto your company's network.

4. WARRANTY. ACUS warrants for a period of one (1) year from date of delivery that the SOFTWARE will, unless modified, perform the functions described in the accompanying documentation. ACUS's sole obligation is to undertake to correct or replace any reported error conditions.

ACUS DOES NOT WARRANT THAT THE SOFTWARE WILL RUN PROPERLY ON ALL HARDWARE, THAT THE SOFTWARE WILL MEET LICENSEES REQUIREMENTS, OR THAT ALL SOFTWARE ERRORS WILL BE CORRECTED. THE WARRANTIES ABOVE ARE EXCLUSIVE AND IN LIEU OF ALL OTHER WARRANTIES, WHETHER EXPRESSED OR IMPLIED, INCLUDING THE IMPLIED WARRANTY OF MERCHANTABILITY OR FITNESS FOR A PARTICULAR PURPOSE. ACUS SHALL NOT BE LIABLE FOR DIRECT, INDIRECT, INCIDENTAL, SPECIAL, OR CONSEQUENTIAL DAMAGES, OR DAMAGES FOR LOSS OF PROFITS, REVENUE, DATA, OR USE, INCURRED BY licensee, REGARDLESS OF WHETHER IN TORT OR CONTRACT, AND REGARDLESS OF WHETHER LICENSEE HAS ADVISED ACUS OF THE POSSIBILITY OF SUCH LOSSES.

5. EXPORT CONTROL. Licensee shall not export or re-export software technical data, goods, or information licensed by ACUS directly or through others, to the proscribed countries, or foreign nationals of those countries, and/or denied parties, in violation of any applicable U.S., U.K., Danish, or Japanese export control laws and regulations or any other applicable export control laws promulgated and administered by the government of any country having jurisdiction over the parties or transaction.

6. TERMINATION. Any breach of the terms or conditions of this Grant of License will result in termination of the license granted hereunder. Upon termination of the license granted hereunder, Licensee shall return all copies of the software to ACUS, or certify their destruction in writing.

7. GOVERNING LAW. This agreement, and all of the rights hereunder, shall be interpreted and determined by the laws of the State of California, and all disputes shall be subject to the jurisdiction of the Courts within the State of California.

## DECLARATION OF CONFORMITY

Manufacturer's Name: ANRITSU COMPANY

Manufacturer's Address: Microwave Measurements Division 490 Jarvis Drive Morgan Hill, CA 95037-2809 **USA** 

declares that the product specified below;

**Product Name:** Compact ShockLine VNA

**Model Number:** MS461XXA

conforms to the requirement of:

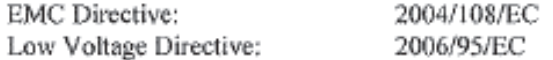

## Electromagnetic Compatibility: EN61326-1:2006

Emissions:

EN55011:2009 +A1:2010 Group 1 Class A

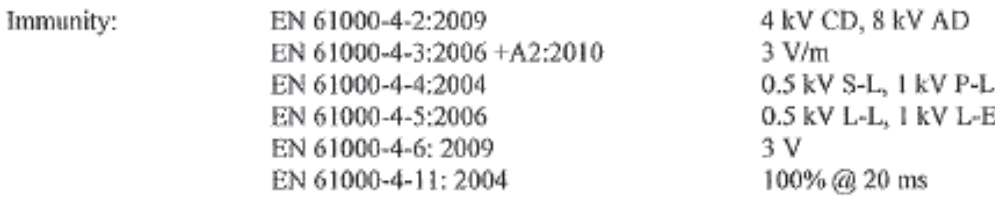

#### **Electrical Safety Requirement:**

Product Safety: EN 61010-1:2010

Fincher

Eric MeLean, Corporate Quality Director

Morgan Hill, CA

 $\frac{17 \text{ September}}{\text{Date}}$ 

European Contact: For Anritsu product CE information, contact Anritsu EMEA Limited, 200 Capability Green, Luton, Bedfordshire, LUI 3LU, England. (Telephone: +44 (0)1582 433200; Email: bert francis@anritsu.com)

## **Notes On Export Management**

This product and its manuals may require an Export License or approval by the government of the product country of origin for re-export from your country.

Before you export this product or any of its manuals, please contact Anritsu Company to confirm whether or not these items are export-controlled.

When disposing of export-controlled items, the products and manuals need to be broken or shredded to such a degree that they cannot be unlawfully used for military purposes.

## **CE Conformity Marking**

Anritsu affixes the CE Conformity marking onto its conforming products in accordance with Council Directives of The Council Of The European Communities in order to indicate that these products conform to the EMC and LVD directive of the European Union (EU).

# $\epsilon$

#### <span id="page-4-0"></span>**RCM Conformity Marking**

Anritsu affixes the Regulatory Compliance Mark (RCM) onto its conforming products in accordance with the electromagnetic compliance regulations of Australia and New Zealand in order to indicate that these products conform to the EMC regulations of Australia and New Zealand.

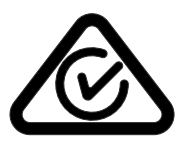

#### <span id="page-4-1"></span>**Recycle Markings**

Anritsu affixes the universal recycle symbol onto its products to indicate that the marked part is made from recyclable materials and should be recycled. Materials should be recycled in accordance with your local regulatory requirements.

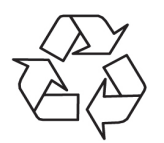

## **European Parliament and Council Directive 2002/96/EC**

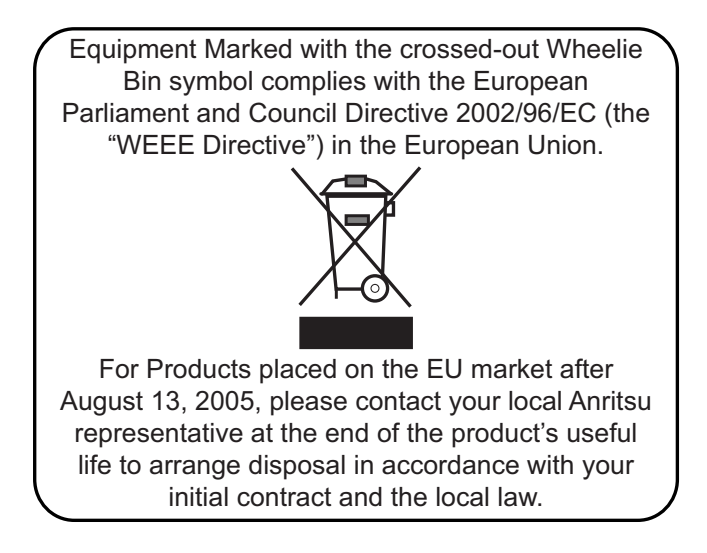

## **Chinese RoHS Compliance Statement**

产品中有毒有害物质或元素的名称及含量

For Chinese Customers Only NLNB

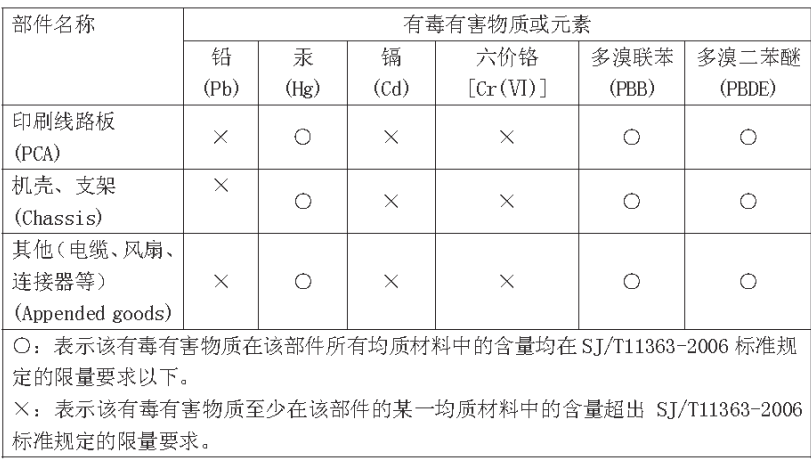

环保使用期限

 $\sqrt{10}$ 

这个标记是根据 2006/2/28 公布的「电子信息产品污染控制管理办法」以及 SJ/T 11364-2006 「电子信息产品污染控制标识要求」的规定, 适用于在中国 销售的电子信息产品的环保使用期限。仅限于在遵守该产品的安全规范及使用 注意事项的基础上,从生产日起算的该年限内,不会因产品所含有害物质的泄 漏或突发性变异, 而对环境污染, 人身及财产产生深刻地影响。 注) 生产日期标于产品序号的前四码(如S/N0728XXXX 为07年第28周生产)。

## **Safety Symbols**

To reduce the risk of personal injury or loss related to equipment malfunction, Anritsu Company uses the following symbols to indicate safety-related information. You may encounter them on your products and in documentation. For your own safety, please read the information carefully *before* operating the equipment.

## **Symbols Used in Manuals**

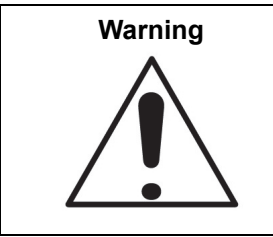

Danger and Warning a risk from a hazardous condition or procedure that could result in light-to-severe injury or loss related to equipment malfunction. Follow all precautions and procedures to minimize this risk.

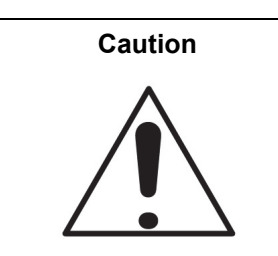

This indicates a risk from a hazardous procedure that could result in loss related to equipment malfunction. Follow all precautions and procedures to minimize this risk.

## **Safety Symbols Used on Equipment and in Manuals**

The following safety symbols are used inside or on the equipment near operation locations to provide information about safety items and operation precautions. Ensure that you clearly understand the meanings of the symbols and take the necessary precautions *before* operating the equipment. Some or all of the following five symbols may or may not be used on all Anritsu equipment. In addition, there may be other labels attached to products that are not shown in the diagrams in this manual.

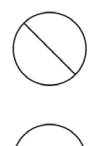

This indicates a prohibited operation. The prohibited operation is indicated symbolically in or near the barred circle.

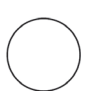

This indicates a compulsory safety precaution. The required operation is indicated symbolically in or near the circle.

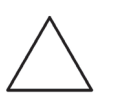

This indicates a warning or caution. The contents are indicated symbolically in or near the triangle.

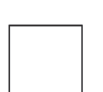

This indicates a note. The contents are described in the box.

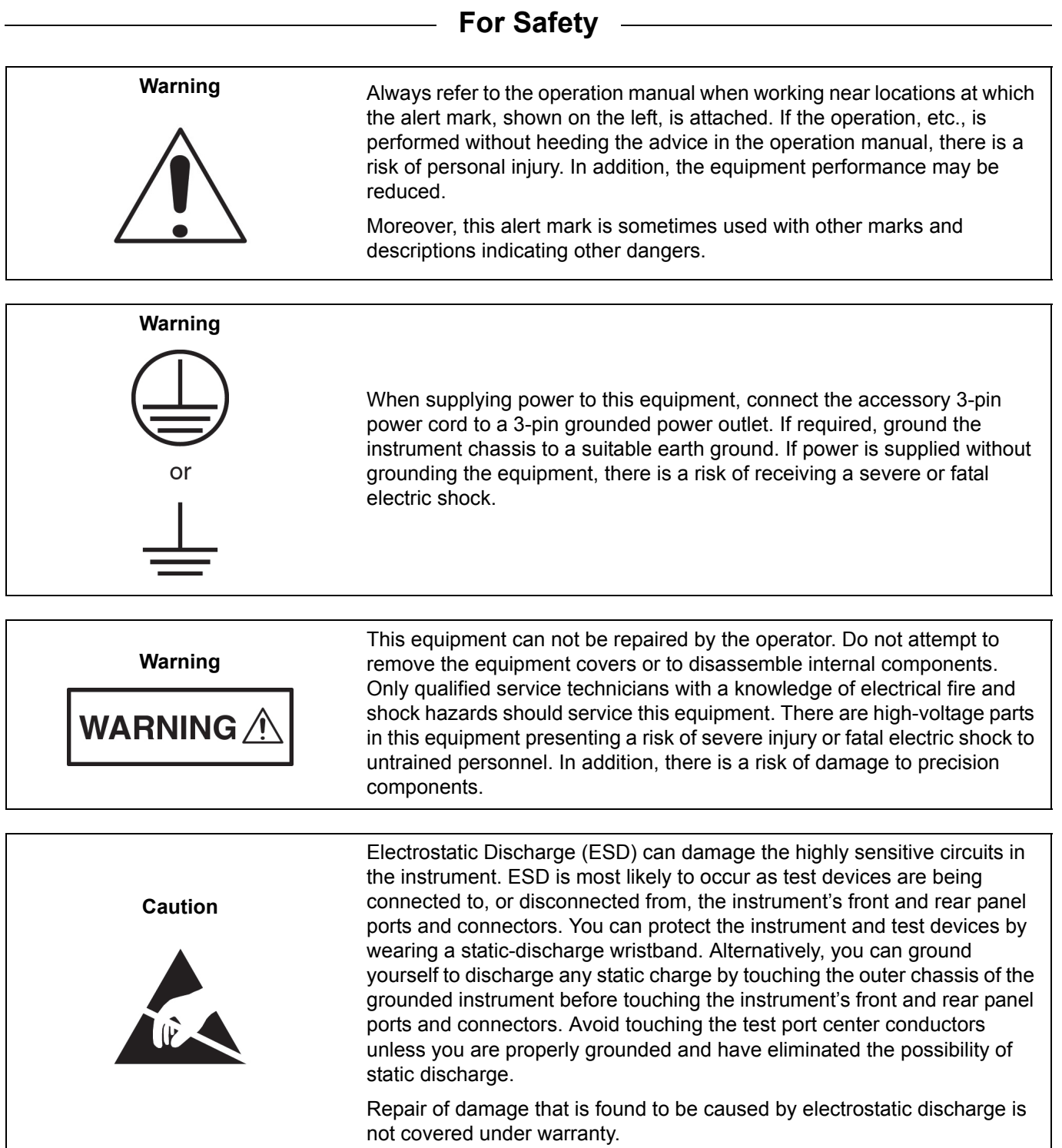

#### **[Chapter 1 — Overview](#page-14-0)**

[This chapter provides an overview of the ShockLine MS46122A Series Vector Network Analyzer \(VNA\)](#page-14-1)  [and a description of its major functions and available documentation. A summary of available precision](#page-14-1)  [component kits including mechanical calibration kits and verification kits is included.](#page-14-1)

#### **[Chapter 2 — Installation](#page-18-0)**

[This chapter provides information for the initial inspection and preparation for use of the ShockLine](#page-18-1)  MS46122A Series VNA and includes information on instrument installation, loading ShockLine Software, required operating environment, power requirements, and initial inspection. After power up, the various power modes are described with general warm-up and calibration time intervals. [The preventive maintenance section includes information on cleaning along with preparation for storage](#page-18-1)  [or shipment.](#page-18-1)

#### **[Chapter 3 — Front and Rear Panels](#page-24-0)**

[The chapter provides an overview of the MS46122A Series VNA hardware user interface including front](#page-24-1)  [panel buttons and front panel connectors. Included are photographs of the front and rear panels. Each](#page-24-1)  port and connector is described with its connector type, its function, input/output limits, and a cross[reference to a detailed connector pin-out diagram.](#page-24-1)

#### **[Chapter 4 — User Interface Display](#page-26-0)**

[The chapter describes the general display options of the ShockLine MS46122A Series VNA and provides](#page-26-1)  a general description of the MENU BAR, the ICON TOOLBAR, and the right-side function menus. [General descriptions and procedures are provided for trace graph setup, marker setup, and limit line](#page-26-1)  [setup.](#page-26-1)

#### **[Appendix A — Vector Network Analyzer Primer](#page-72-0)**

[This chapter describes the basic functions of a Vector Network Analyzer \(VNA\) and how it measures](#page-72-1)  [magnitude and phase characteristics of networks, amplifiers, attenuators, and antennas. Scattering](#page-72-1)  [parameters \(S-parameters\) are defined.](#page-72-1)

#### **[Appendix B — Maintenance and Security](#page-86-0)**

#### **[Appendix C — Abbreviation Glossary](#page-90-0)**

[This glossary defines the abbreviations and terms that appear on the connectors and buttons of the](#page-90-1)  [MS46122A Series VNA. In some cases, due to space limitations, multiple abbreviations are used for the](#page-90-1)  same term or the same abbreviation is used with different punctuation.

## **Table of Contents**

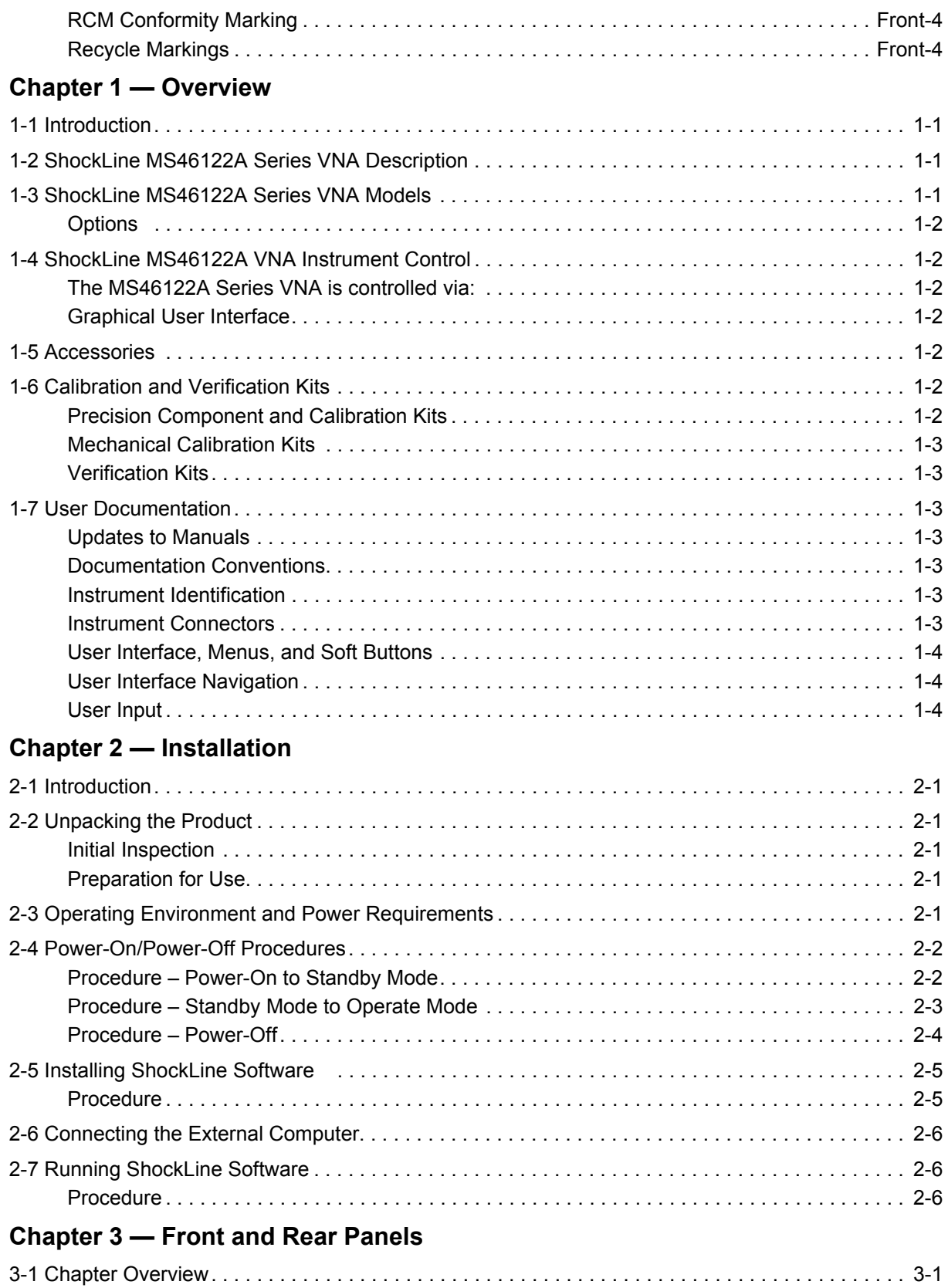

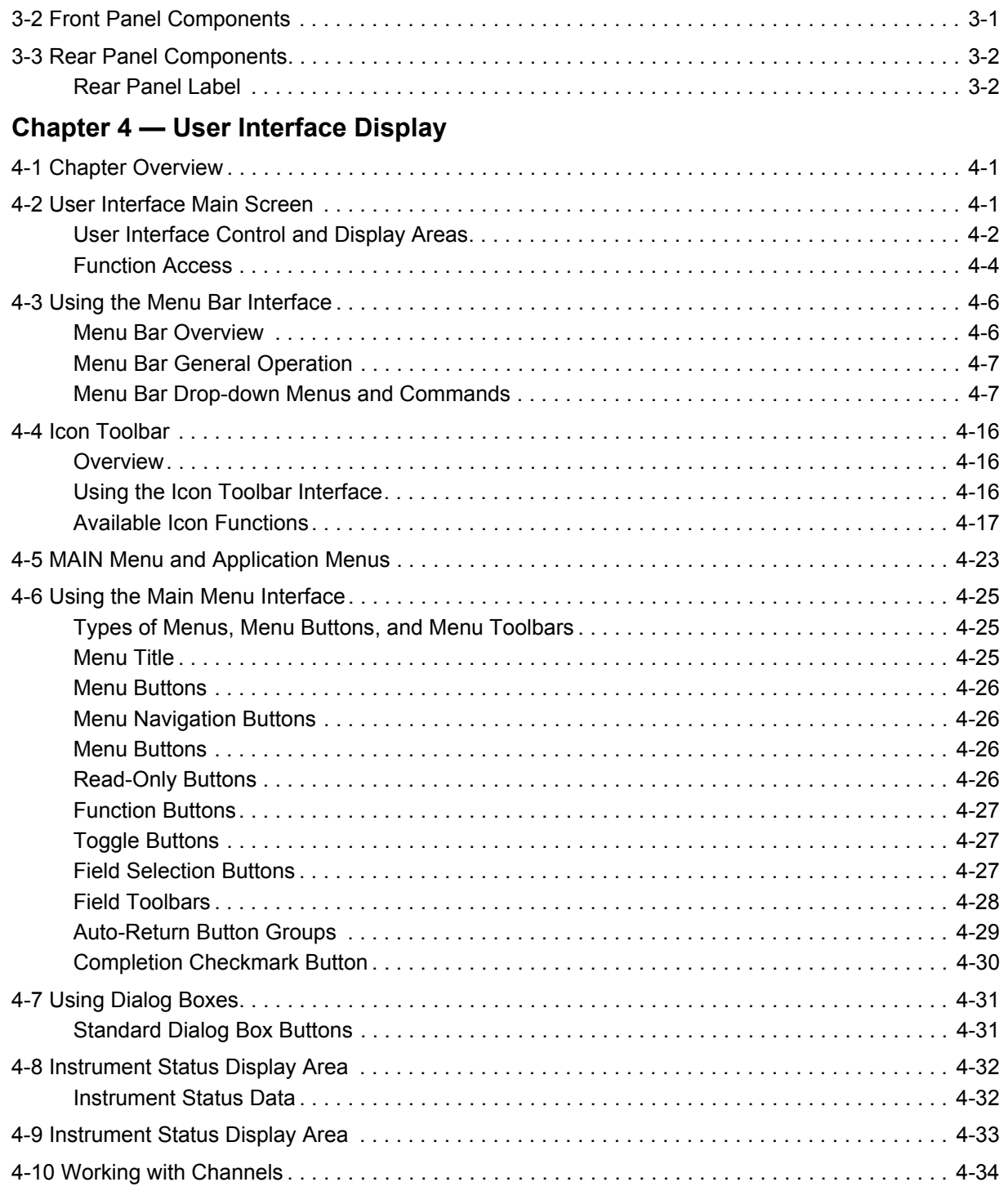

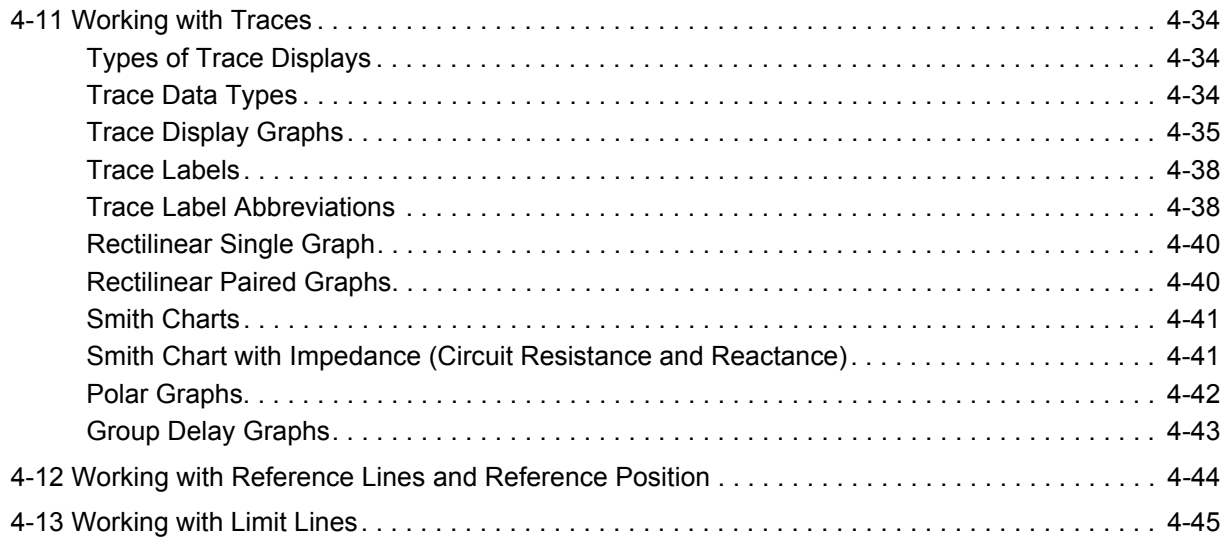

## **[Appendix A — Vector Network Analyzer Primer](#page-72-0)**

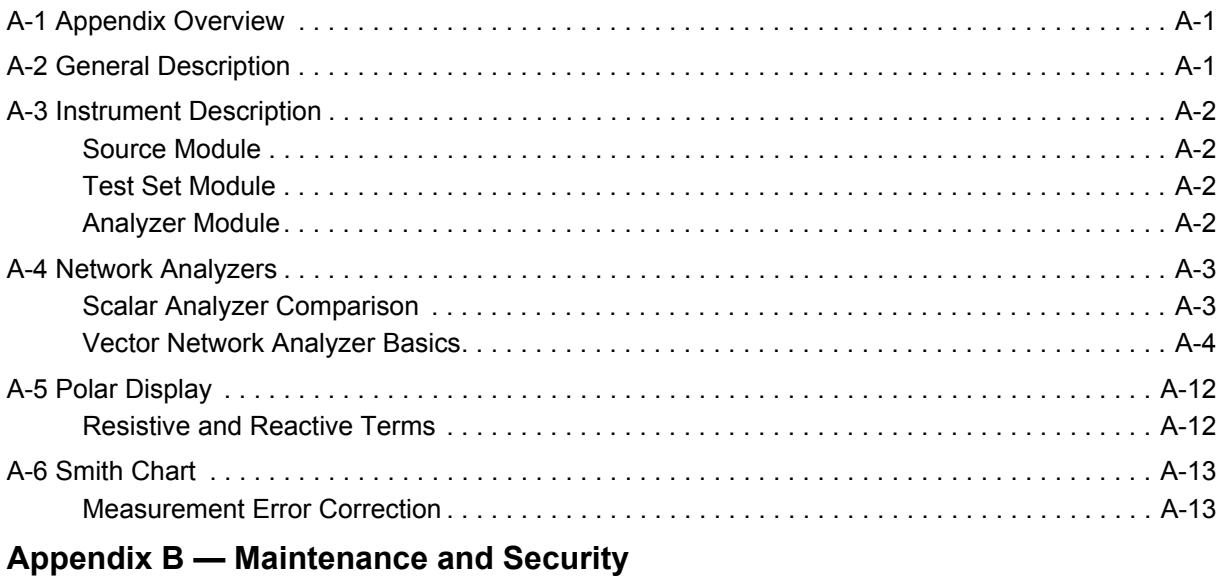

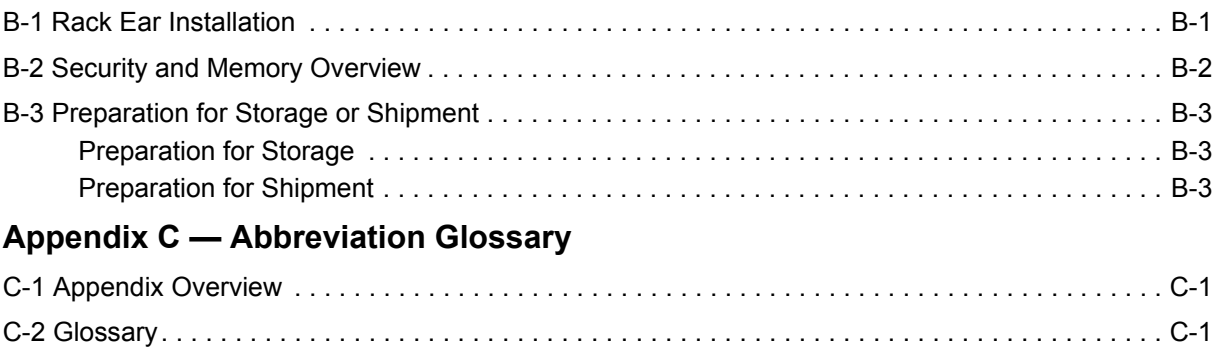

### **[Subject Index](#page-104-0)**

## <span id="page-14-0"></span>**Chapter 1 — Overview**

## <span id="page-14-2"></span>**1-1 Introduction**

<span id="page-14-1"></span>This chapter provides an overview of the ShockLine MS46122A Series Vector Network Analyzer (VNA) and a description of its major functions and available documentation. A summary of available precision component kits including mechanical calibration kits and verification kits is included.

## <span id="page-14-3"></span>**1-2 ShockLine MS46122A Series VNA Description**

The ShockLine MS46122A Series VNA is an instrument system that contains a built-in source, test set, and analyzer. The MS46122A is a 2-port Compact USB VNA that is controlled from an external pc running ShockLine software. Designed for simple engineering, manufacturing, and educational applications, the MS46122A series VNA supports manual test programming through the same Graphical User Interface (GUI) available on all the ShockLine family VNAs. Test results can be displayed real time on an external pc. Screen captures can easily be printed or saved in common graphic file formats.

The ShockLine MS46122A Series VNA provides a maximum frequency range from 1 MHz to 43.5 GHz. The MS46122A Series VNA has up to 16,001 total test points available with up to 16 channels with 16 trace display graphs per channel. Each trace can have up to 12 standard markers and one reference marker.

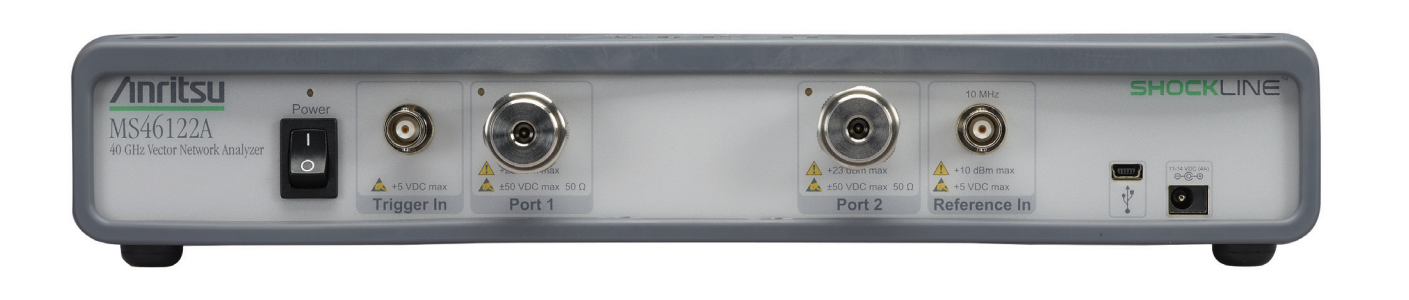

**Figure 1-1.** ShockLine VNA Front Panel

## <span id="page-14-4"></span>**1-3 ShockLine MS46122A Series VNA Models**

The ShockLine VNA is available in three frequency models as shown in Table 1-1.

**Table 1-1.** ShockLine MS46122A Series VNA Models

| <b>VNA Model</b><br><b>Number</b> | Name                                           | <b>Specifications</b> | <b>Test Port Connectors</b> |
|-----------------------------------|------------------------------------------------|-----------------------|-----------------------------|
|                                   | MS46122A-010   Compact Vector Network Analyzer | 1 MHz $-$ 8 GHz       | N Connector Test Ports (2)  |
| MS46122A-020                      | Compact Vector Network Analyzer                | $1$ MHz $-$ 20 GHz    | K Connector Test Ports (2)  |
| MS46122A-040                      | Compact Vector Network Analyzer                | 1 MHz - 43.5 GHz      | K Connector Test Ports (2)  |

#### <span id="page-15-0"></span>**Options**

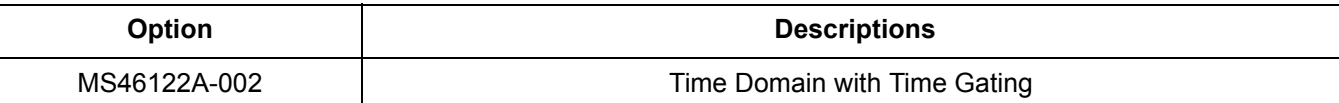

### <span id="page-15-1"></span>**1-4 ShockLine MS46122A VNA Instrument Control**

Other than test connectors, I/O connectors, and the standby power switch, there are no user controls on the front panel. The ShockLine MS46122A Series VNA is controlled and operated by an external PC controller loaded with ShockLine Software.

**Note** The PC Controller is an External Computer which is not provided. Windows 7, Windows 8 or Windows10 is required to run the ShockLine software that controls the MS46122A series VNA. The ShockLine Software is provided in the enclosed compact USB memory device or on the Anritsu website at:<http://www.anritsu.com>

#### <span id="page-15-2"></span>**The MS46122A Series VNA is controlled via:**

- **•** An external computer, monitor or touchscreen, keyboard and mouse
- **•** ShockLine Software
- **•** USB A to a Mini-B Connector

#### <span id="page-15-3"></span>**Graphical User Interface**

The graphical user interface (GUI) provides a combination of a menu command bar, icon task bar, and rightside navigation menu for most system functions. All of the on-screen navigation elements can be accessed on the user supplied computer.

## <span id="page-15-4"></span>**1-5 Accessories**

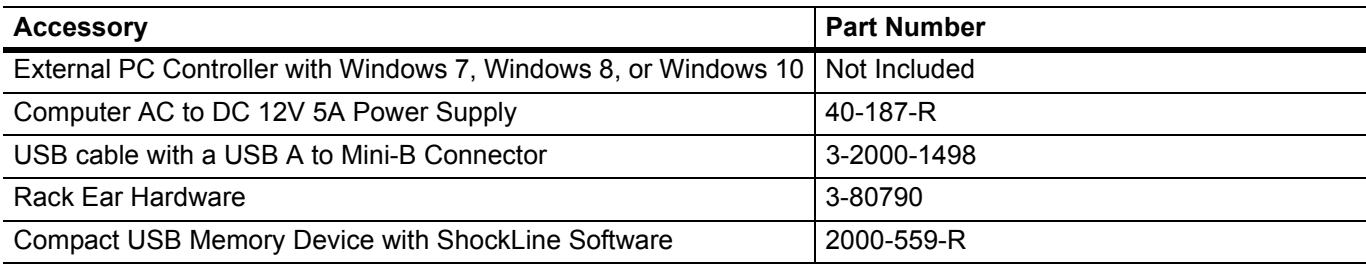

## <span id="page-15-5"></span>**1-6 Calibration and Verification Kits**

#### <span id="page-15-6"></span>**Precision Component and Calibration Kits**

Precision-component calibration and verification kits are available. Calibration kits contain components used to identify and separate error sources inherent in microwave test setups. Verification kits consist of components with characteristics traceable to the National Institute of Standards and Technology (NIST) and are used as the most dependable means of checking system accuracy. Each of these kits contains a USB memory device that provides coefficient, characterization, or measurement data for each component. Refer to the instrument data sheet for detailed specifications on automatic calibrators, mechanical calibration kits, and verification kits.

#### <span id="page-16-0"></span>**Mechanical Calibration Kits**

The mechanical calibration kits provide 50 ohm calibrations for N or K devices.

#### <span id="page-16-1"></span>**Verification Kits**

Verification kits can be used with the provided software and data to verify the calibration and resulting performance of the ShockLine MS46122A Series VNA. The applicable calibrations are Short-Open-Load-Thru (SOLT) using the Mechanical Cal kits.

### <span id="page-16-2"></span>**1-7 User Documentation**

The following ShockLine MS46122A Series Vector Network Analyzers documentation is available on the Anritsu web site and is provided with the instrument on the User Documentation USB device.

- **•** MS46122A Series VNA ShockLine Operation Manual 10410-00335
- **•** All User Documentation above on a USB device 2300-559

For additional technical specifications and configuration data, see the following publication:

**•** ShockLine MS46122A Series VNA ShockLine Technical Data Sheet - 11410-00822

#### <span id="page-16-3"></span>**Updates to Manuals**

For updates to any of the MS46122A Series VNA documentation, visit the Anritsu web site at: http://www.anritsu.com or contact [ShockLineVNA.support@anritsu.com.](mailto:shocklinevna.support@anritsu.com)

#### <span id="page-16-4"></span>**Documentation Conventions**

The following conventions are used throughout the entire MS46122A Series VNA documentation set:

#### <span id="page-16-5"></span>**Instrument Identification**

Throughout this manual, the following term definitions are used:

- **•** ShockLine VNA refers to any ShockLine VNA module or system.
- **•** VNA refers to any ShockLine VNA module.
- **•** MS46122A Series VNA refers to any of the VNAs in the MS46122A family.
- **•** When required to identify a specific VNA model, the specific model number is used, such as MS46122A-010 (refers to the 8.0 GHz model).

**Note** Many of the images in this document are used as typical representations of the product or of the **Note** product features. Your instrument and instrument displays may vary slightly from these images.

#### <span id="page-16-6"></span>**Instrument Connectors**

Panel connectors are denoted with a bold Sans Serif font such as **10 MHZ IN**.

#### <span id="page-17-0"></span>**User Interface, Menus, and Soft Buttons**

The ShockLine MS46122A Series VNA user interface consists of menus, button lists, sub-menus, toolbars, and dialog boxes. All of these elements are denoted with a special font. Generally, the top level menu items are denoted with a bold Sans Serif font and the subordinate items are denoted with a regular Sans Serif font, such as **Frequency** menu button.

#### <span id="page-17-1"></span>**User Interface Navigation**

Elements in navigation shortcuts or paths are separated with the pipe symbol ("|"). Menu and dialog box names are distinctive Sans Serif font in CAPITALS. Button names are in Title Case. For example, the path to the Manual Cal menu is:

**•** MAIN | Calibration | CALIBRATION | Calibrate | CALIBRATE | Manual Cal | MANUAL CAL

#### <span id="page-17-2"></span>**User Input**

User input such as entering values or other information is denoted in a mono-spaced font such as:

This font denotes a string of user input.

## <span id="page-18-0"></span>**Chapter 2 — Installation**

## <span id="page-18-2"></span>**2-1 Introduction**

<span id="page-18-1"></span>This chapter provides information for the initial inspection and preparation for use of the ShockLine MS46122A Series VNA and includes information on instrument installation, loading ShockLine Software, required operating environment, power requirements, and initial inspection. After power up, the various power modes are described with general warm-up and calibration time intervals. The preventive maintenance section includes information on cleaning along with preparation for storage or shipment.

## <span id="page-18-3"></span>**2-2 Unpacking the Product**

#### <span id="page-18-4"></span>**Initial Inspection**

Inspect the shipping container for damage. If the container or cushioning material is damaged, retain until the contents of the shipment have been checked against the packing list and the instrument has been checked for mechanical and electrical operation. If the ShockLine MS46122A Series VNA is physically damaged, notify your local sales representative or Anritsu Customer Service. If either the shipping container is damaged or the cushioning material shows signs of stress, notify the carrier as well as Anritsu. Keep the shipping materials for the carrier's inspection.

#### <span id="page-18-5"></span>**Preparation for Use**

The ShockLine MS46122A Series VNA requires installation. To interface with the instrument through direct manual control, a Windows 7 or Windows 8 computer with keyboard, mouse, monitor or touchscreen, ShockLine Software, and interfacing USB cable are required.

## <span id="page-18-6"></span>**2-3 Operating Environment and Power Requirements**

Before installing the ShockLine MS46122A Series VNA in its operating environment, ensure airflow passages around the instrument are clear. Proper ventilation is of particular importance whenever the unit is being rack mounted. The ShockLine MS46122A Series VNA can be operated within the following environmental limits:

| <b>Parameter</b>                                         | <b>Specification</b>                                                                                 |  |  |
|----------------------------------------------------------|----------------------------------------------------------------------------------------------------|--|--|
| Environmental Requirements (per MIL-PRF-28800F; class 4) |                                                                                                    |  |  |
| <b>Operating Temperature Range:</b>                      | 0 to +40 degrees Celsius                                                                             |  |  |
| <b>Relative Humidity:</b>                                | 5 % to 95 % at +45 degrees Celsius, non-condensing                                                   |  |  |
| <b>Power Requirements</b>                                |                                                                                                    |  |  |
| Voltages:                                                | 90 to 264 VAC maximum (single phase)                                                                 |  |  |
| Frequency:                                               | 47 to 63 Hz (power factor controlled)                                                                |  |  |
| Power:                                                   | 550 VA maximum                                                                                       |  |  |
| Installation Category:                                   | The ShockLine MS46122A Series VNA is intended for<br>Installation Category (Overvoltage Category) II |  |  |

**Table 2-1.** Operational Environmental and Power Requirements

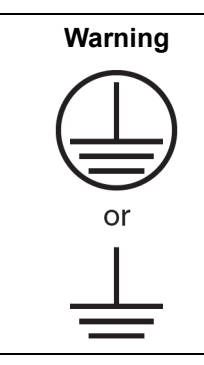

When supplying power to this equipment, connect the accessory power supply to a 3-pin grounded power outlet connected in turn to local AC Mains. If a grounded 3-pin outlet is not available, use a conversion adapter and ground the green wire, or connect the equipment frame to a suitable ground. If power is supplied without grounding the equipment, there is a risk of receiving a severe or fatal electric shock.

## <span id="page-19-0"></span>**2-4 Power-On/Power-Off Procedures**

The power-on procedure involves connecting the instrument power supply to AC Mains, using the front panel standby power switch to turn the instrument to standby mode, and then using the instrument software to toggle the instrument into operate mode. The power-off procedure involves switching the front panel standby power switch to off and unplugging the power supply from the unit to turn the instrument off.

**Note** Unplugging the instrument, turning the standby power switch to off, or unplugging the usb cable when the unit is in operate mode will cause the ShockLine software interface to close. A popup dialog window will appear on the controller pc asking the user whether or not they would like to save their settings allowing the user to save their work. After the save is done the ShockLine software will close.

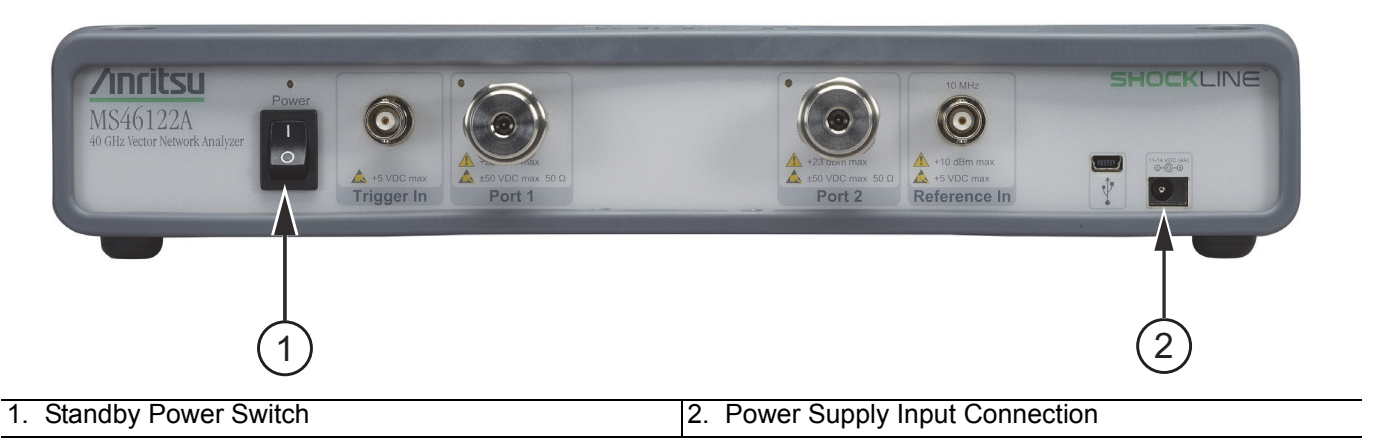

**Figure 2-1.** Front Panel Power Connection to AC Mains Power

#### <span id="page-19-1"></span>**Procedure – Power-On to Standby Mode**

To turn the instrument on:

- **1.** Connect a power cord to the power supply. Connect the DC connector from the power supply to the power input connection on the front of the MS46122A. See Figure 2-1
- **2.** Connect the AC power cord to local AC mains power.
- **3.** Turn on the standby power switch.

#### <span id="page-20-0"></span>**Procedure – Standby Mode to Operate Mode**

To set the instrument to operate mode:

- **•** Connect the MS46122A to the user provided Windows 7, Windows 8 or Windows10 computer via the USB cable included with the unit.
- **•** Start the ShockLine software by double clicking the ShockLine icon on the desktop.
- **•** When fully in operate mode, the computer controlling the ShockLine MS46122A Series VNA displays the main trace display with the application menus on the right side. See [Figure 4-1, "User Interface - Four](#page-26-4)  [Traces - Frequency Menu \(simulated data\)"](#page-26-4) for a typical full screen display.
- **Note** When placing the ShockLine MS46122A Series VNA in operation, allow at least 30 minutes of warmup time in the operate mode before using the VNA to assure stable operation and the highest possible accuracy.

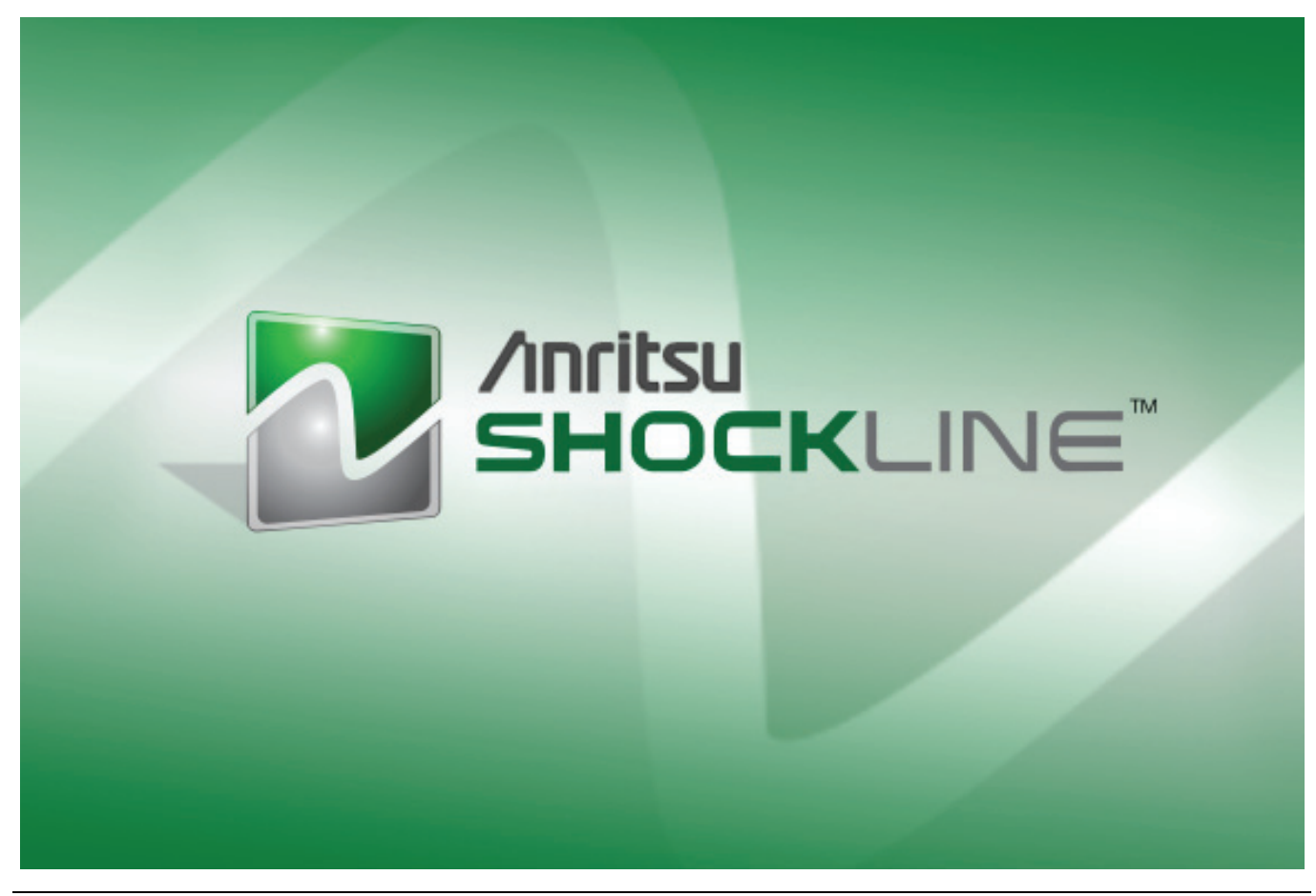

**Figure 2-2.** ShockLine Series VNA Startup Splash Screen

#### <span id="page-21-0"></span>**Procedure – Power-Off**

Turn off the instrument by toggling the front panel standby power switch and unplugging the external power supply. Shutting down the ShockLine software on the external pc does not power down the MS46122A hardware.

**Note** After turning off the instrument, you must wait at least 15 seconds before turning the instrument back on again. This delay is required to assure a reliable cold start. Switching off the standby power switch or unplugging the external power supply from the VNA will cause the ShockLine software on the external pc controlling the unit to shutdown.

## <span id="page-22-0"></span>**2-5 Installing ShockLine Software**

**Note** An external computer with Windows 7, Windows 8, or Windows 10 Operating System is required to load the ShockLine software.

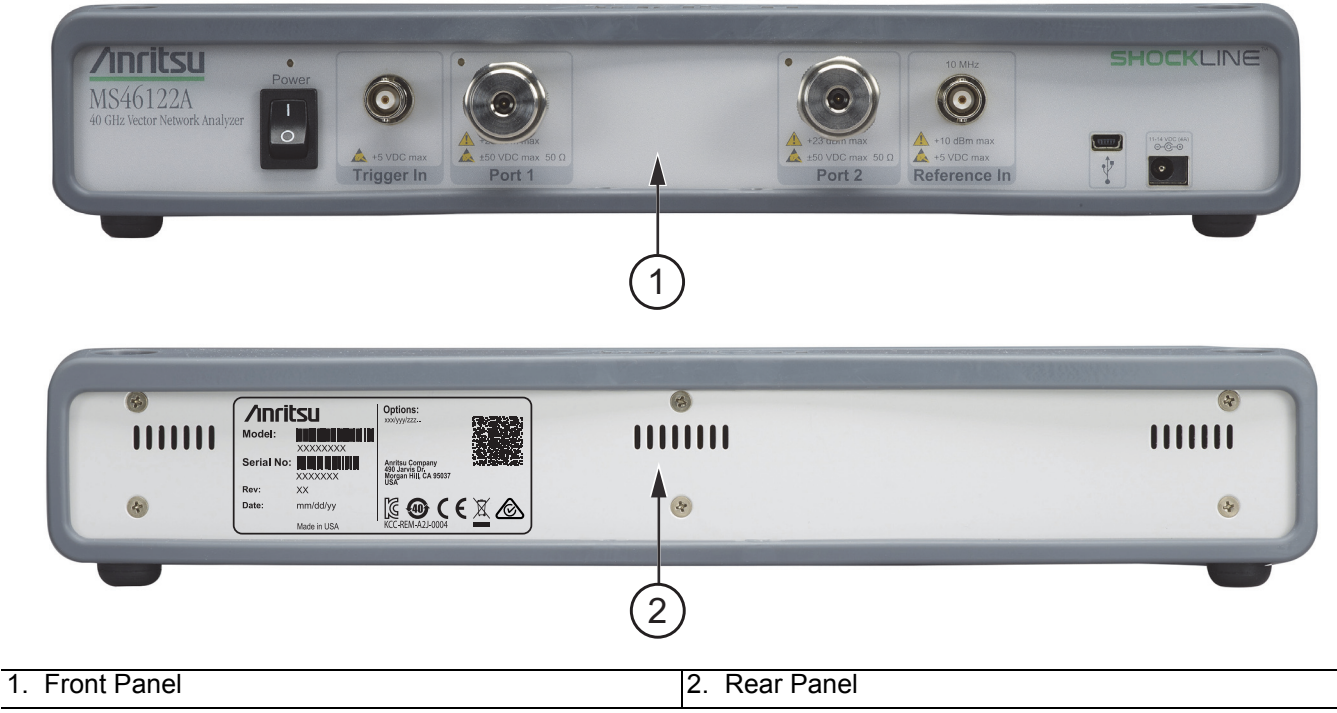

**Figure 2-3.** MS46122A Front Panel and Rear Panel

#### <span id="page-22-1"></span>**Procedure**

- **•** Power up the external PC.
- **•** Load the ShockLine Software provided from the USB memory device (Anritsu part number 2300-559-R) into the PC.
- **•** Run the ShockLine software installer as Administrator and follow the instructions displayed on the monitor to complete the installation of the software onto the PC.

## <span id="page-23-0"></span>**2-6 Connecting the External Computer**

After unpacking, the ShockLine MS46122A Series VNA is ready for use. In order to enable the ShockLine VNA application to control the MS46122A, you must connect a USB A to Mini-B cable between the VNA and to an external computer pre-loaded with the ShockLine Software.

**Note** Advanced keyboard and mouse features may not be supported in the analyzer application, but should function as expected in the Windows environment.

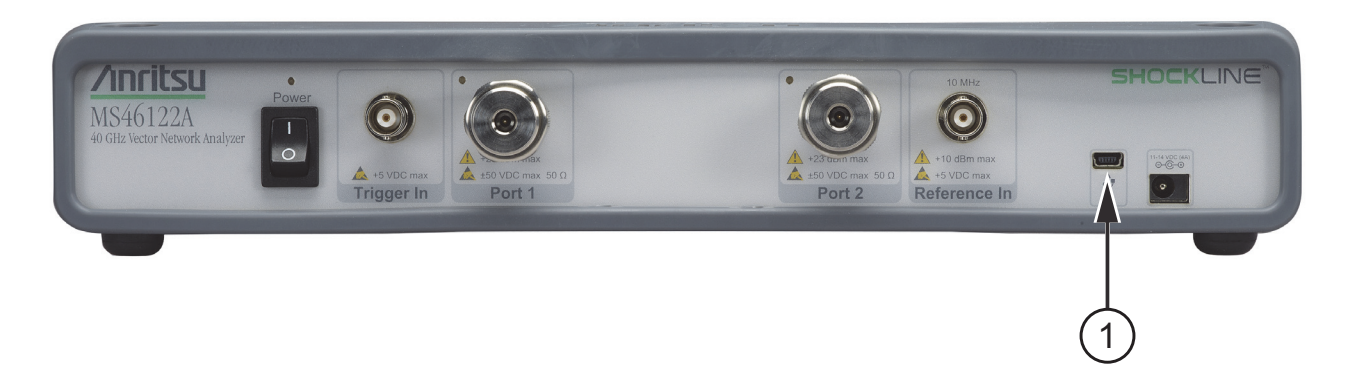

#### 1. Mini USB Port

**Figure 2-4.** ShockLine MS46122A Series VNA USB Connection

## <span id="page-23-1"></span>**2-7 Running ShockLine Software**

#### <span id="page-23-2"></span>**Procedure**

The ShockLine software communicates with the VNA hardware through an Anritsu USB driver.

- **•** Power up the MS46122A VNA by plugging in the power supply and switching on the standby power switch.
- **•** Connect to the computer with a USB cable.
- **•** Confirm that the Anritsu USB driver has been installed by checking the Windows device manager under the Universal Serial Bus Controllers. See [Figure 2-5](#page-23-3).
- **•** Double click the ShockLine desktop icon to launch the ShockLine software to use the MS46122A.

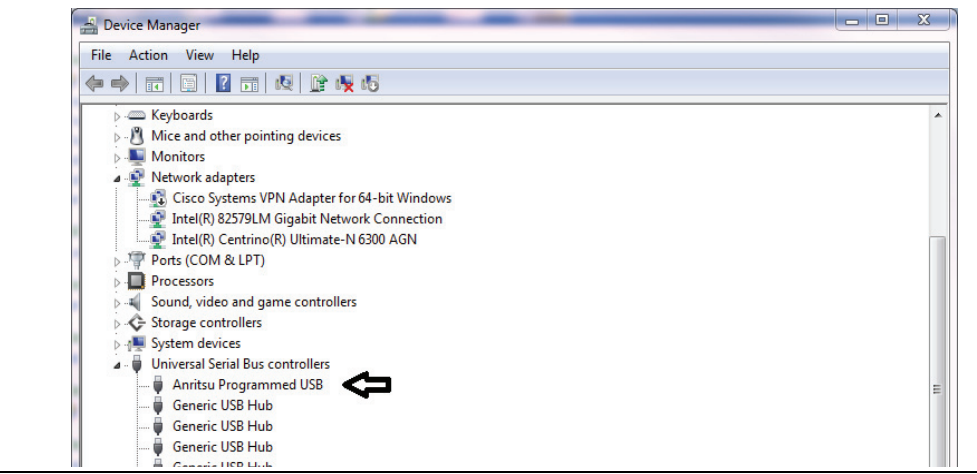

<span id="page-23-3"></span>**Figure 2-5.** Universal Serial Bus Controllers

## <span id="page-24-0"></span>**Chapter 3 — Front and Rear Panels**

## <span id="page-24-2"></span>**3-1 Chapter Overview**

<span id="page-24-1"></span>The chapter provides an overview of the MS46122A Series VNA hardware user interface including front panel buttons and front panel connectors. Included are photographs of the front and rear panels. Each port and connector is described with its connector type, its function, input/output limits, and a cross-reference to a detailed connector pin-out diagram.

## <span id="page-24-3"></span>**3-2 Front Panel Components**

The MS46122A Series VNA front panel and port connectors are identified below in [Figure 3-1](#page-24-4).

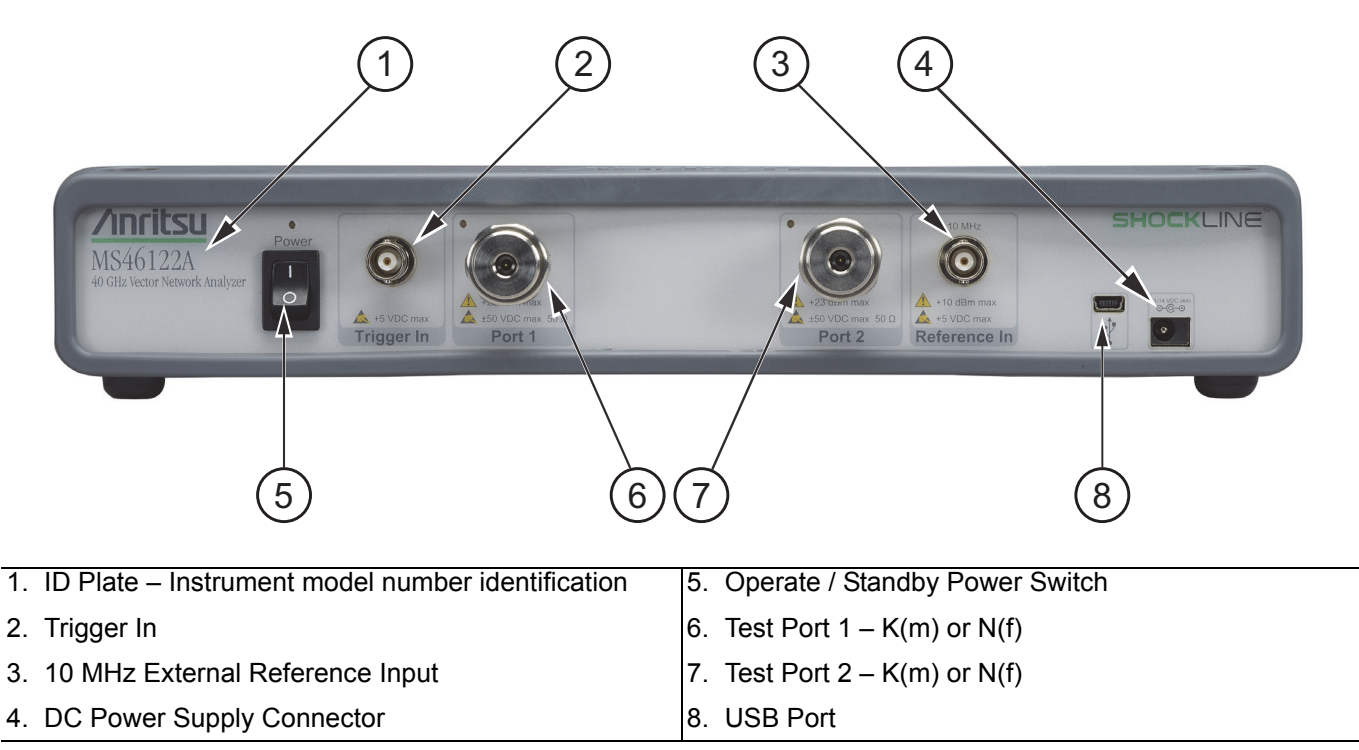

<span id="page-24-4"></span>**Figure 3-1.** MS46122A VNA Front Panel

## <span id="page-25-0"></span>**3-3 Rear Panel Components**

The MS46122A Series VNA rear panel is shown below [Figure 3-2, "MS46122A Rear Panel"](#page-25-2).

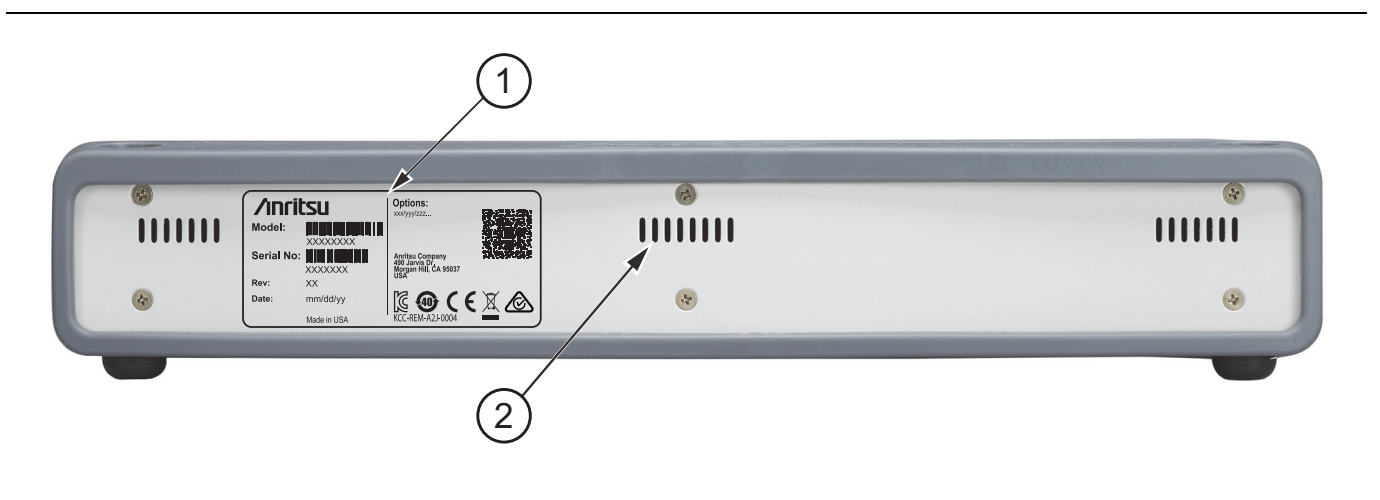

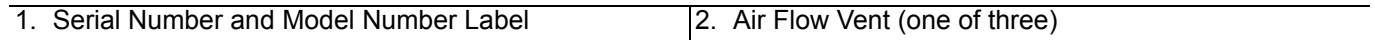

<span id="page-25-2"></span>**Figure 3-2.** MS46122A Rear Panel

#### <span id="page-25-1"></span>**Rear Panel Label**

The label that is attached to the rear panel displays the:

- **•** Anritsu Company logo
- **•** Serial number
- **•** Model number
- **•** Revision (Rev) number
- **•** Date of manufacture
- **•** Options installed
- **•** Compliance markings
- **•** Identification barcode

## <span id="page-26-0"></span>**Chapter 4 — User Interface Display**

## <span id="page-26-2"></span>**4-1 Chapter Overview**

<span id="page-26-1"></span>The chapter describes the general display options of the ShockLine MS46122A Series VNA and provides a general description of the MENU BAR, the ICON TOOLBAR, and the right-side function menus. General descriptions and procedures are provided for trace graph setup, marker setup, and limit line setup.

## <span id="page-26-3"></span>**4-2 User Interface Main Screen**

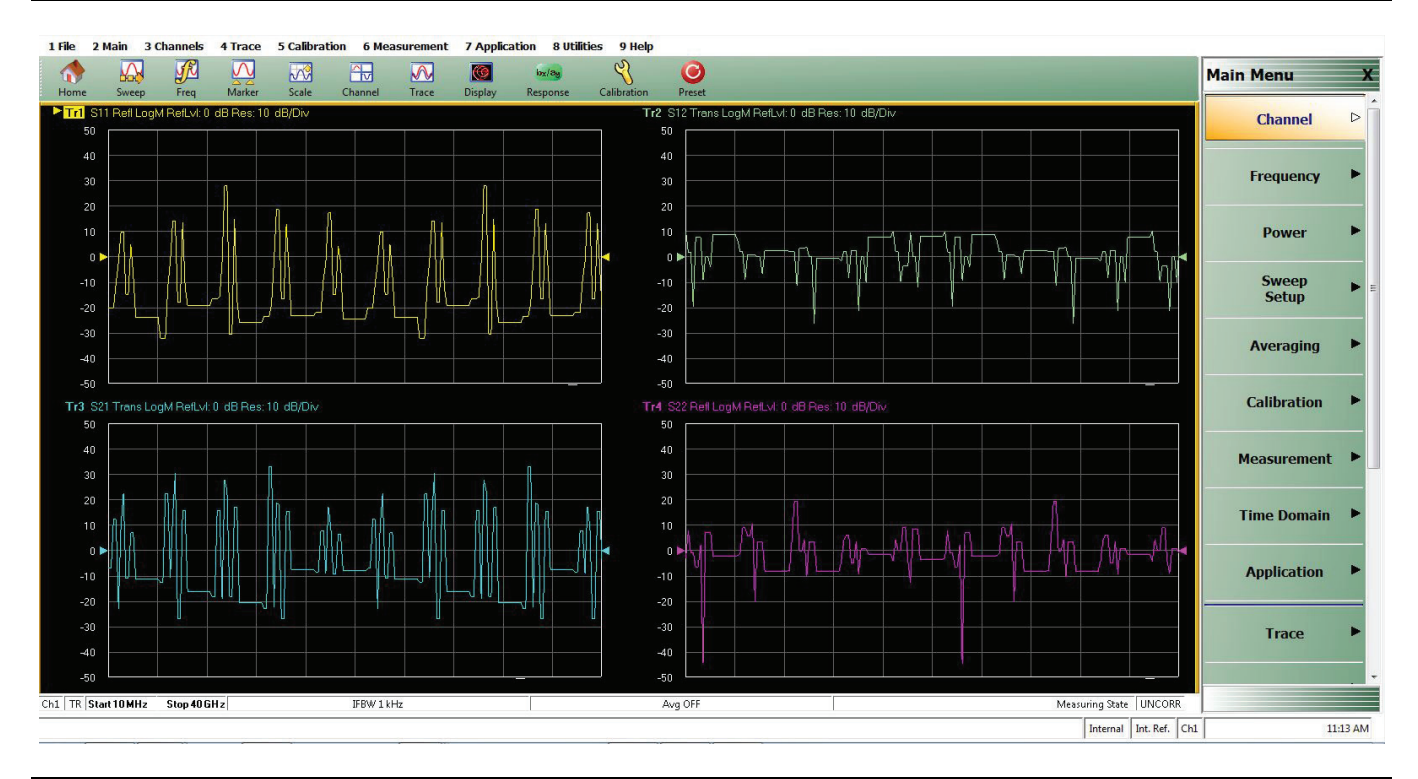

<span id="page-26-4"></span>**Figure 4-1.** User Interface - Four Traces - Frequency Menu (simulated data)

#### <span id="page-27-0"></span>**User Interface Control and Display Areas**

The instrument main display can be manipulated by clicking with an attached USB mouse. The figure below shows the general display areas for a single channel displaying four graphical traces.

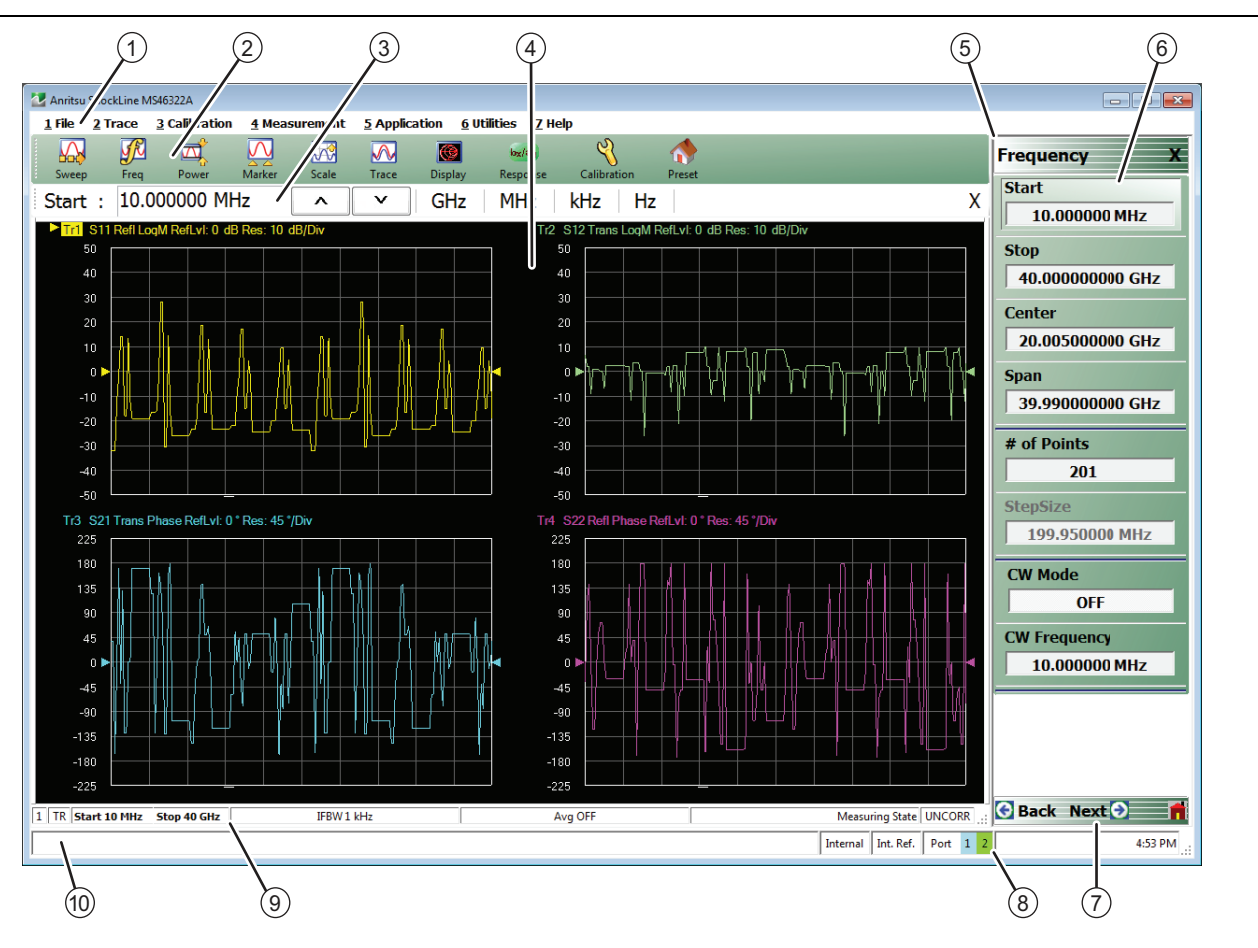

- 1. Menu Bar Displays nine (9) drop down menus: File, Main, Channels, Trace, Calibration, Measurement, Application, Utilities, and Help.
- 2. Icon Toolbar User-configured with up to 10 user-selected quick access icons.
- 3. Field Toolbar Appears only when field button is clicked for input. Display field for value, with one or more units (such as dB, dBm, or Hz), an Enter button, and an X close button.
- 4. Display Area Displays from one to 16 trace display graphs. Each trace display can optionally have from one to 12 markers, a reference marker, and an upper and lower limit line.
- 5. Menu Title Displays the name of the displayed right-side menu. Menu titles are unique to each menu.
- 6. Menu Buttons The menu buttons allow the user to set parameters, make configuration selections, read result values, start processes, toggle between two or more values, display sub-menus, and display dialog boxes.
- 7. Menu Navigation Buttons The navigation buttons always appear at the bottom of the right-side menu and allow browser-like forward and backward navigation through the user's history. Back returns to previous selected higher-level menu, Next returns to a previously selected lower-level menu, and Home returns to the Main Menu.
- 8. System Status Bar Displays status messages, and configuration status that affects the entire instrument.
- 9. Trace Status Bar Provides status for active trace near the bottom of the screen.
- 10.Tableau Data Display/Input Area The tableau area only appears when the appropriate menu button is selected. When selected, the display shrinks upwards and the tabular data area expands.

**Figure 4-2.** User Interface Display Areas

For all ShockLine MS46122A Series VNA models, the user can have up to 16 graphical traces. The figure below shows an instrument setup with four displayed windows, each with three traces. The displayed trace display layout shown below is user-defined as a  $2 \times 2$  configuration trace display.

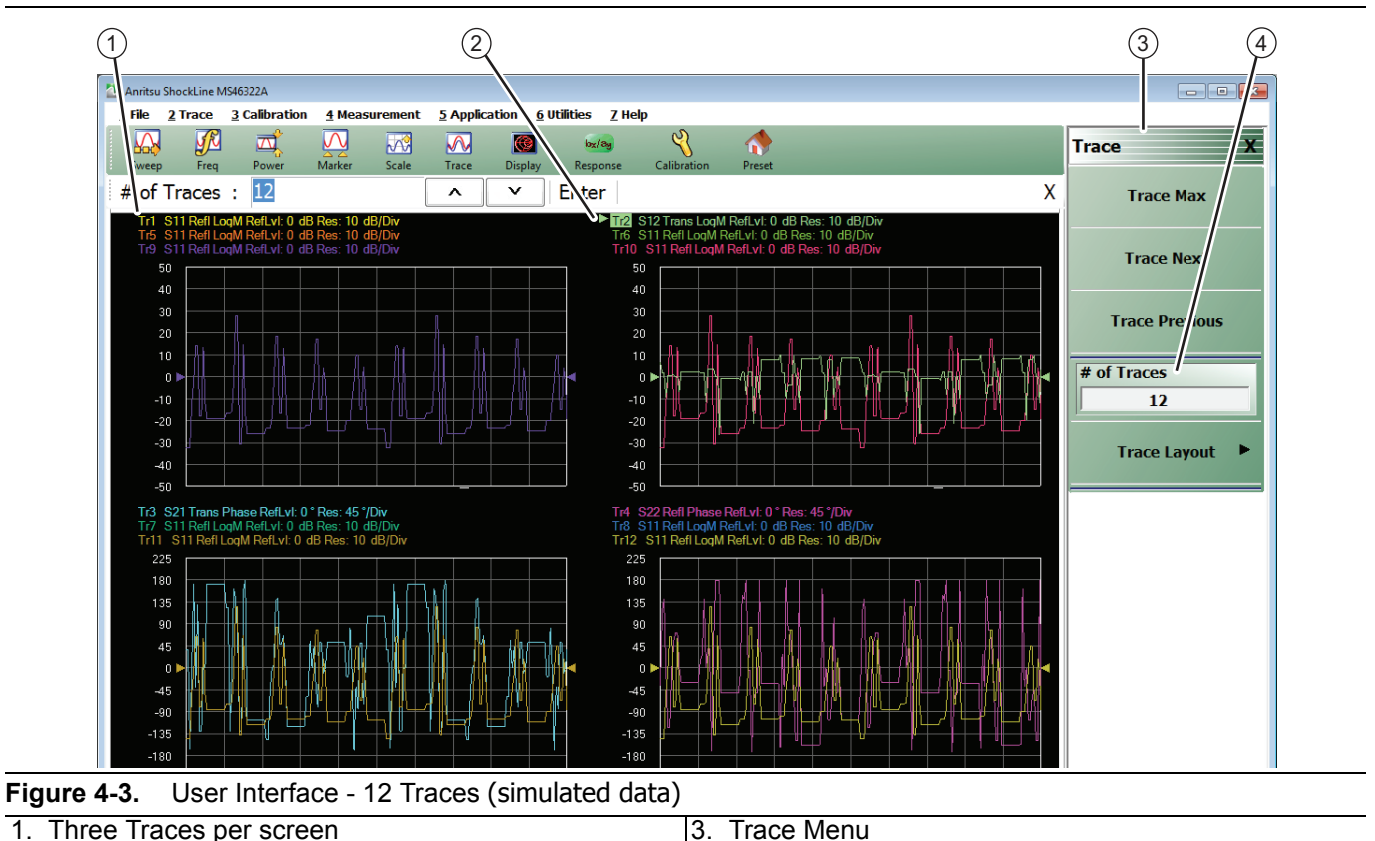

<span id="page-28-0"></span>1. Three Traces per screen

2. Arrow Pointing to Active Trace

4. Number of Traces Selected for Viewing

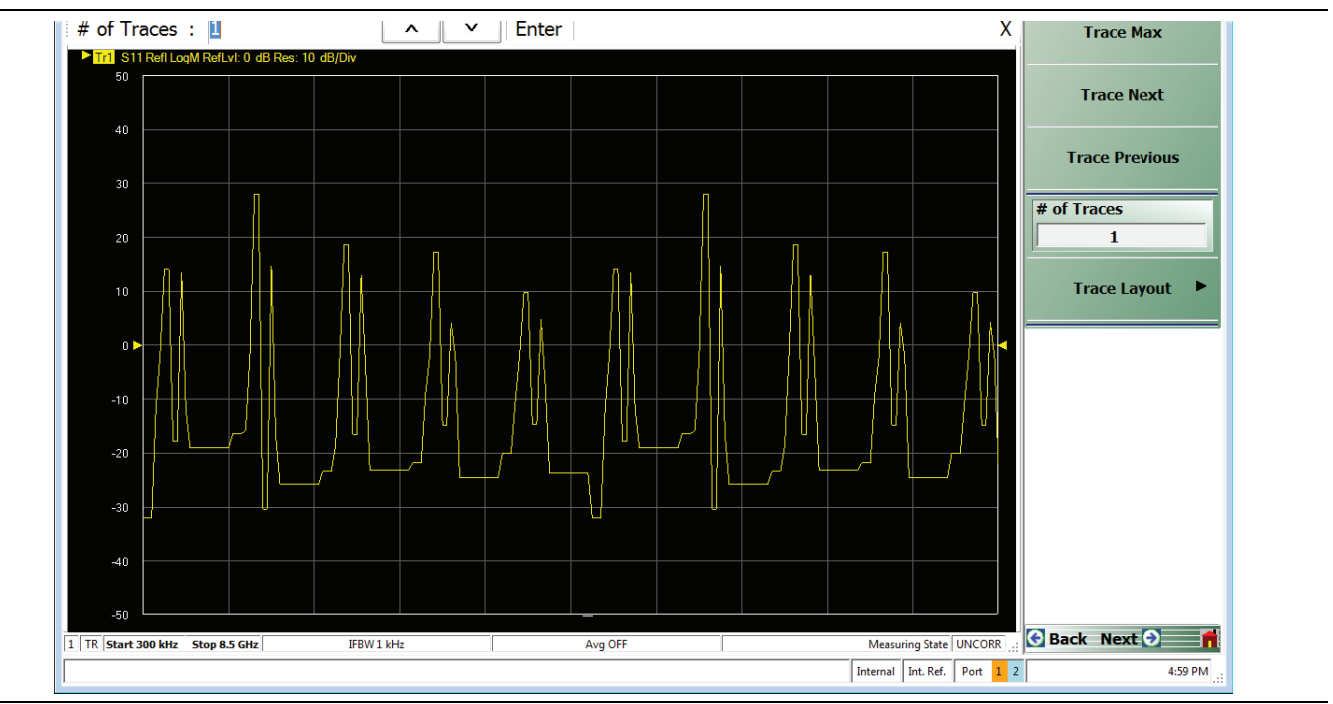

**Figure 4-4.** Single Trace Displayed (simulated data)

#### <span id="page-29-0"></span>**Function Access**

The ShockLine MS46122A Series VNA software user interface provides access to menus and functions using an external computer.

A keyboard and mouse or touchscreen can be used to control the instrument through five major user interface areas on the main display:

- **•** The top MENU BAR with its drop-down menus and menu commands.
- **•** The ICON TOOLBAR with up to 10 single-click functions, available as a default configuration or as a user-definable configuration of icon functions.
- **•** The right side MAIN MENU provides access to function menus, sub-menus, dialog boxes, and configuration options.
- **•** For some parameters, selecting a button displays a FIELD TOOLBAR that appears just below the icon toolbar allowing input of parameter values and units.
- **•** For some parameters, selecting a button displays a CONFIGURATION or SETUP TABLEAU below the main display area for input of complex parameter sets such as segmented frequency or power sweeps.

#### **To Select a Channel**

**1.** Select a channel in a multi-channel display by doing one of the following:

- **•** Click anywhere inside the desired channel box.
- **•** From the keyboard, enter **ALT + 3**, then **3** to view the previous channel or **ALT + 3**, then **4** to view the next channel.
- **•** On the top menu bar, select MENU BAR | Channels | Channel Prev or MENU BAR | Channel | Channel Next.
- On the right side menu, select MAIN | Channels | CHANNELS | Chan Next or Chan Previous.
- **2.** The selected channel border changes from gray to white. ([Figure 4-3, "User Interface 12 Traces](#page-28-0)  [\(simulated data\)" on page 4-3](#page-28-0) shows Channel 2 (Ch2) selected.)

**Note** The **Ch->Max**, **Ch->Next**, and **Ch-Prev** icons are available for the icon toolbar. These icons provide one click access to channel maximum, channel next, and channel previous functions. They can be added to the icon toolbar for a custom configuration and saved as part of a preset configuration.

#### **To Maximize a Channel Display**

- **1.** Use one of the methods above to select the desired channel.
- **2.** Do one of the following to maximize the selected channel:
	- **•** From the keyboard, enter **CTRL + 1** or **ALT + 3**, then **2**.
	- On the main display, double-click the channel border box.
	- On the top menu bar, select MENU BAR | Channel | Channel Max.
	- **•** On the right side menu, select MAIN | Channel | CHANNEL | Chan. Max.

**3.** The selected channel now fills the display area.

**•** Maximize a channel display to review the channel status information at the bottom of its screen.

#### **To Make the Display Area Larger**

- **1.** The top icon toolbar and the right side menus can be removed to make the display area larger.
- **2.** Remove the icon toolbar by doing one of the following:
	- **•** From the keyboard, select **ALT + 8**, then **2.**
	- **•** On the top menu bar, select MENU BAR | Utilities | Toolbar Off.
- **3.** The icon toolbar disappears. Repeat **Step #2** to make the icon toolbar reappear.
- **4.** Remove the right side menus by doing one of the following:
	- **•** From the keyboard, enter **ALT + 8**, then **7**.
	- On the top menu bar, select MENU BAR | Utilities | Clear.
- **5.** The right side menu disappears. Repeat **Step #4** to make the menu reappear.

#### **To Select Traces**

- **1.** Use one of the methods above to maximize the channel display.
- **2.** Select a trace in a multi-trace display by doing one of the following:
	- **•** With a mouse, single click the trace title.
		- **•** If you double-click either the trace title or anywhere within the trace, the trace is both selected and maximized.
	- **•** From the keyboard, enter **ALT + 4**, then **7** to view the previous trace or **ALT + 4,** then **8** to view the next trace.
	- On the top menu bar, select MENU BAR | Trace | Trace Prev or MENU BAR | Trace | Trace Next.
	- On the right side menu, select MAIN | Trace | TRACE | Trace Previous or Trace Next.
	- **•** The selected trace number is highlighted and a left arrow appears.

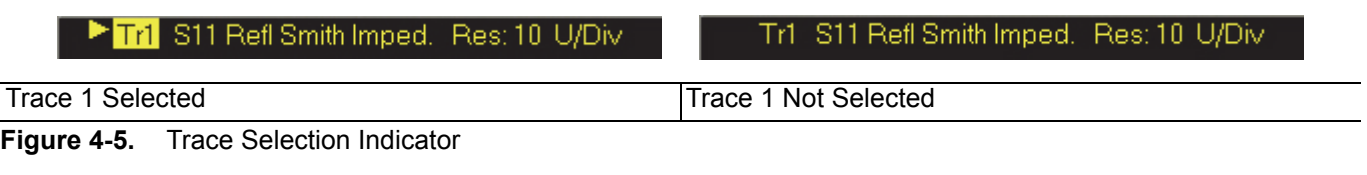

**Note** The **Tr->Max**, **Tr->Next**, and **Tr->Previous** icons are available for the icon toolbar. These icons provide one click access to trace maximum, trace next, and trace previous functions. They can be added to the icon toolbar for a custom configuration and saved as part of a preset configuration.

#### **To Maximize a Trace Display**

- **1.** Use one of the methods above to select the desired trace.
- **2.** For a maximum display, make sure the trace's channel is maximized.
- **3.** Do one of the following to maximize the selected trace:
	- **•** From the keyboard, select **ALT + 4,** then **6**.
	- **•** On the main display, double-click anywhere in the trace display.
	- On the top menu bar, select MENU BAR | Trace | Trace Max.
	- On the right side menu, select MAIN | Trace | TRACE | Trace Max.
- **4.** The selected trace now fills the display area.
	- **•** Maximize a trace display to review the trace status information at the bottom of trace screen.
- **5.** Repeat the actions above to return the trace to its normal size.

## <span id="page-31-0"></span>**4-3 Using the Menu Bar Interface**

#### <span id="page-31-1"></span>**Menu Bar Overview**

The menu bar at the top of the screen provides drop-down menus for access to major ShockLine VNA functions and dialogs. The figure below shows all of the available MENU BAR functions and command menus.

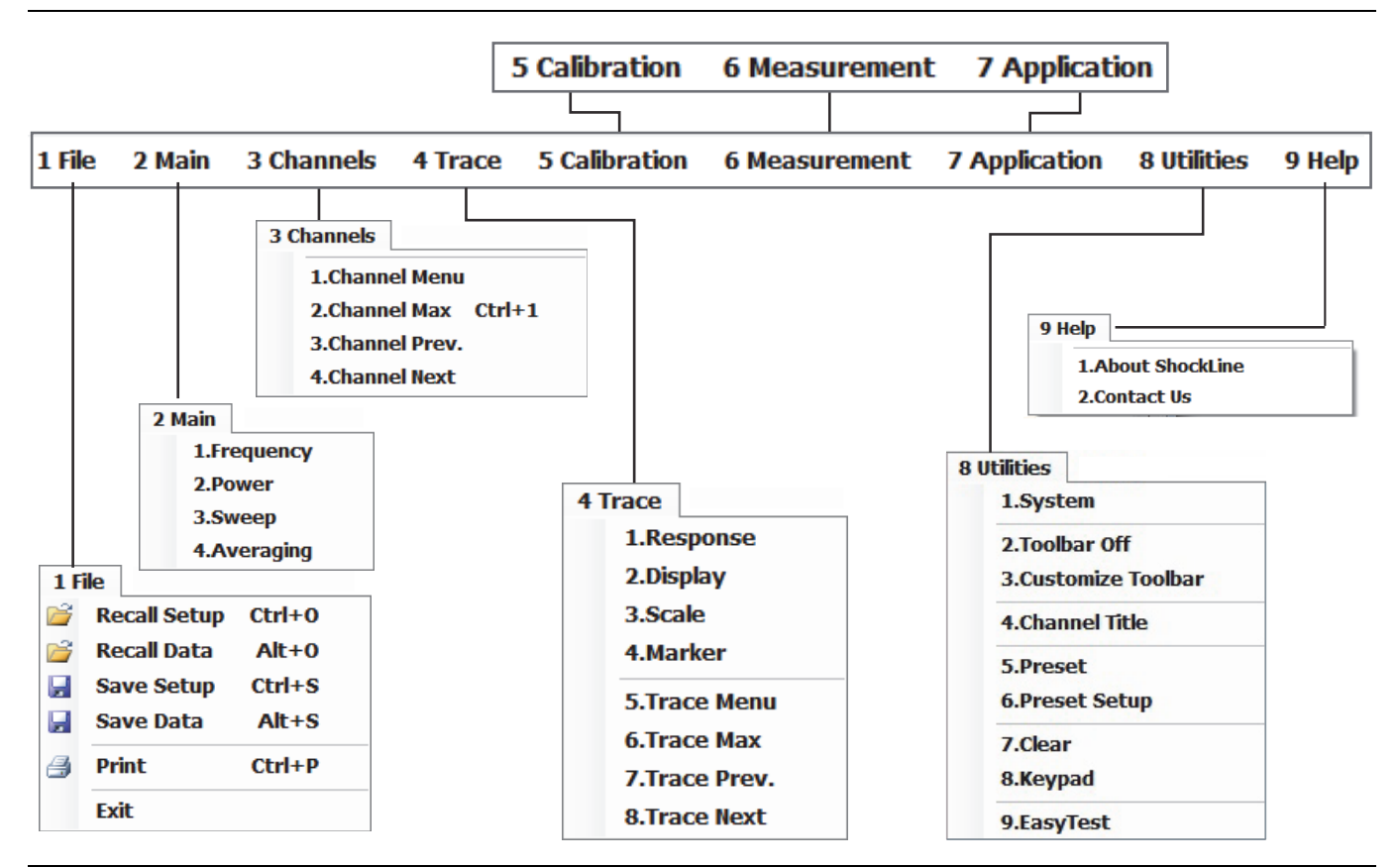

**Figure 4-6.** MENU BAR Major Functions, Drop-Down Menus, and Commands

#### <span id="page-32-0"></span>**Menu Bar General Operation**

The MENU BAR drop-down menus and commands can be accessed by clicking on the menu bar and required command.

The keyboard can be used to enter the menu and/or command short cut, most of which use the **ALT (ALTERNATE)** key. To access a menu from the keyboard, press and hold the **ALT (ALTERNATE)** key and the number in front of the menu name.

- **•** For example, **ALT + 1** opens the FILE menu.
- **•** For example, **ALT + 8** opens the UTILITY menu.

To access most commands listed on the drop-down menus, follow the **ALT +** sequence with the menu command number.

- **•** For example, to access the Preset command on the UTILITIES menu, enter **ALT + 8,** then **5**.
- **•** For example, to access the right side SYSTEM menu, enter **ALT + 8,** then **1**.

Some MENU BAR menu commands can also be accessed by using the keyboard **Control (CTRL)** key. Press and hold the **CTRL** key and then the letter key.

- **•** For example, to recall a previously saved setup, enter **CTRL + O** (letter O).
- **•** For example, to print the current display screen, enter **CTRL + P**.

#### <span id="page-32-1"></span>**Menu Bar Drop-down Menus and Commands**

The menu bar appears at the top of the instrument display and provides direct access to system menus and some button functions.

The table below summarizes all menu bar drop down commands and provides cross references to sections that describe the resultant menu or command in greater detail.

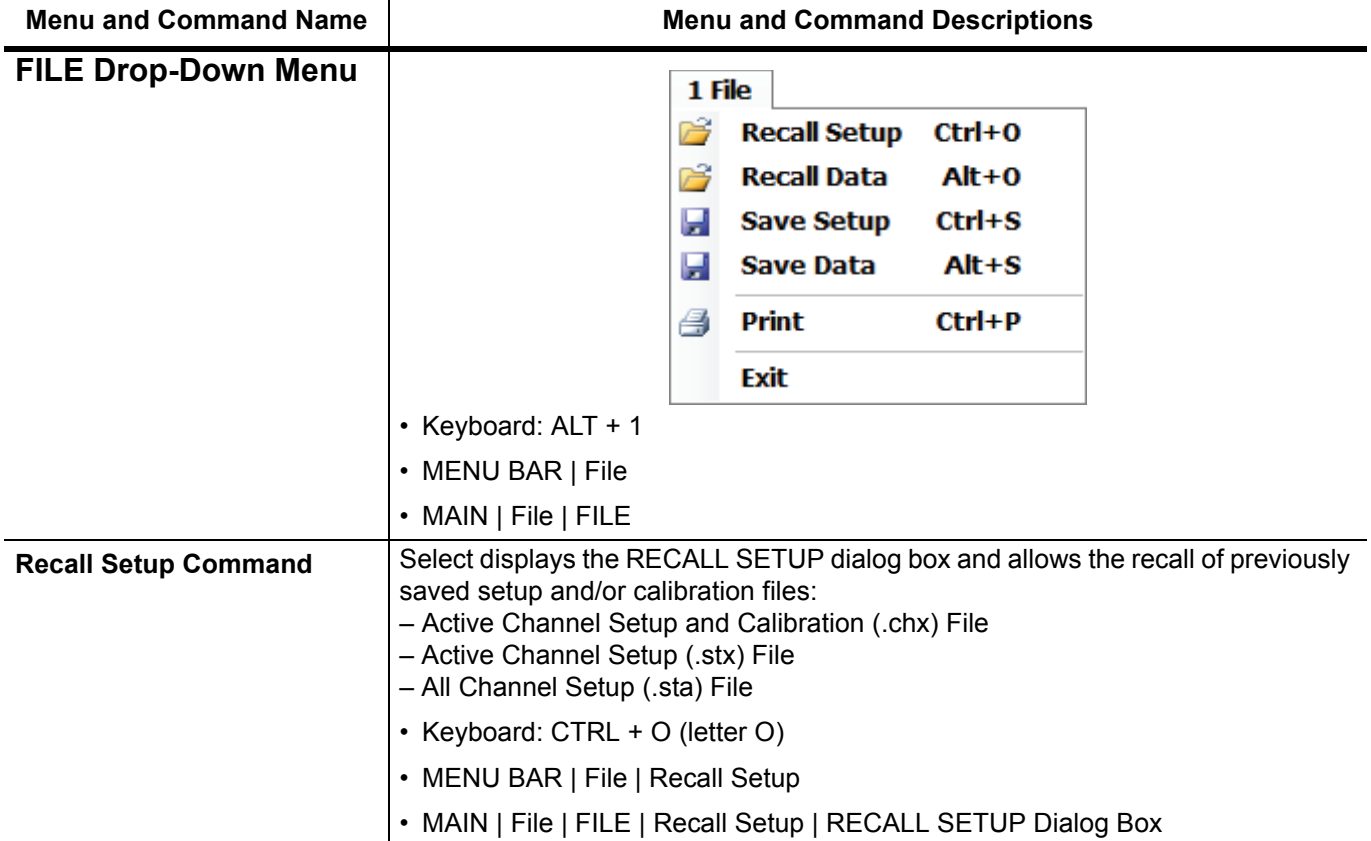

#### **Table 4-1.** Menu Bar Drop-Down Menu Descriptions (1 of 9)

#### **Table 4-1.** Menu Bar Drop-Down Menu Descriptions (2 of 9)

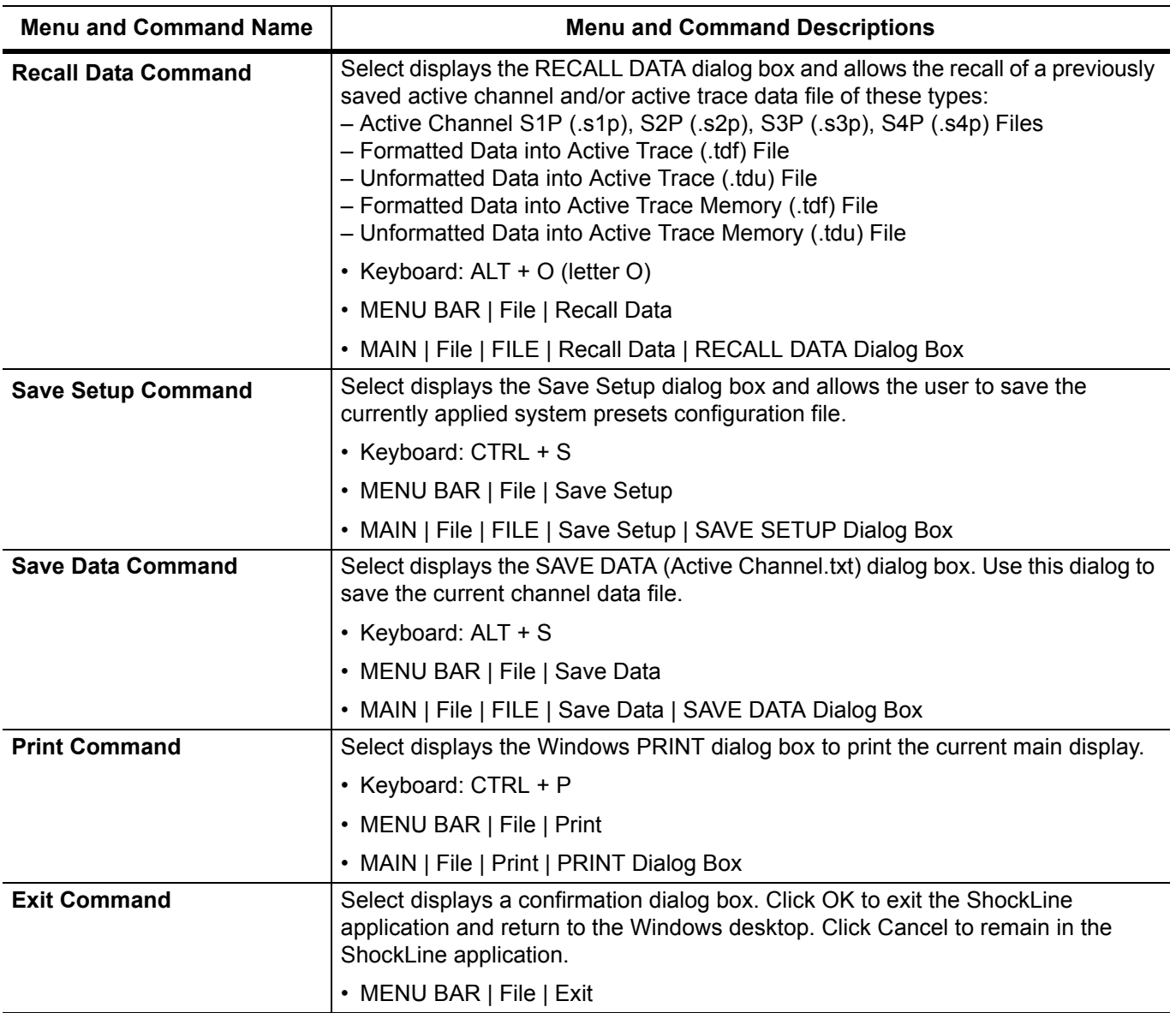

#### **Table 4-1.** Menu Bar Drop-Down Menu Descriptions (3 of 9)

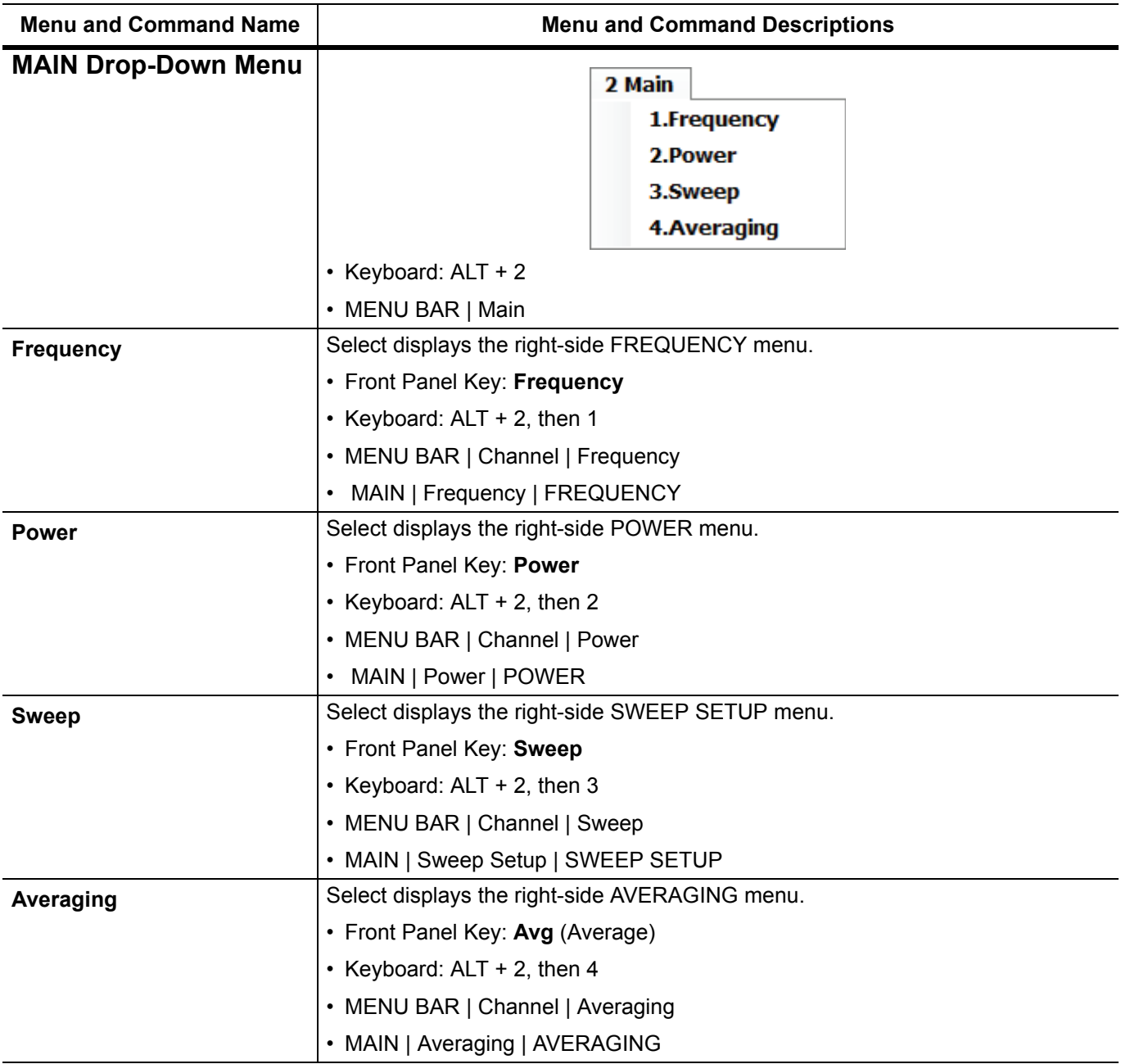

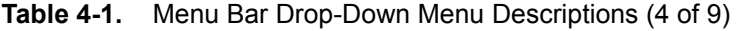

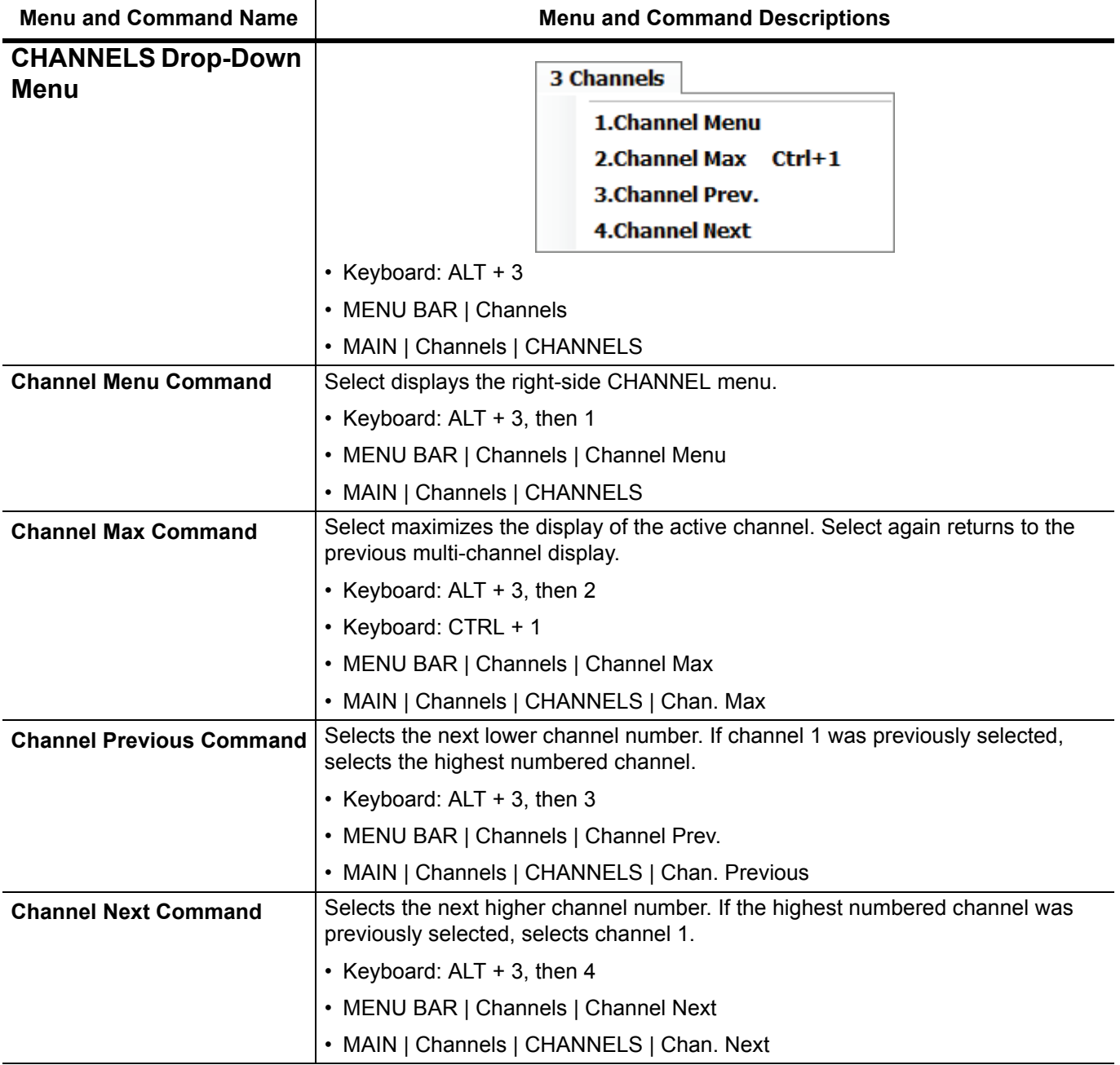
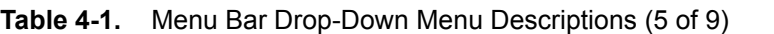

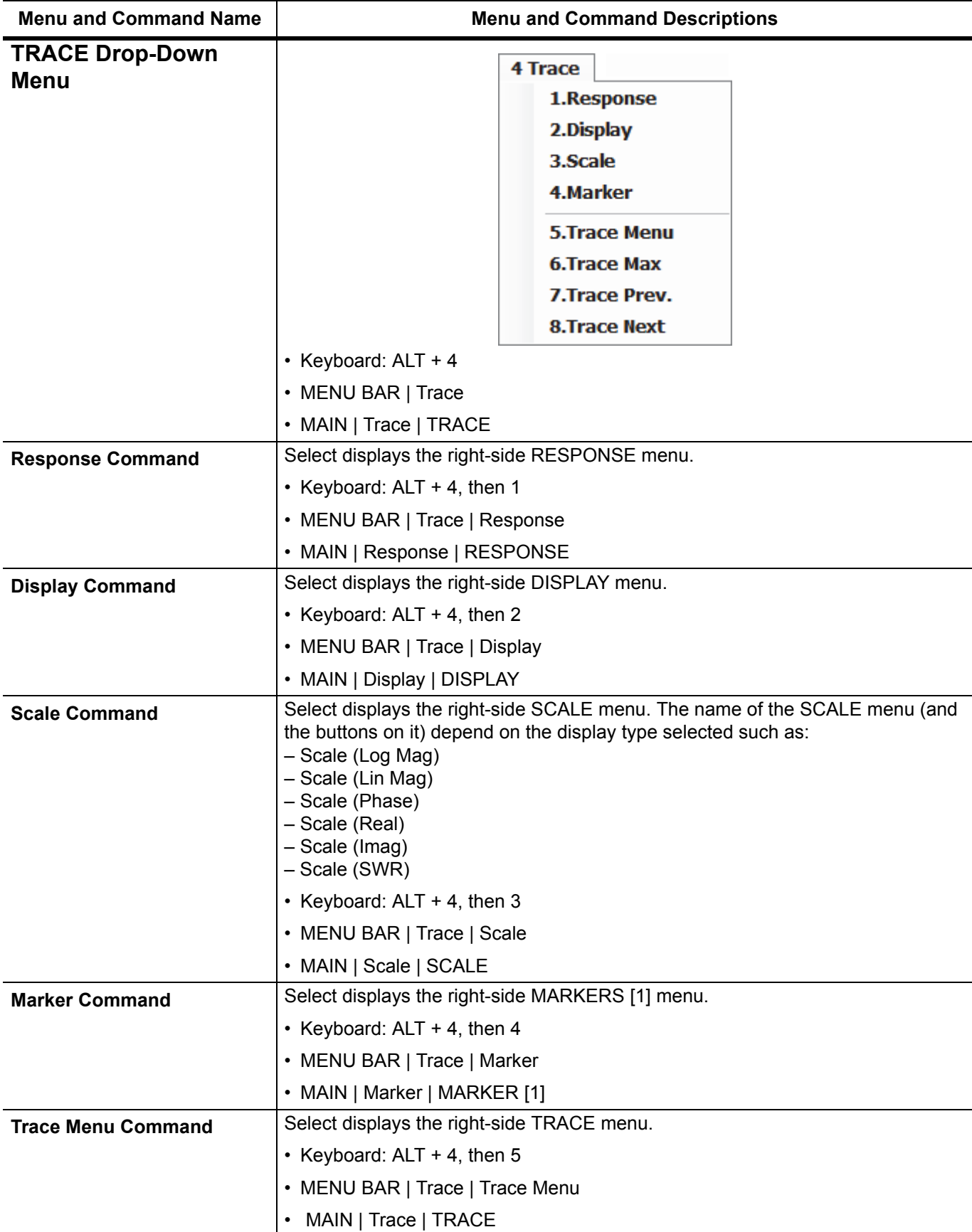

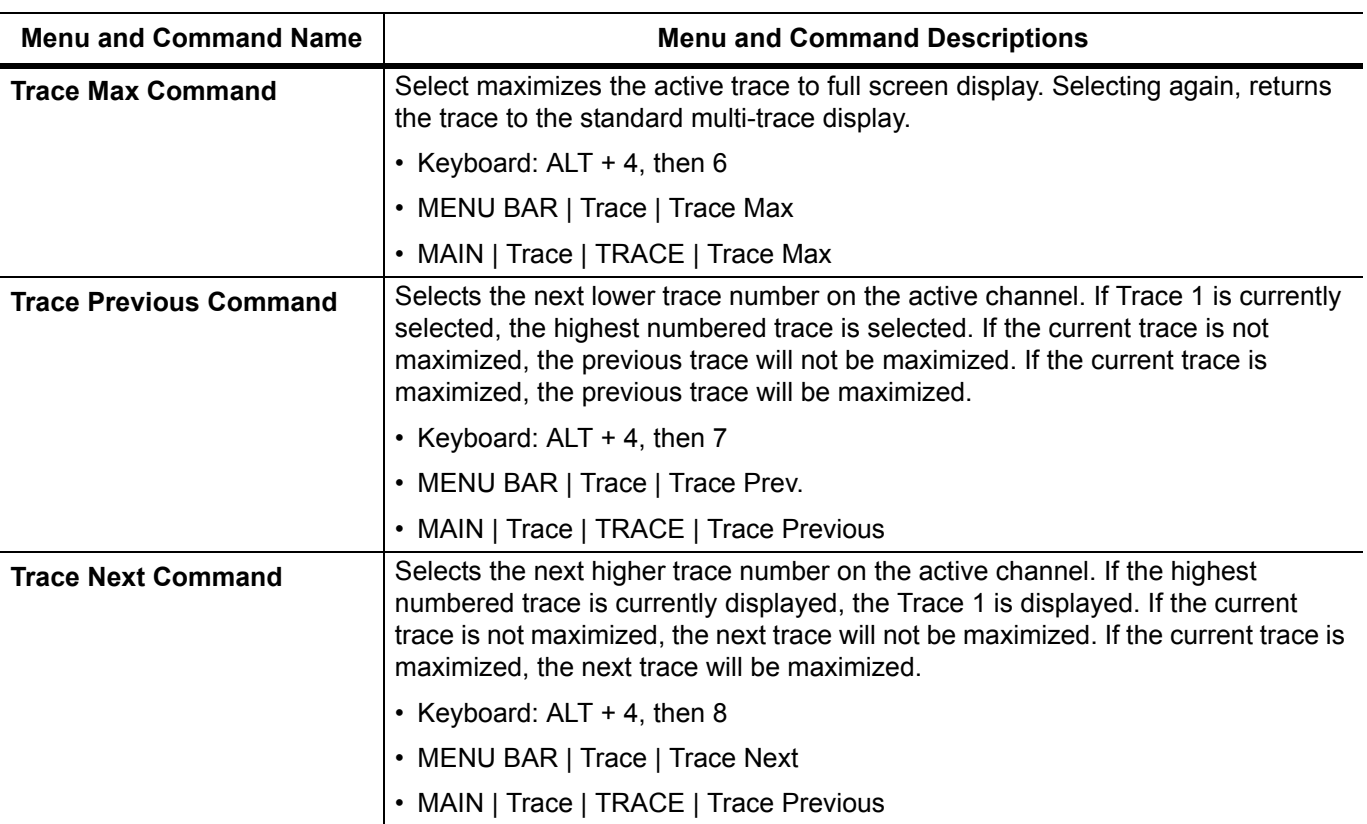

### **Table 4-1.** Menu Bar Drop-Down Menu Descriptions (6 of 9)

### **Table 4-1.** Menu Bar Drop-Down Menu Descriptions (7 of 9)

<span id="page-38-0"></span>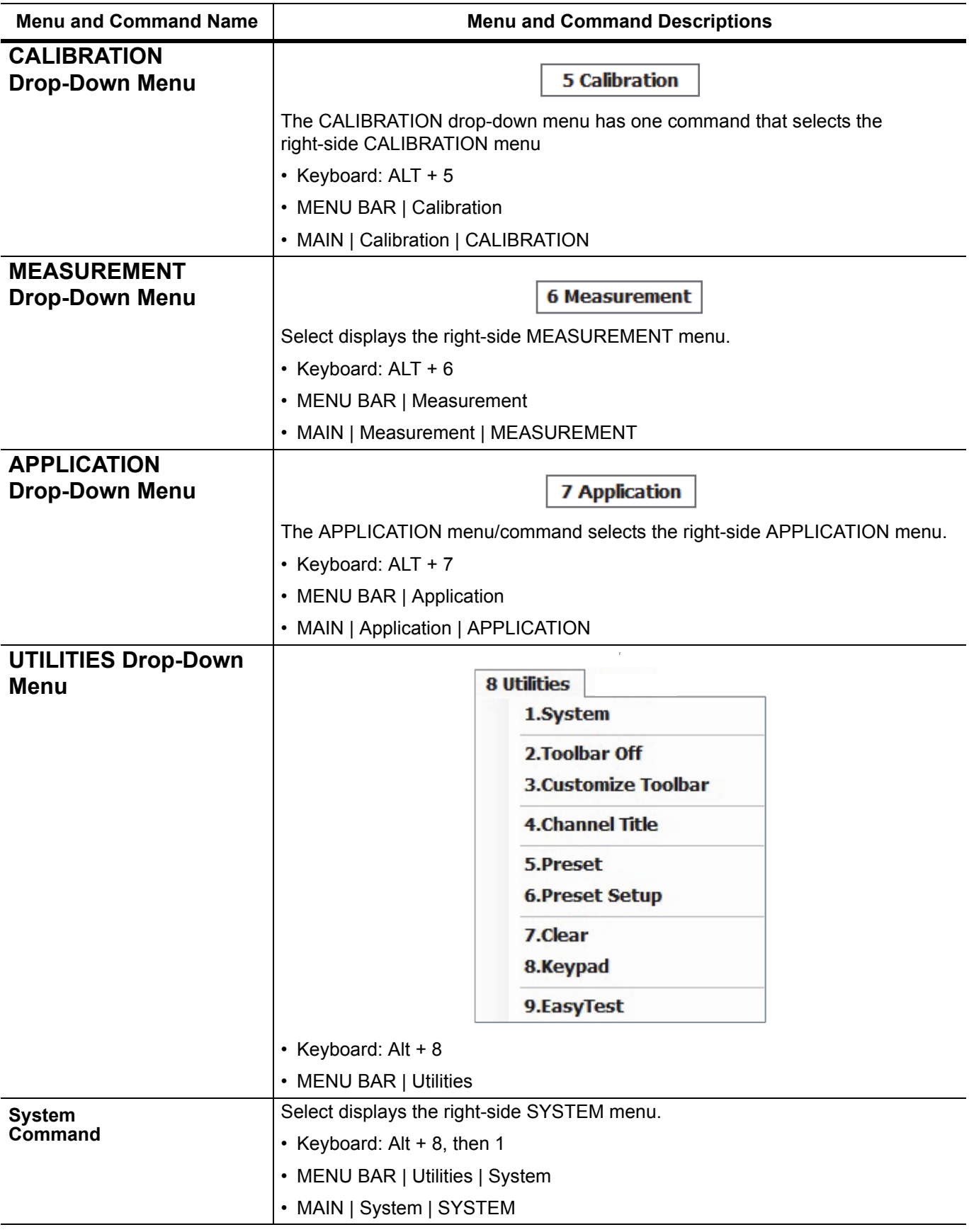

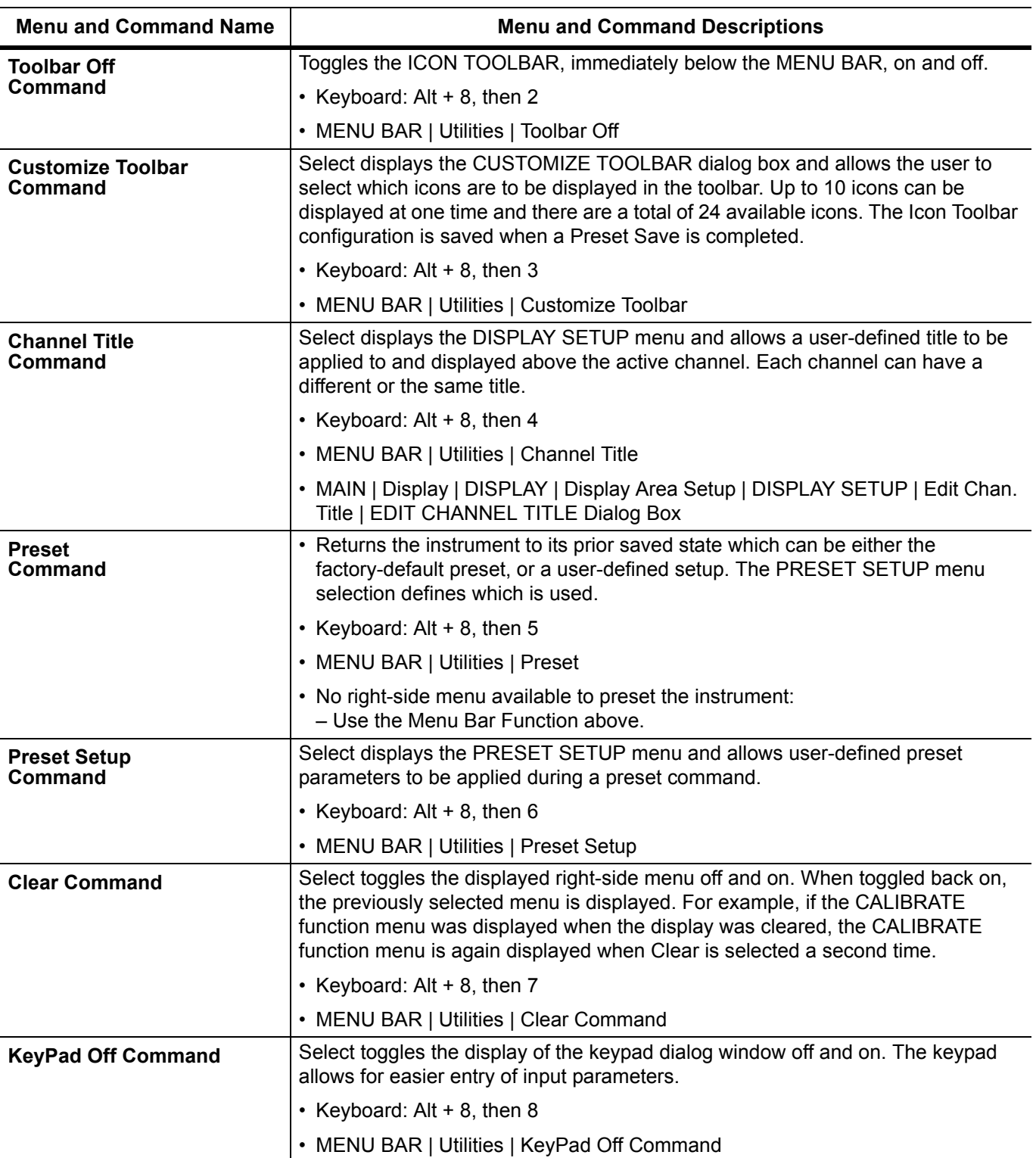

### **Table 4-1.** Menu Bar Drop-Down Menu Descriptions (8 of 9)

#### **Table 4-1.** Menu Bar Drop-Down Menu Descriptions (9 of 9)

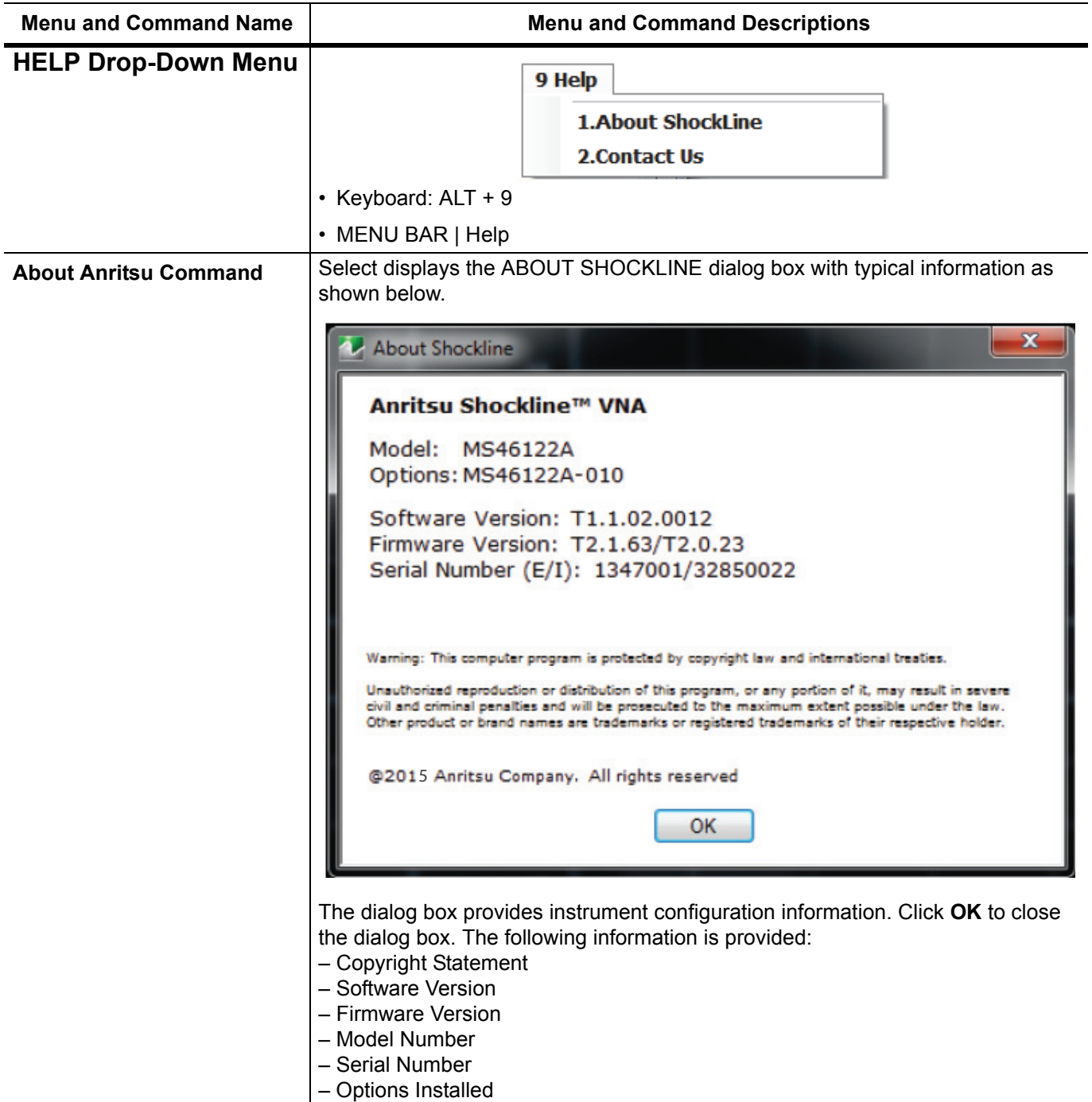

# **4-4 Icon Toolbar**

# **Overview**

The Icon Toolbar is located immediately below the Menu Bar and allows single-click access to many menus and functions. The icon toolbar is user-configurable and up to 10 icons can be displayed in any configuration.

## **Using the Icon Toolbar Interface**

The default Icon Toolbar is shown below:

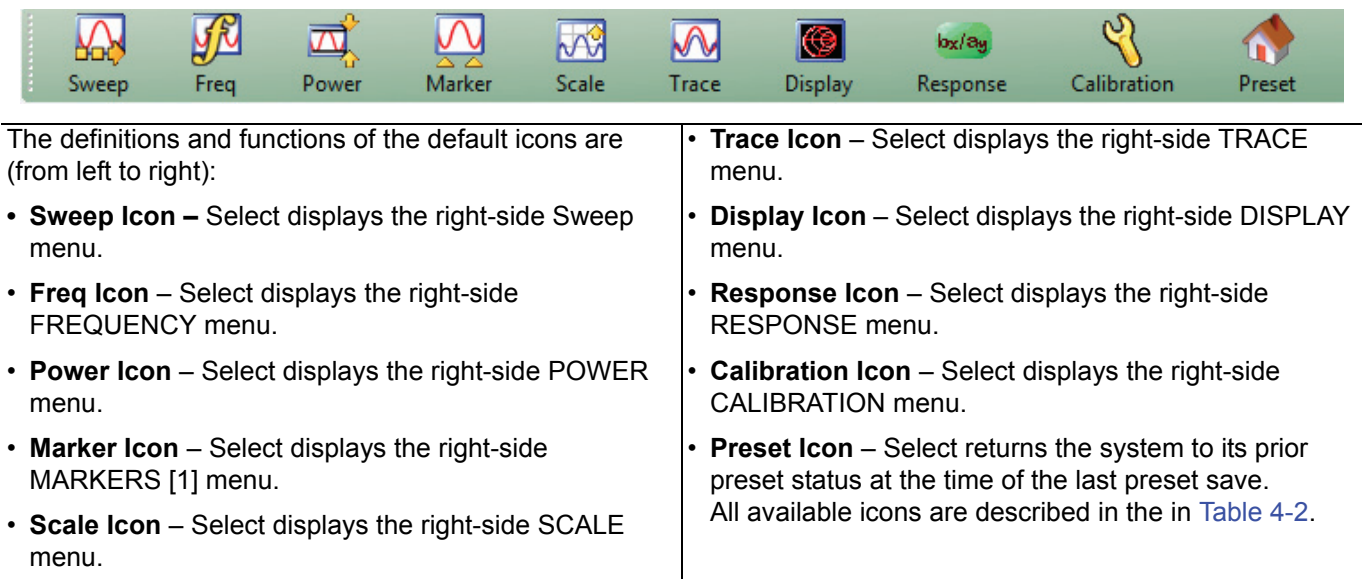

**Figure 4-7.** Icon Toolbar with Factory Default Function Icons

### **Available Icon Functions**

The available icon functions that can be added to a user-defined icon toolbar are listed in table below. Once configured, a preset save allows the toolbar configuration to be recalled at any time.

The procedures for changing the icon toolbar are described following the icon table and uses the "CUSTOMIZE TOOLBAR Dialog Box" on page 4-21 below. When a user-defined toolbar is configured, the first selected icon goes to the left-most position on the toolbar. The tenth selected icon goes to the right-most position on the toolbar.

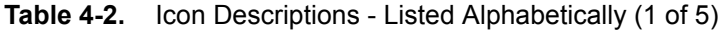

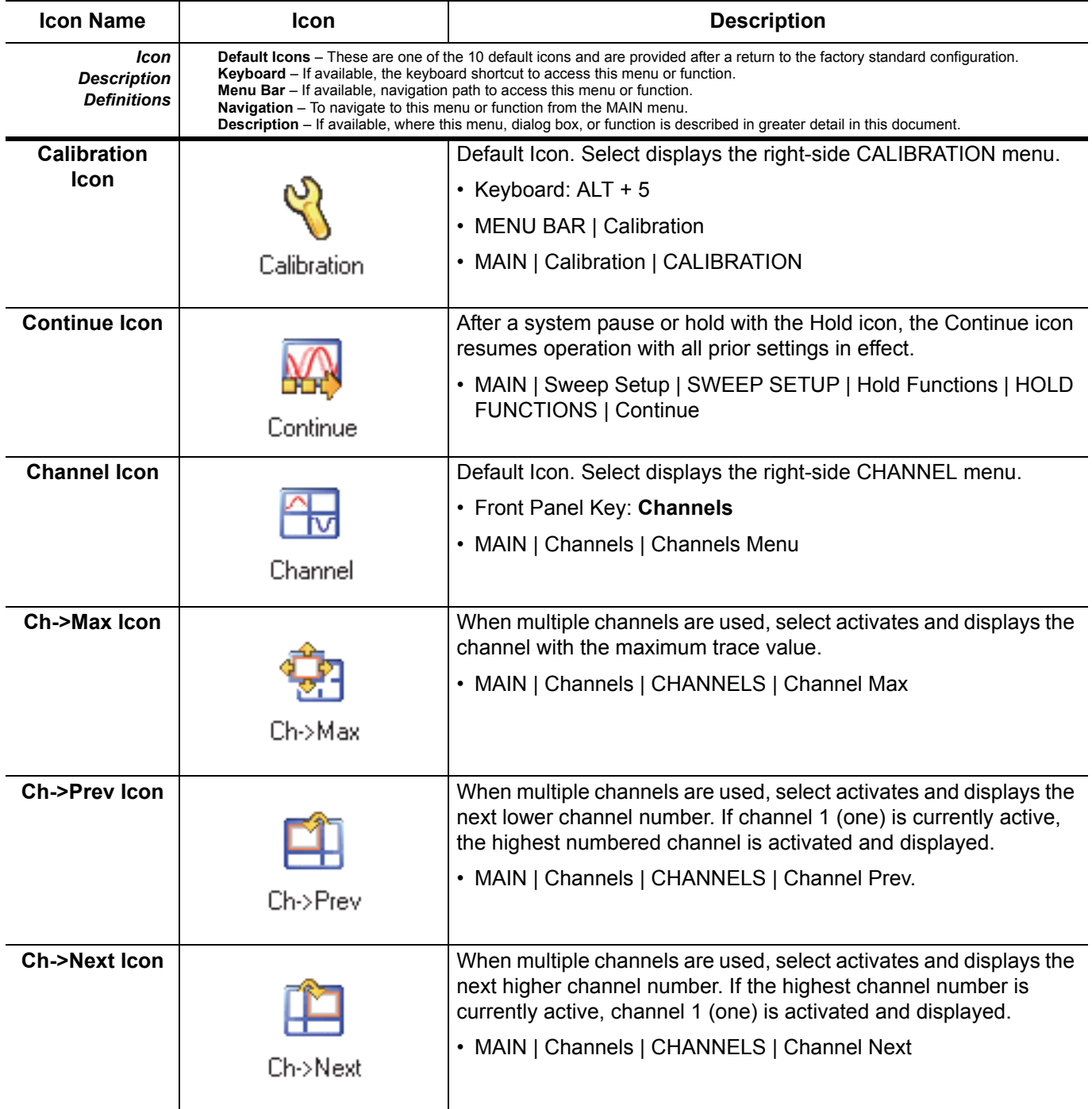

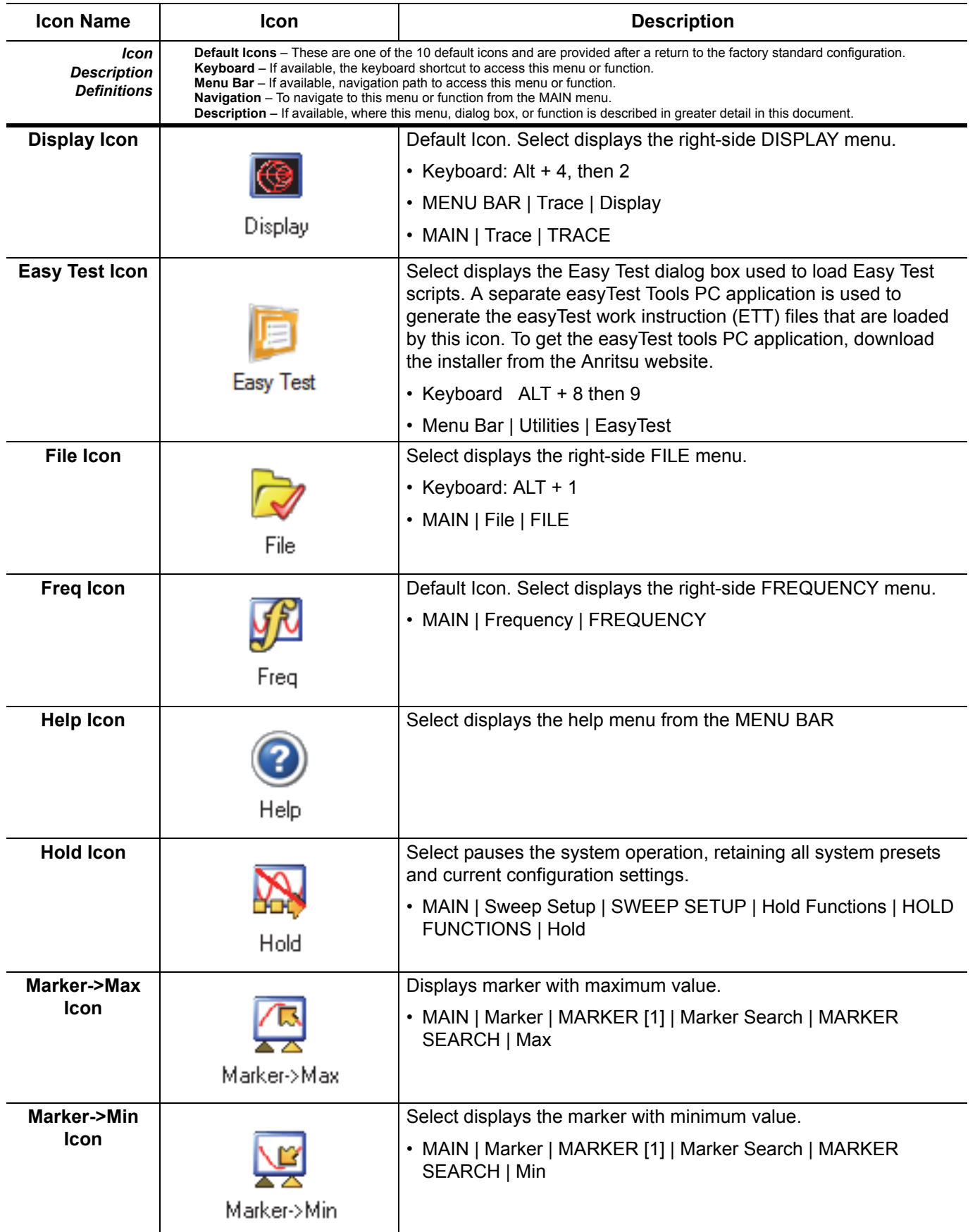

### **Table 4-2.** Icon Descriptions - Listed Alphabetically (2 of 5)

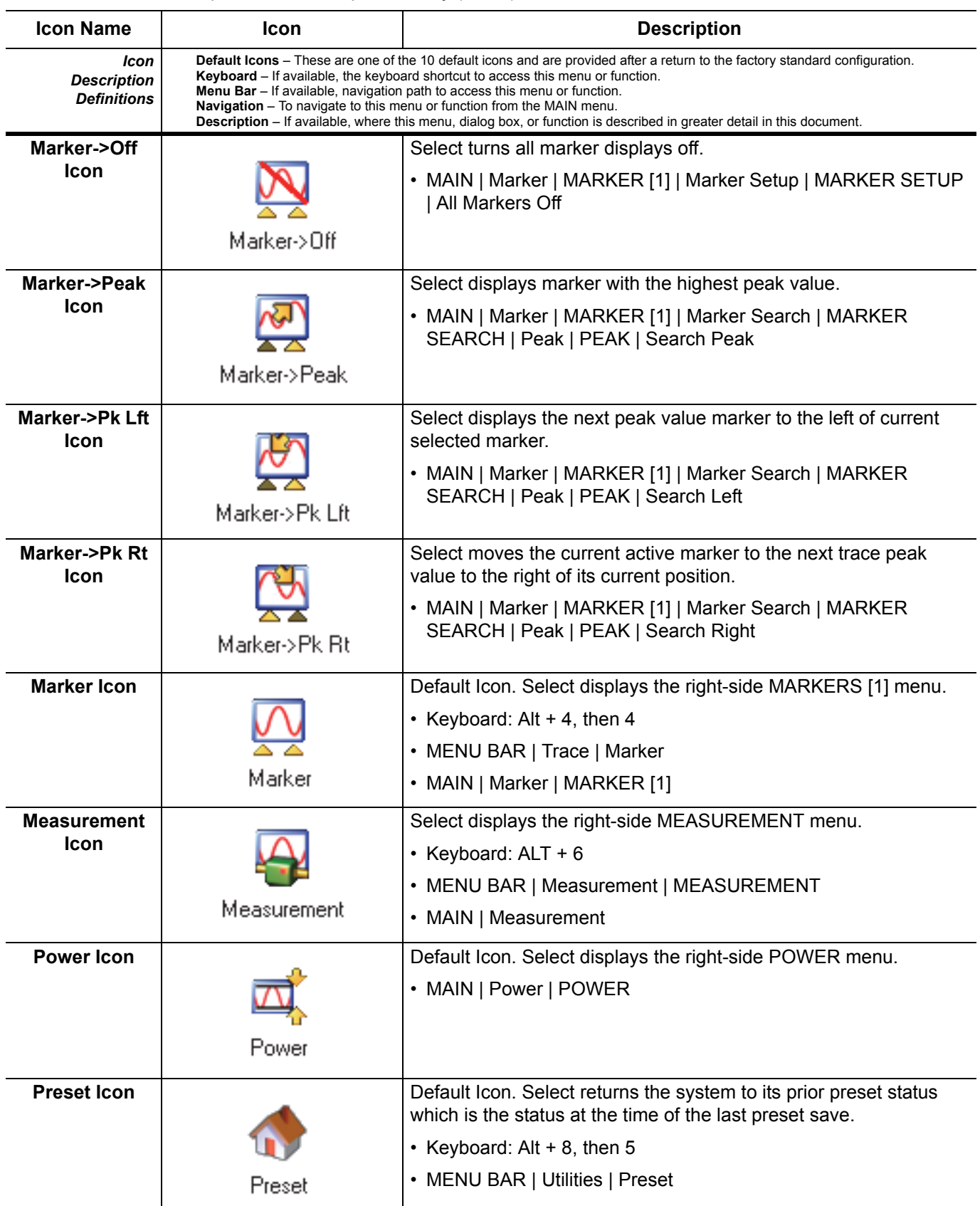

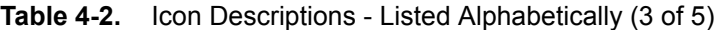

| <b>Icon Name</b>                                 | Icon                                             | <b>Description</b>                                                                                                    |  |  |
|--------------------------------------------------|--------------------------------------------------|----------------------------------------------------------------------------------------------------|--|--|
| Icon<br><b>Description</b><br><b>Definitions</b> |                                                  | Default Icons – These are one of the 10 default icons and are provided after a return to the factory standard configuration.<br><b>Keyboard</b> – If available, the keyboard shortcut to access this menu or function.<br>Menu Bar - If available, navigation path to access this menu or function.<br>Navigation - To navigate to this menu or function from the MAIN menu.<br>Description - If available, where this menu, dialog box, or function is described in greater detail in this document. |  |  |
| <b>Print Icon</b>                                |                                                  | Select displays the PRINT dialog box, usually to print a copy of the<br>main display. Once the dialog box appears, click OK to print; click<br>Cancel to abort.                                                                                                    |  |  |
|                                                  | Print                                            | • Keyboard: ALT + 1, then P                                                                                                    |  |  |
|                                                  |                                                  | • MENU BAR   File   Print                                                                                                    |  |  |
|                                                  |                                                  | • MAIN   File   FILE   Print   PRINT Dialog Box                                                                                                    |  |  |
| <b>Response Icon</b>                             |                                                  | Default Icon. Select displays the right-side RESPONSE menu.                                                                                                    |  |  |
|                                                  |                                                  | • Keyboard: Alt $+$ 4, then 1                                                                                                    |  |  |
|                                                  |                                                  | • MENU BAR   Trace   Response                                                                                                    |  |  |
|                                                  | Response                                         | • MAIN   Response   RESPONSE                                                                                                    |  |  |
| <b>Scale Icon</b>                                |                                                  | Default Icon. Select displays the right-side SCALE menu.                                                                                                    |  |  |
|                                                  |                                                  | • Keyboard: Alt $+$ 4, then 3                                                                                                    |  |  |
|                                                  |                                                  | • MENU BAR   Trace   Scale                                                                                                    |  |  |
|                                                  | Scale                                            | • Main   Scale   SCALE                                                                                                    |  |  |
| <b>Sweep Icon</b>                                | Select displays the right-side SWEEP SETUP menu. |                                                                                                    |  |  |
|                                                  |                                                  | • MAIN   Sweep Setup   SWEEP SETUP                                                                                                    |  |  |
|                                                  | Sweep                                            |                                                                                                    |  |  |
| <b>System Icon</b>                               |                                                  | Select displays the right-side SYSTEM menu.                                                                                                    |  |  |
|                                                  |                                                  | • Keyboard: Alt + 8, then 1                                                                                                    |  |  |
|                                                  |                                                  | • MENU BAR   Utilities   System                                                                                                    |  |  |
|                                                  | System                                           | • MAIN   System   SYSTEM                                                                                                    |  |  |
| Time Domain                                      |                                                  | Select displays the right-side Time Domain menu.                                                                                                    |  |  |
| <b>Icon</b>                                      |                                                  | • MAIN   Time Domain                                                                                                    |  |  |
|                                                  | <b>Time Domain</b>                               |                                                                                                    |  |  |
| <b>Trace</b>                                     |                                                  | Default Icon. Select displays the right-side TRACE menu.                                                                                                    |  |  |
| Icon                                             |                                                  | • Keyboard: Alt $+$ 4, then 5                                                                                                    |  |  |
|                                                  |                                                  | • MENU BAR   Trace   Trace Menu                                                                                                    |  |  |
|                                                  | Trace                                            | • MAIN   Trace   TRACE                                                                                                    |  |  |
| Tr->Max Icon                                     |                                                  | Select maximizes the display with the currently active trace.                                                                                                    |  |  |
|                                                  |                                                  | • Keyboard: Alt + 4, then 6                                                                                                    |  |  |
|                                                  |                                                  | • MENU BAR   Trace   Trace Max                                                                                                    |  |  |
|                                                  | Tr->Max<br>• MAIN   Trace   TRACE   Trace Max    |                                                                                                    |  |  |

**Table 4-2.** Icon Descriptions - Listed Alphabetically (4 of 5)

| <b>Icon Name</b>                                 | Icon                                                                                                    | <b>Description</b>                                                                                                    |  |  |  |
|--------------------------------------------------|----------------------------------------------------------------------------------------------------|----------------------------------------------------------------------------------------------------|--|--|--|
| Icon<br><b>Description</b><br><b>Definitions</b> | <b>Default Icons</b> – These are one of the 10 default icons and are provided after a return to the factory standard configuration.<br><b>Keyboard</b> – If available, the keyboard shortcut to access this menu or function.<br>Menu Bar - If available, navigation path to access this menu or function.<br>Navigation - To navigate to this menu or function from the MAIN menu.<br>Description - If available, where this menu, dialog box, or function is described in greater detail in this document. |                                                                                                    |  |  |  |
| Tr->Previous<br>Icon                             |                                                                                                    | Select displays the next lower trace number. When the lowest<br>number is reached, next click displays the highest numbered trace. |  |  |  |
|                                                  | Tr->Previous                                                                                                    | • Keyboard: Alt $+$ 4, then 7                                                                                                    |  |  |  |
|                                                  |                                                                                                    | MENU BAR   Trace   Trace Prev.<br>$\bullet$                                                                                        |  |  |  |
|                                                  |                                                                                                    | MAIN   Trace   TRACE   Trace Previous<br>$\bullet$                                                                                 |  |  |  |
| Tr->Next Icon                                    |                                                                                                    | Select displays the next higher trace number. When the highest<br>number is reached, next click displays lowest trace number.      |  |  |  |
|                                                  | Tr->Next                                                                                                    | Keyboard: Alt $+$ 4, then 8<br>$\bullet$                                                                                           |  |  |  |
|                                                  |                                                                                                    | MENU BAR   Trace   Trace Next<br>$\bullet$                                                                                         |  |  |  |
|                                                  |                                                                                                    | MAIN   Trace   TRACE   Trace Next                                                                                                  |  |  |  |

**Table 4-2.** Icon Descriptions - Listed Alphabetically (5 of 5)

### **CUSTOMIZE TOOLBAR Dialog Box**

Use the CUSTOMIZE TOOLBAR dialog box to setup the Icon Toolbar with the icons you need for quick access to commands and functions. Once configured, and after a Preset Configuration save, the Icon Toolbar settings can be recalled with the other preset configuration parameters.

#### **Previous**

**•** ["UTILITIES Drop-Down Menu" on page 4-13](#page-38-0)

#### **Keyboard**

**• ALT + 8, then 3**

#### **Navigation**

**•** MENU BAR | Utilities | Customize Toolbar | CUSTOMIZE TOOLBAR Dialog Box

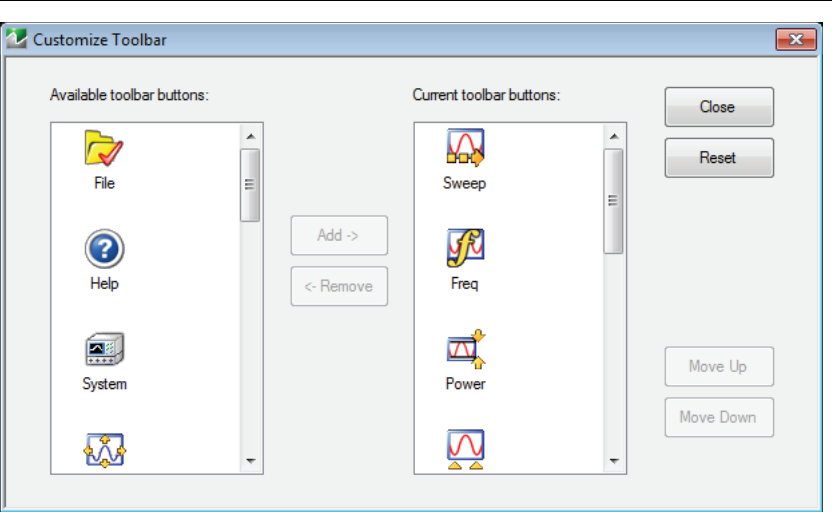

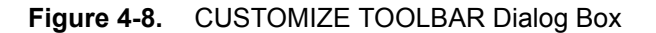

## **Procedure**

With the CUSTOMIZE TOOLBAR dialog box open, the left-side Available Toolbar Buttons area shows icons that are not in use on the current toolbar, while the right-side Current Toolbar Buttons area shows the current in-use icons.

# **Removing Icons**

- **1.** To change the icons in the current icon toolbar, in the right side Current button area, select an icon to remove. When selected, the Add-> and <-Remove buttons become available.
- **2.** Remove unwanted icons as required by selecting the icon and then clicking the  $\leq$ -Remove button.
- **3.** Removed icons appear at the bottom of the Available Toolbar Buttons list.

## **Adding Icons**

- **1.** Scroll through the Available Toolbar Buttons list and select an icon to add, then click the Add-> button. The selected icon appears in the right side Current Toolbar Buttons area.
- **2.** Repeat the selection process until all required icons listed in the right side Current Toolbar Buttons area or you have reached the maximum of 10 icons.
- **3.** In the Current Toolbar Button display, the icon displayed at the top of the list will appear on the extreme list of the toolbar. The tenth icon displayed at the bottom of the list will appear on the extreme right of the toolbar.

## **Moving Icons**

To change the left to right sequence of the current icons, select an icon, and click the Move Up/Move Down buttons until the icons are correctly positioned left to right.

# **Saving the Configuration**

When the icons are in the correct sequence. Click the Close button to apply the icons to the icon toolbar. It is recommended that a Preset Save be performed to save the icon toolbar configuration. If the icon toolbar needs adjustment, re-open the Customize Toolbar dialog box and repeat the steps above.

# **Reset to Factory Default**

To return the icon toolbar to its factory default state, click the Reset button.

# **4-5 MAIN Menu and Application Menus**

This section summarizes the MAIN MENU which is the home menu for all right-side menu interface menus, dialog boxes, and functions.

Note that if the height of the MAIN MENU exceeds that of your monitor display, a scroll bar will appear to provide vertical navigation.

#### **MAIN Menu**

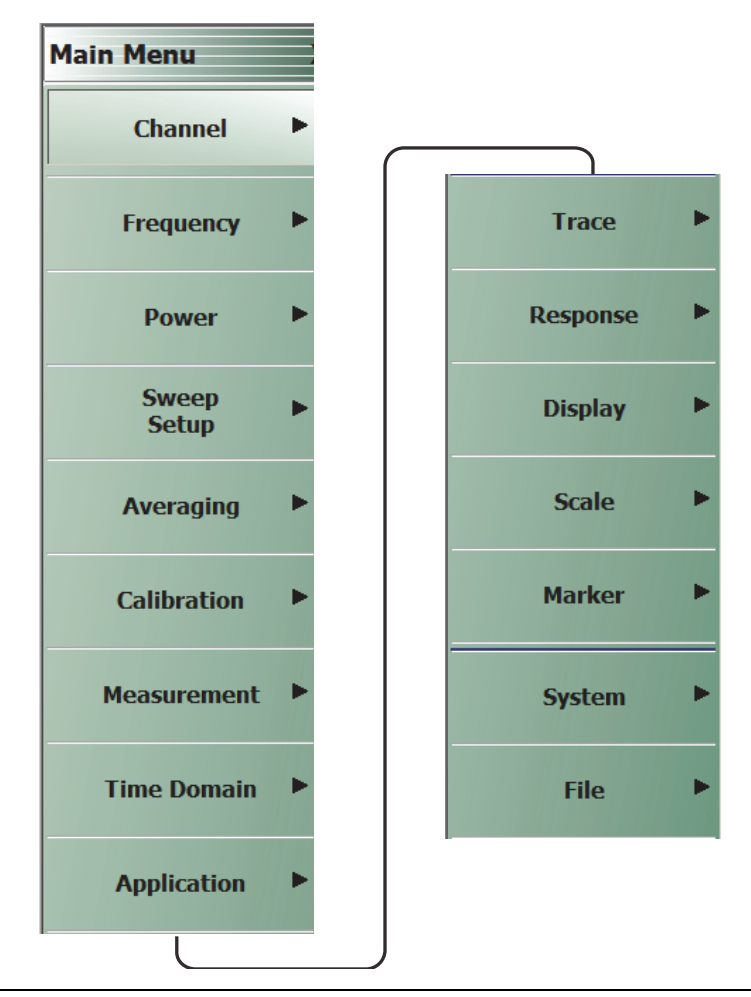

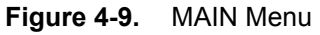

#### **Channels**

Select displays the CHANNELS menu. See the **User Interface Reference Manual** for descriptions of the CHANNEL menu.

#### **Frequency**

Select displays the FREQUENCY menu. The name, appearance, and available buttons on the FREQUENCY menu varies depending on the sweep type set and if CW frequency is selected.

#### **Power**

Select displays the POWER menu.

#### **Sweep Setup**

Select displays the SWEEP SETUP menu.

#### **Averaging**

Select displays the AVERAGING menu.

#### **Calibration**

Select displays the CALIBRATION menu.

#### **Measurement**

**Application**

Select displays the MEASUREMENT menu.

**Time Domain** Select displays the TIME DOMAIN menu

Select displays the APPLICATION menu.

**Trace** Select displays the TRACE menu.

**Response** Select displays the RESPONSE menu.

#### **Display**

Select displays the DISPLAY menu.

#### **Scale**

Select displays the SCALE menu which allows the user to change the scaling and other attributes of a trace display.

SCALE menu variants are dependent on selections made from TRACE FORMAT menu options.

#### **Marker**

Select displays the MARKER [1] menu.

#### **System**

Select displays the SYSTEM menu.

### **File**

Select displays the FILE menu.

# **4-6 Using the Main Menu Interface**

### **Types of Menus, Menu Buttons, and Menu Toolbars**

The Main Menu (or MAIN) is the right-side navigation function for the instrument. The Main Menu has multiple types of menus, menu buttons, and menu toolbars that allow the user to configure and control the operation of the VNA. Each menu consists of the elements shown in the figure below.

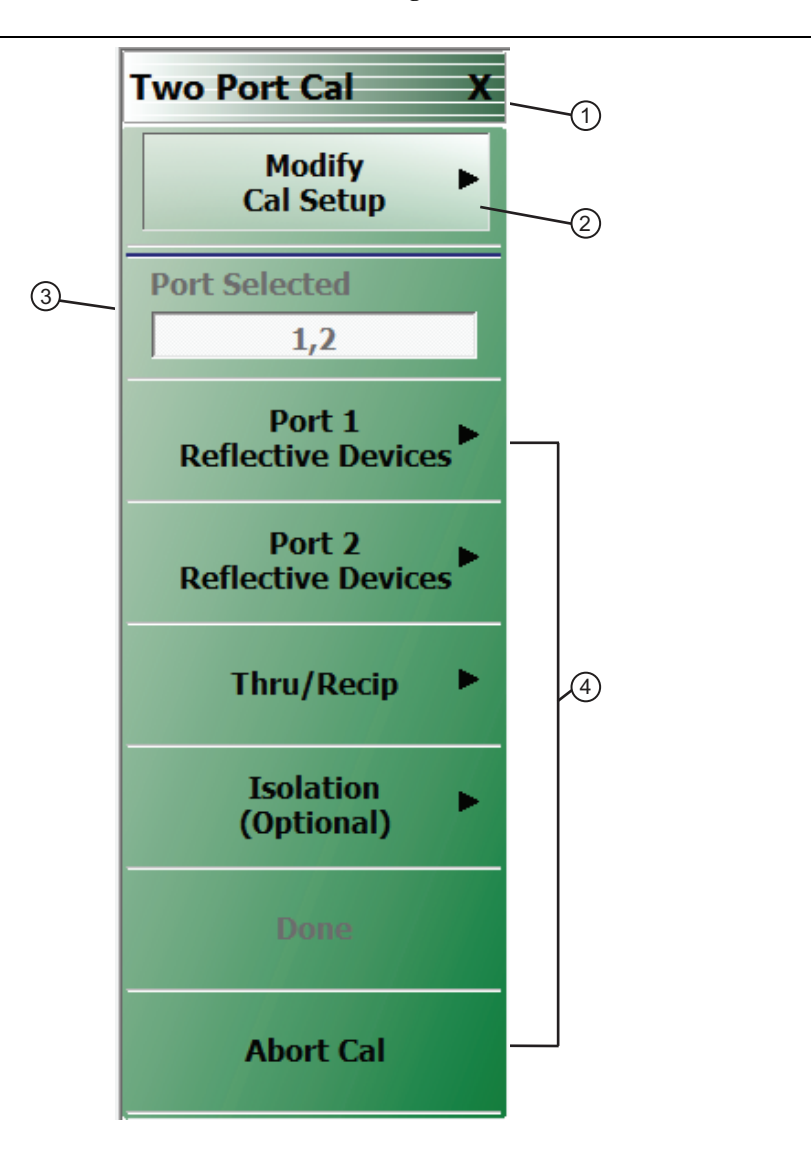

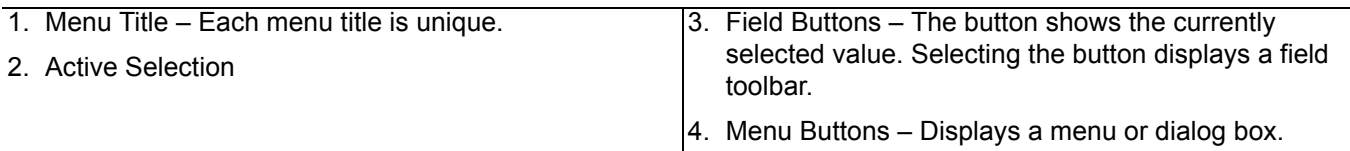

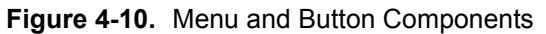

### **Menu Title**

At the top of the menu, a unique menu title, which is not repeated on any other menu. For space reasons, menu names are often abbreviated. For definitions, see [Appendix C, "Abbreviation Glossary".](#page-90-0)

### **Menu Buttons**

One or more menu buttons that either call a sub-menu, allow for a field value to be specified, toggle a function off or on, or allow a selection to be made from a group of choices. If the menu is longer than one screen, a scroll box and scroll arrows appear on the right side of the menu.

### **Menu Navigation Buttons**

The menu navigation area buttons appear at the bottom of each menu.

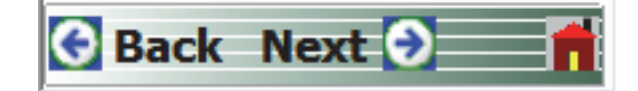

#### **Back Button**

The Back button returns the menu display to last selected higher-level menu.

#### **Next Button**

The Next button returns the menu display to the next deeper sub-menu that has already been selected. The availability of the Back and Next buttons (above) depends on the user's navigation path. The Home button (below) always appears.

#### **Home Button**

The Home button returns the menu display to the MAIN menu.

#### **Menu Buttons**

Menu buttons call lower-level menus.

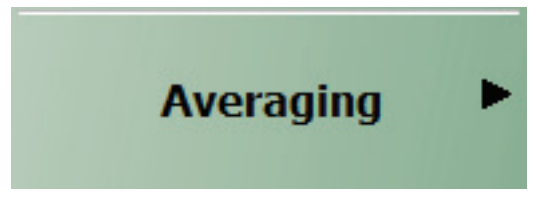

For example, the Averaging button on the MAIN menu calls the AVERAGING menu.

### **Read-Only Buttons**

Read-only buttons display system values based on other settings and parameters.

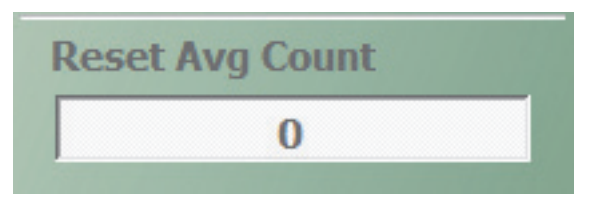

For example, the Reset Avg Count button is in a read-only state because the Averaging button is set to OFF.

### **Function Buttons**

Function buttons are used to start a process or to select an option. The buttons are highlighted to indicate selection. Selected options display a radio button icon.

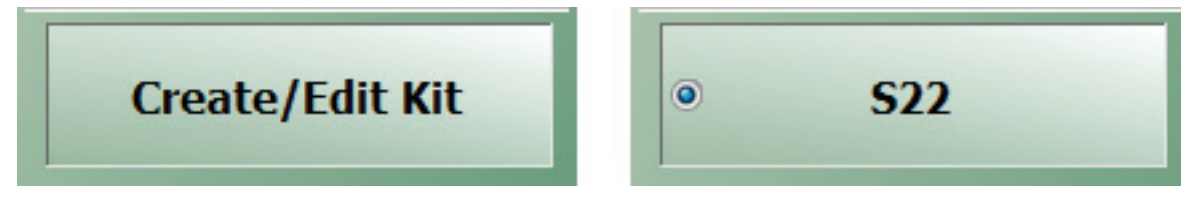

### **Toggle Buttons**

Toggle buttons toggle through two or more values with each click of the button and display their current setting in the button field. For example, in the MAIN MENU | Response | RESPONSE | User Defined | USER DEFINED menu, the Driver Port button displays the default Port 1 setting.

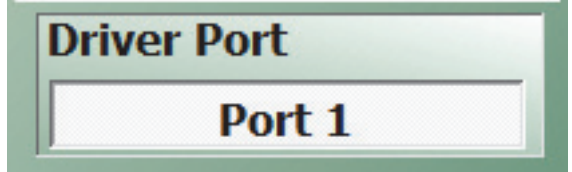

Clicking the Driver Port button toggles to the Port 2 setting.

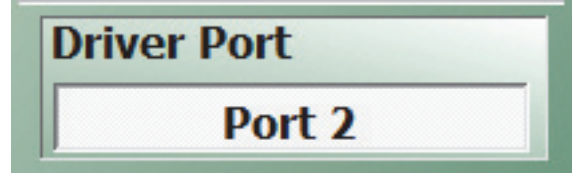

Clicking the Driver Port button a second time toggles back to the Port 1 setting.

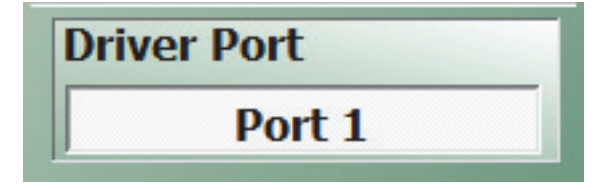

### **Field Selection Buttons**

Field selection buttons display a user-defined parameter or value. Clicking a field selection button such as the Start button on the FREQUENCY menu displays a field toolbar (described below) that allows the user to specify parameter values and units.

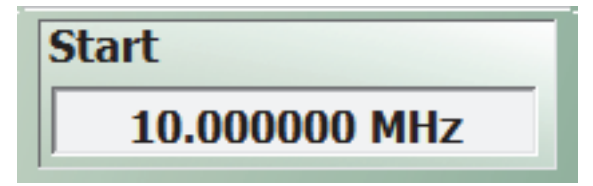

### **Field Toolbars**

Field toolbars appear under the Icon Toolbar after the associated field button has been selected. The field toolbar displays its name, a value field, up/down arrows to increment the value, and one or more unit select buttons.

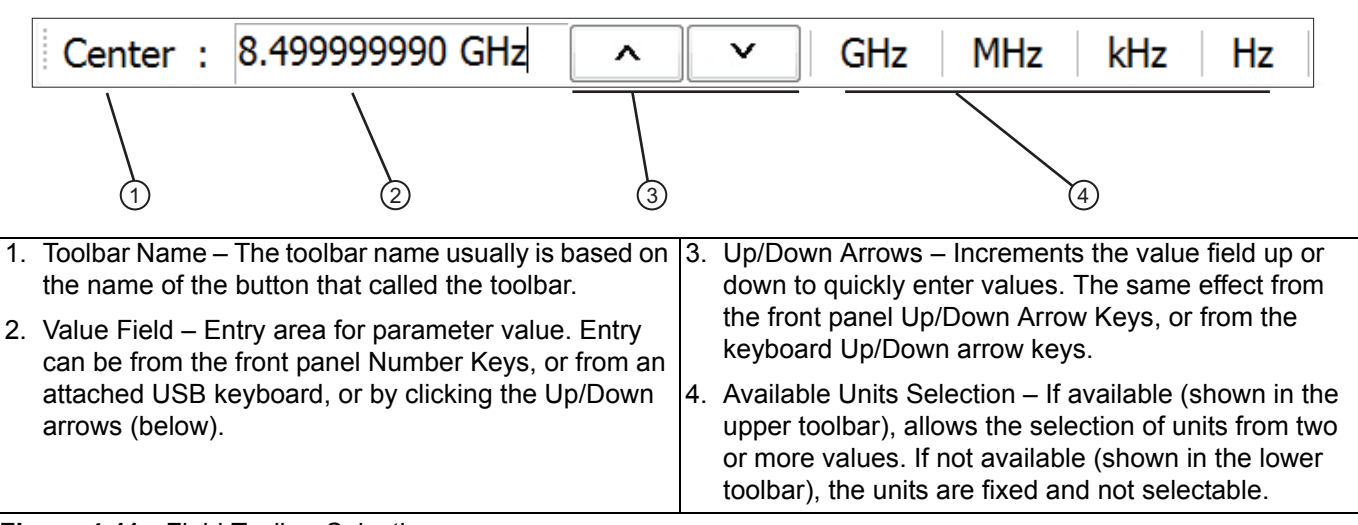

**Figure 4-11.** Field Toolbar Selections

For example, clicking the Start button on the FREQUENCY menu displays the Start (Frequency) field toolbar, with multiple frequency options.

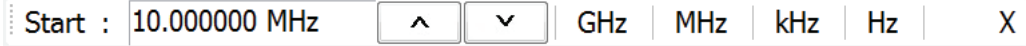

Some field toolbars display a single unit with no options. For example, in the MAIN MENU | Scale | SCALE menu, clicking the Reference Value button displays the Reference Value toolbar with a single dB unit value option.

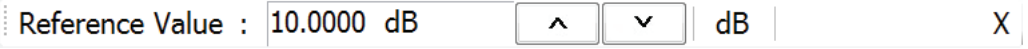

The system limits for each toolbar are defined in the System Limits section in the Programming Manual Supplement. The appendix lists the default, minimum allowable, and maximum allowable values and whether the toolbar changes apply on a per-trace, per-channel, or per-system basis.

### **Auto-Return Button Groups**

Auto-return groups are button selection groups (described above) that automatically return to the higher-level menu after a selection is made.

For example, on the TRACE FORMAT menu shown below (1), clicking on the Impedance button displays the IMPEDANCE menu with its current selection of Real (2). When another selection such as Real & Imaginary is made (3), the system auto-returns to the TRACE FORMAT menu with the Impedance button now set to Real & Imaginary (4).

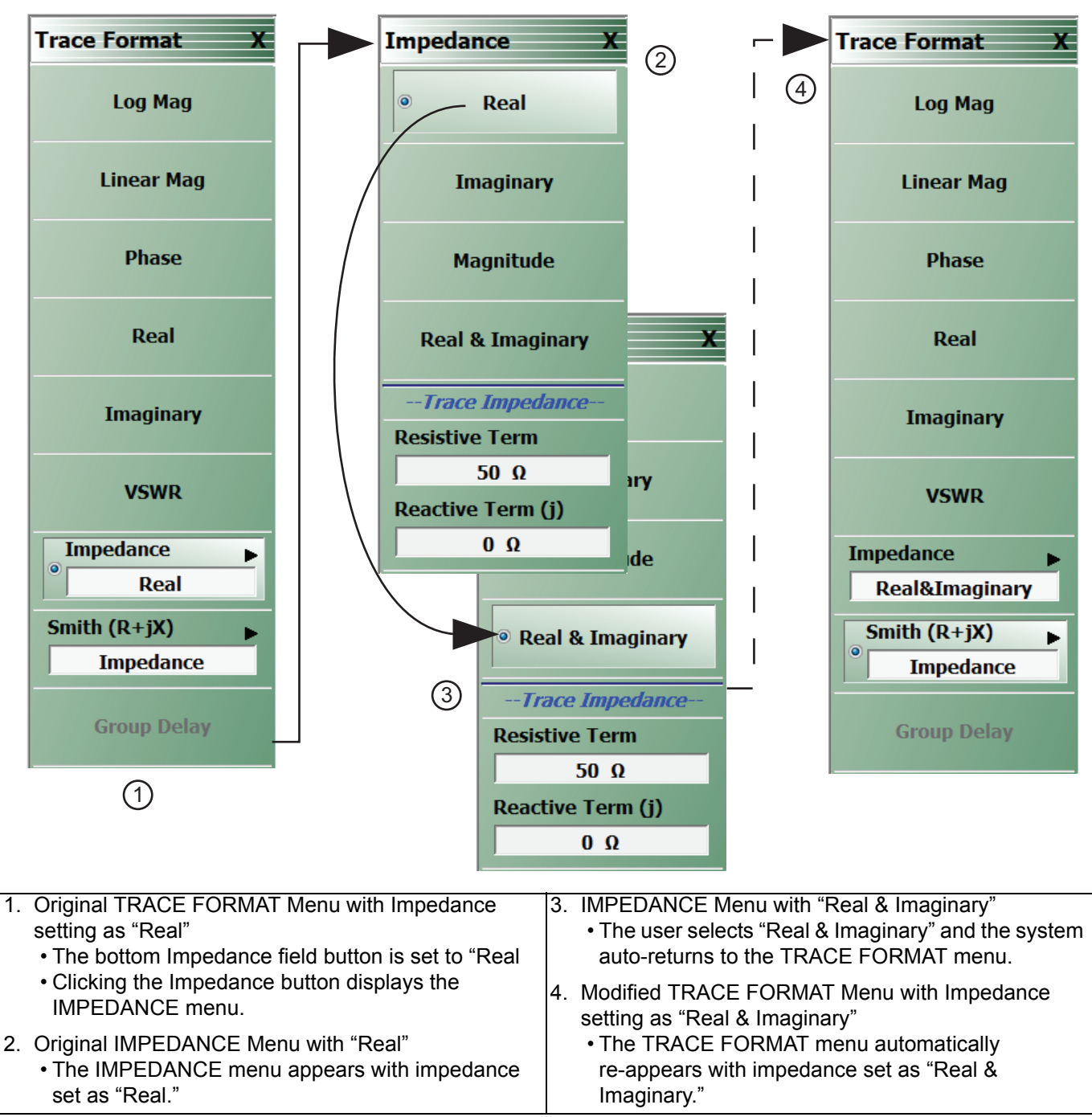

**Figure 4-12.** Auto-Return Button Group Example on the IMPEDANCE Menu

### **Completion Checkmark Button**

In the **Calibration** menus, some buttons list the required tasks for each calibration type. The completion checkmark icon indicates that a calibration task has been completed.

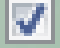

For example, in a Full 2 Port Reflection Calibration, one of the required steps is a Port 1 Short test.

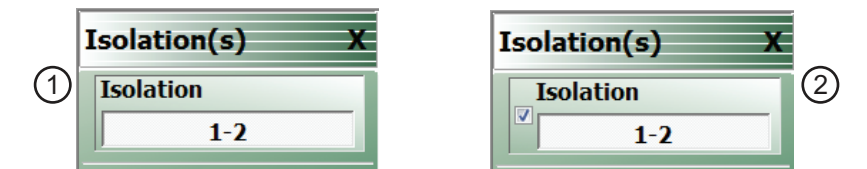

The button above left shows the test has not been started. The user makes the necessary physical connections between the VNA and the required connector/adapter, and then clicks the button to begin the test. The button dims while the test is performed. After the test is successfully completed, the completion icon appears on the left side of the button as shown above right.

# **4-7 Using Dialog Boxes**

Most dialog boxes are standard Microsoft dialog boxes and appear in the center of the display area.

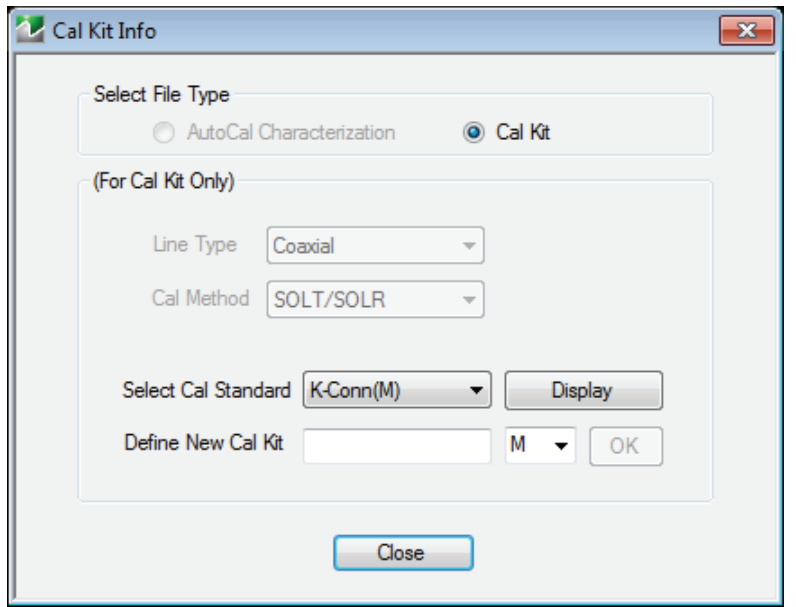

**Figure 4-13.** CAL KIT INFO Dialog Box Example

#### **Standard Dialog Box Buttons**

Most dialog boxes also have some combination of standard buttons for OK, Cancel, and Save. Other buttons and types of buttons may be present. Within dialog boxes are Dialog Box Areas that are usually named for the options that can be selected or the information that is displayed. For example, in the figure above, test status and completion messages are displayed in the Self Test Message area. Most Dialog Box Areas are delimited by a line, box, or shadowbox that contains the information or settings for a series of common attributes. If the area is named in the dialog box, that name is used in any related procedures. If the area is not named, the area is named for the first data or input field. Some dialog boxes have links that call sub-dialog boxes.

# **4-8 Instrument Status Display Area**

At the bottom of the instrument display is the status bar where instrument states and conditions are reported.

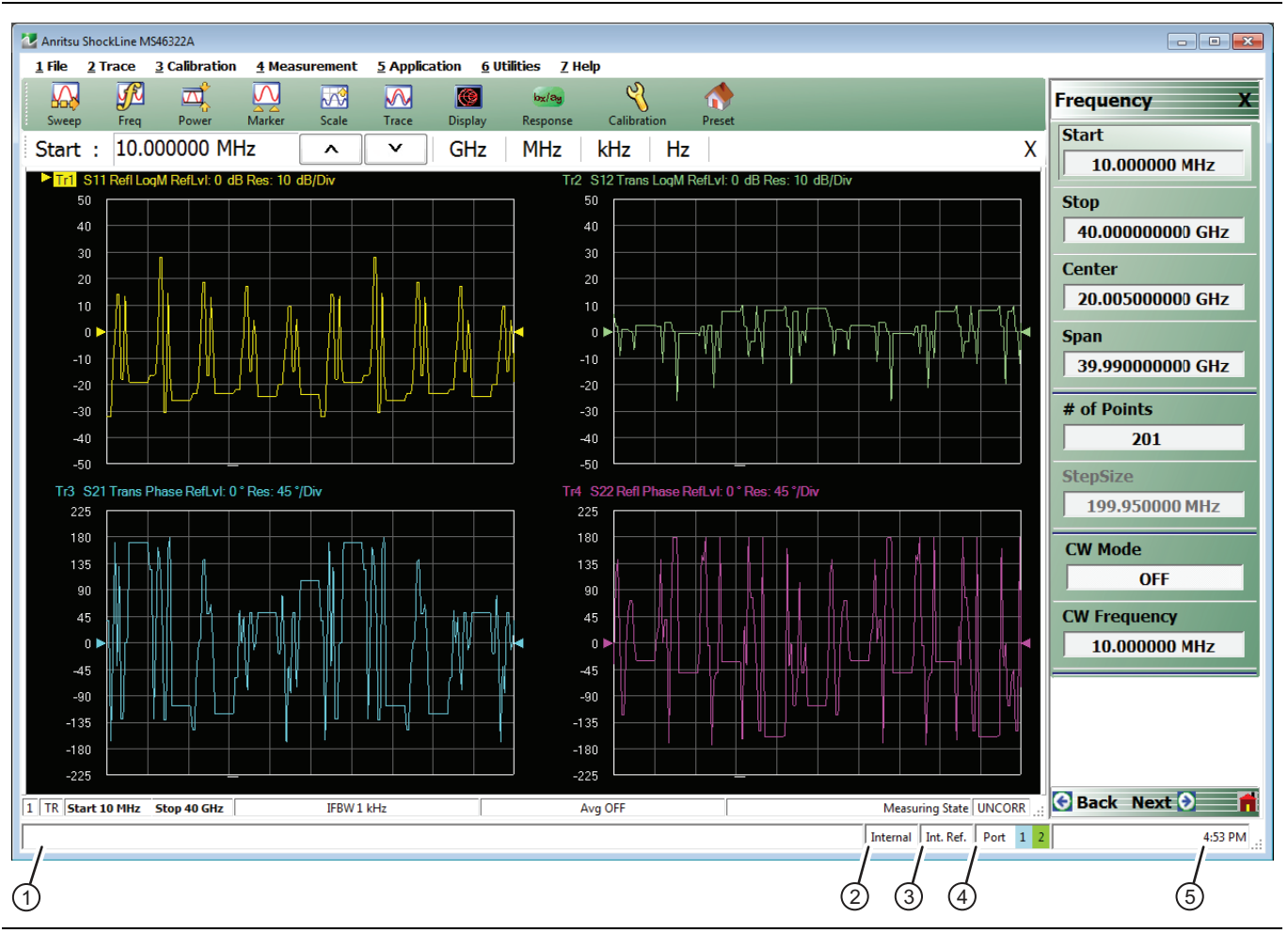

**Figure 4-14.** Instrument Status Area

### **Instrument Status Data**

**Table 4-3.** Instrument Status Display Abbreviations

| <b>Status Display</b>                          | <b>Description</b>                                 |  |  |
|------------------------------------------------|----------------------------------------------------|--|--|
| 1. Warning Messages                            | Displays warning messages.                         |  |  |
| Internal / External / Manual<br>2 <sup>1</sup> | Displays status of system triggering.              |  |  |
| 3. Int. Ref. / Ext. Ref.                       | Indicates usage of internal or external reference. |  |  |
| 4. Port 1 / Port 2 / Port 3 / Port 4           | Highlights the port being driven:                  |  |  |
|                                                | • 2-Port VNAs cycle between Port 1 and 2.          |  |  |
|                                                | • 4-Port VNAs cycle between 1 and 4.               |  |  |
| 5. Time                                        | Displays system time.                              |  |  |

# **4-9 Instrument Status Display Area**

At the bottom of the display is the instrument status bar where the following information is reported. The displayed parameters are context and setting dependent. Not all parameters are displayed all the time. In a multi-channel display, the display may be truncated. To maximize the channel display, select any of the following:

- **•** Keyboard: **CTRL + 1**
- **•** Keyboard: **ALT + 3, then 2**
- **•** MAIN | Channels | CHANNELS | Chan. Max

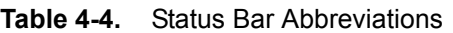

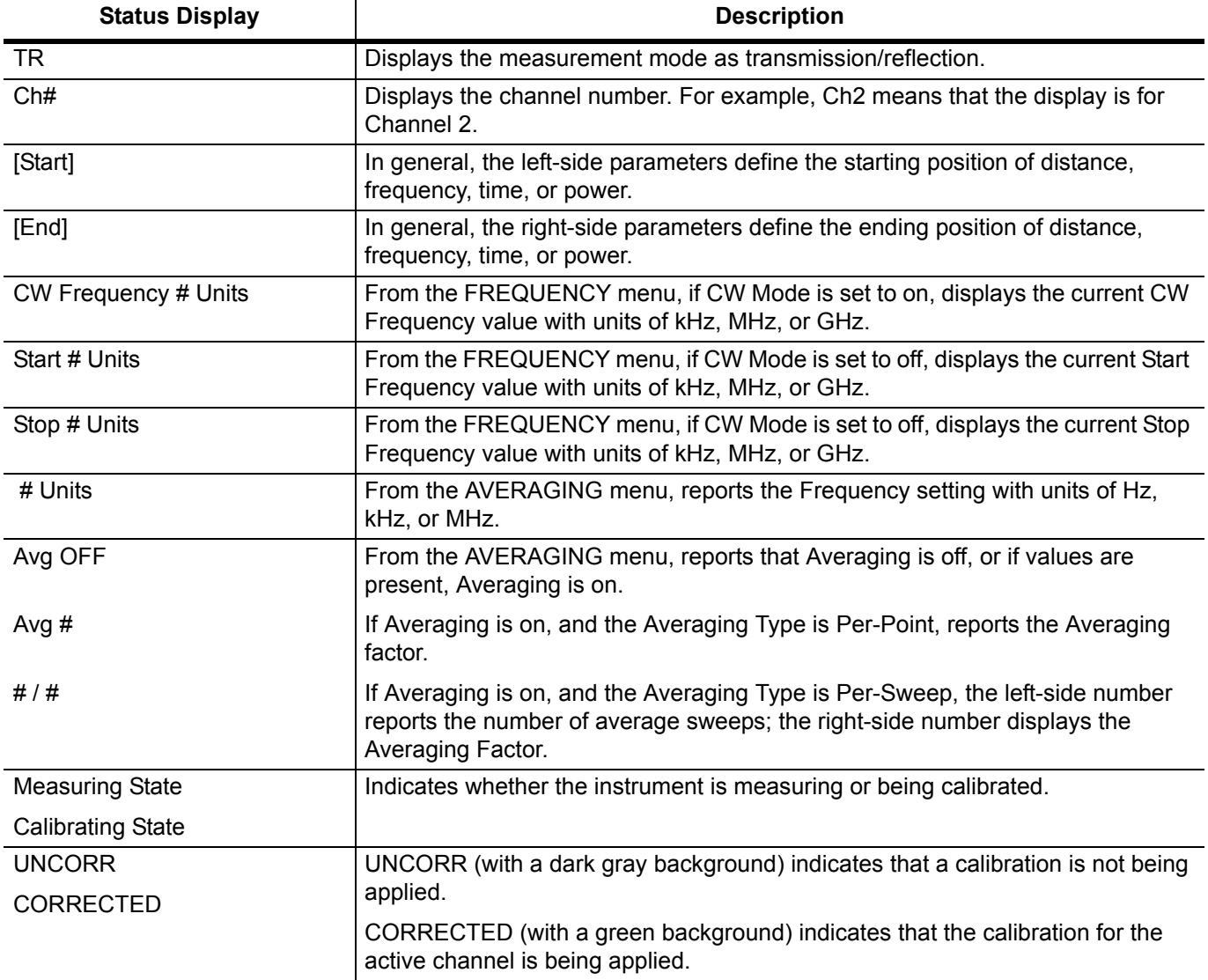

# **4-10 Working with Channels**

Each VNA channel is like a separate VNA, with its own frequency list, calibrations, power setup and other parameters. Each channel can display up to 16 individual trace graph displays. The number of VNA channels is user-definable up to a maximum of 16 channels.

# **4-11 Working with Traces**

# **Types of Trace Displays**

For each channel defined above, from 1 (one) to 16 trace graphs (called "traces") can be defined where each trace is a data display within a specific channel. Each trace is defined by a response parameter (such as S11), a graph type display (such as a rectilinear graph, a polar display or Smith chart), a scale, and possibly post-processing elements such as time domain and smoothing. There are four general graph types available and within each general type are multiple sub-types:

- **•** Rectilinear single graph
- **•** Rectilinear dual graph
- **•** Smith chart
- **•** Polar plot graph

# **Trace Data Types**

The data types generated by the VNA (real, imaginary, magnitude, phase) are used in the display graph to show the possible ways in which S-Parameter data can be represented. For example, complex data, that is data in which both phase and magnitude are graphed, may be displayed in any of the following ways:

**• Complex Impedance**

Displayed on a Smith chart graph as impedance or as admittance.

**• Real and Imaginary**

If simultaneous displays are required, displayed on a real and imaginary rectilinear (a Cartesian plot) graph. If only one type is required, a single rectilinear real graph or single rectilinear imaginary graph.

**• Phase and Magnitude**

Displayed on a single rectilinear graph, as paired rectilinear graphs, or as a polar graph.

**• Group Delay**

Defined as the frequency span over which the phase change is computed at a given frequency point. The quantity group delay is displayed using a modified rectilinear-magnitude format. In this format, the vertical scale is in linear units of time (either ps, ns, us, or ms). With one exception, the reference value and reference line functions operate the same as they do with a normal magnitude display.

## **Trace Display Graphs**

A separate graph can be assigned to each active channel and display area. The following available display graph types are listed in Table 4-5 below.

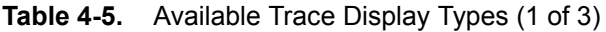

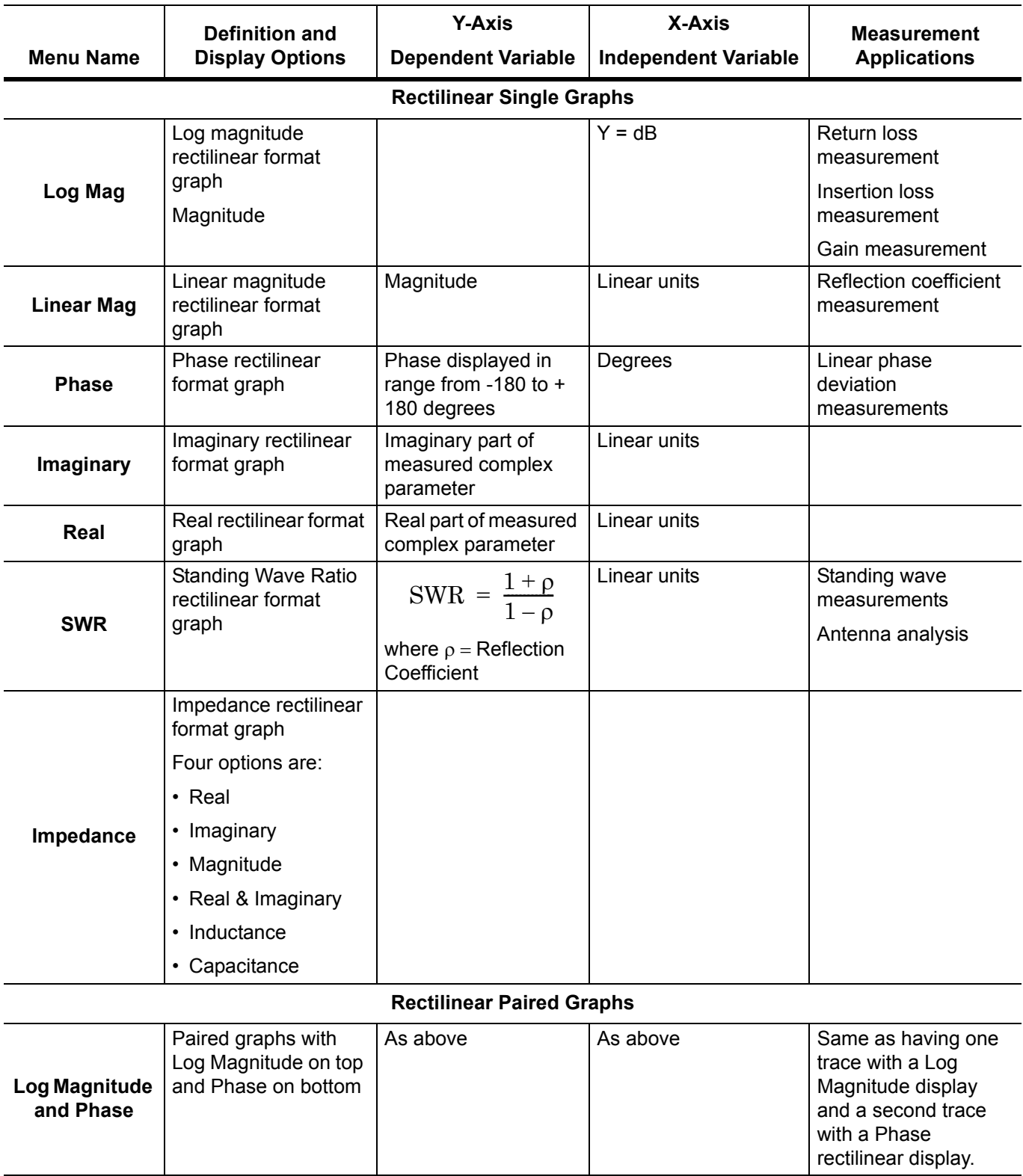

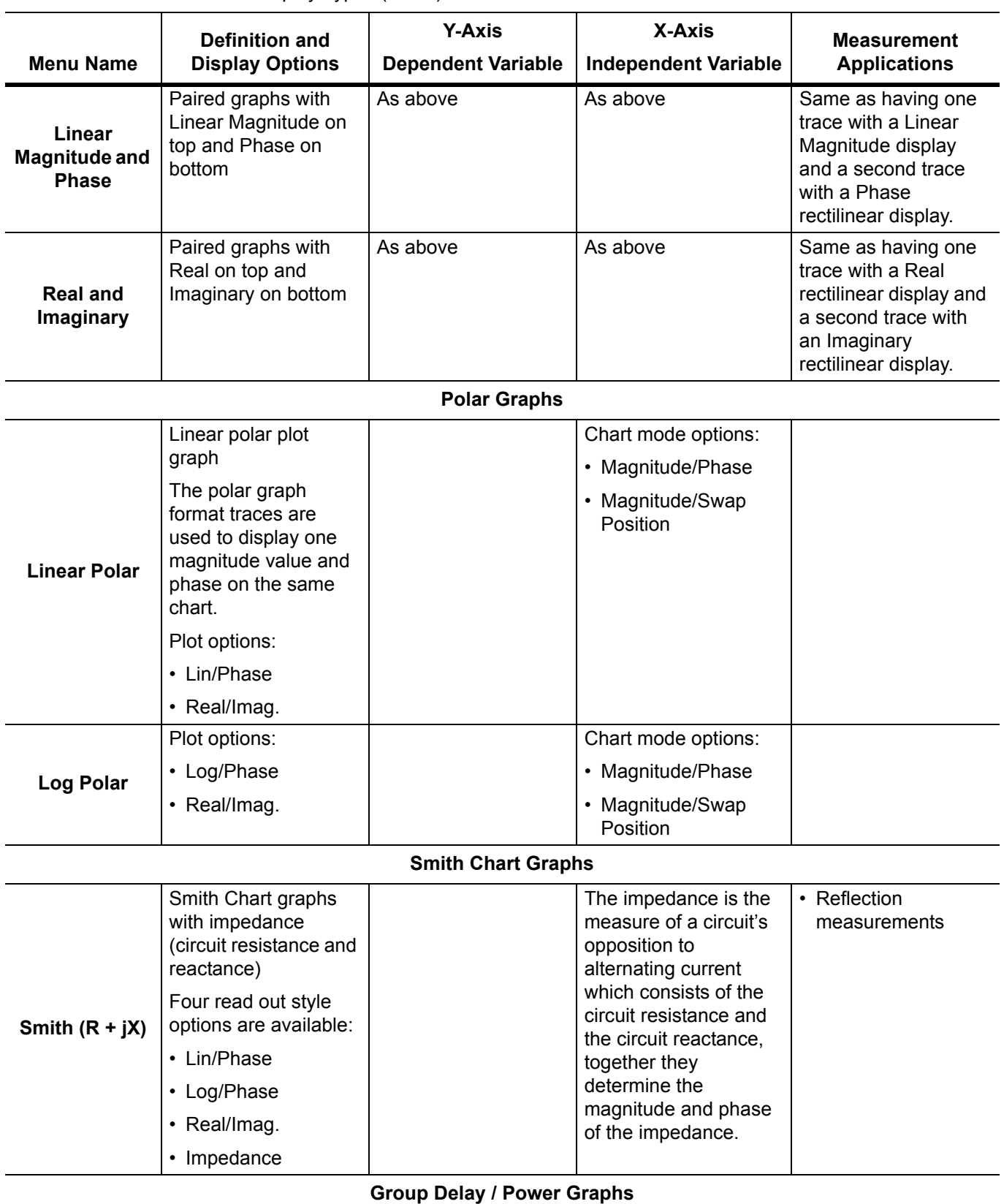

#### **Table 4-5.** Available Trace Display Types (2 of 3)

**Table 4-5.** Available Trace Display Types (3 of 3)

| Menu Name          | Definition and                                                              | <b>Y-Axis</b>                          | X-Axis                      | <b>Measurement</b>                                    |
|--------------------|-----------------------------------------------------------------------------|----------------------------------------|-----------------------------|-------------------------------------------------------|
|                    | <b>Display Options</b>                                                      | <b>Dependent Variable</b>              | <b>Independent Variable</b> | <b>Applications</b>                                   |
| <b>Group Delay</b> | Displays the time lag<br>through a DUT<br>measured in ps, ns,<br>us, or ms. | Time measured in ps,<br>ns, us, or ms. | Frequency                   | Bandpass filter design<br><b>Transmission studies</b> |

Each graph type is described in greater detail below with sample graphs, and explanation of supporting trace displays.

## **Trace Labels**

Each trace (i.e. each graph display) is labeled with information such as its trace number, the graph type, scaling, reference delay, and S-parameter associated with that trace. Depending on the trace settings and the graph type, other information may be displayed.

The general format of trace label consists of the following parameters and their associated abbreviations appearing from left to right in the trace label. Some parameters may not appear depending on the instrument settings.

- **•** Trace Number
- **•** Measurement Type
- **•** Time Domain
- **•** Graph Type
- **•** Reference Level
- **•** Resolution Units
- **•** Trace Memory Statistics

### **Trace Label Abbreviations**

The trace label abbreviations are described in the tables below:

- **•** Table 4-6, "Trace Labels Trace Number, Measurement Type"
- **•** [Table 4-7, "Trace Labels Abbreviation, Type and Name, Reference Level Units, Resolution Units"](#page-64-0)

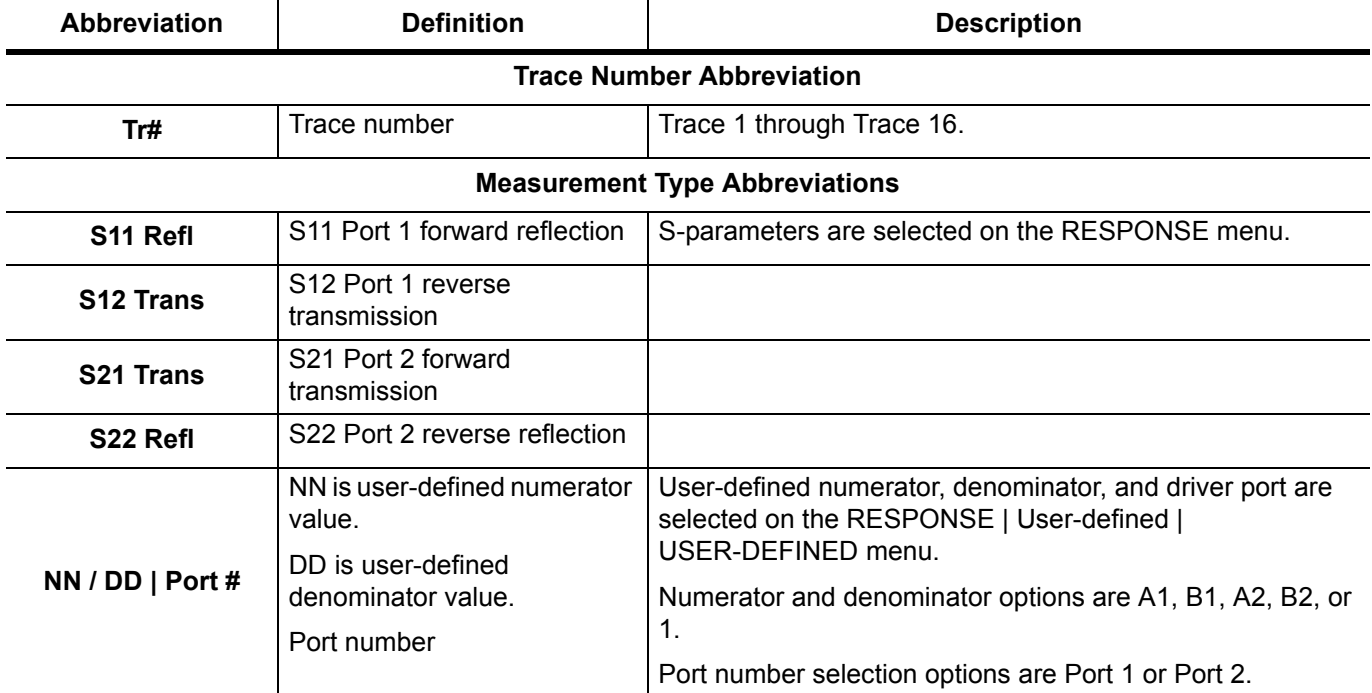

### **Table 4-6.** Trace Labels - Trace Number, Measurement Type

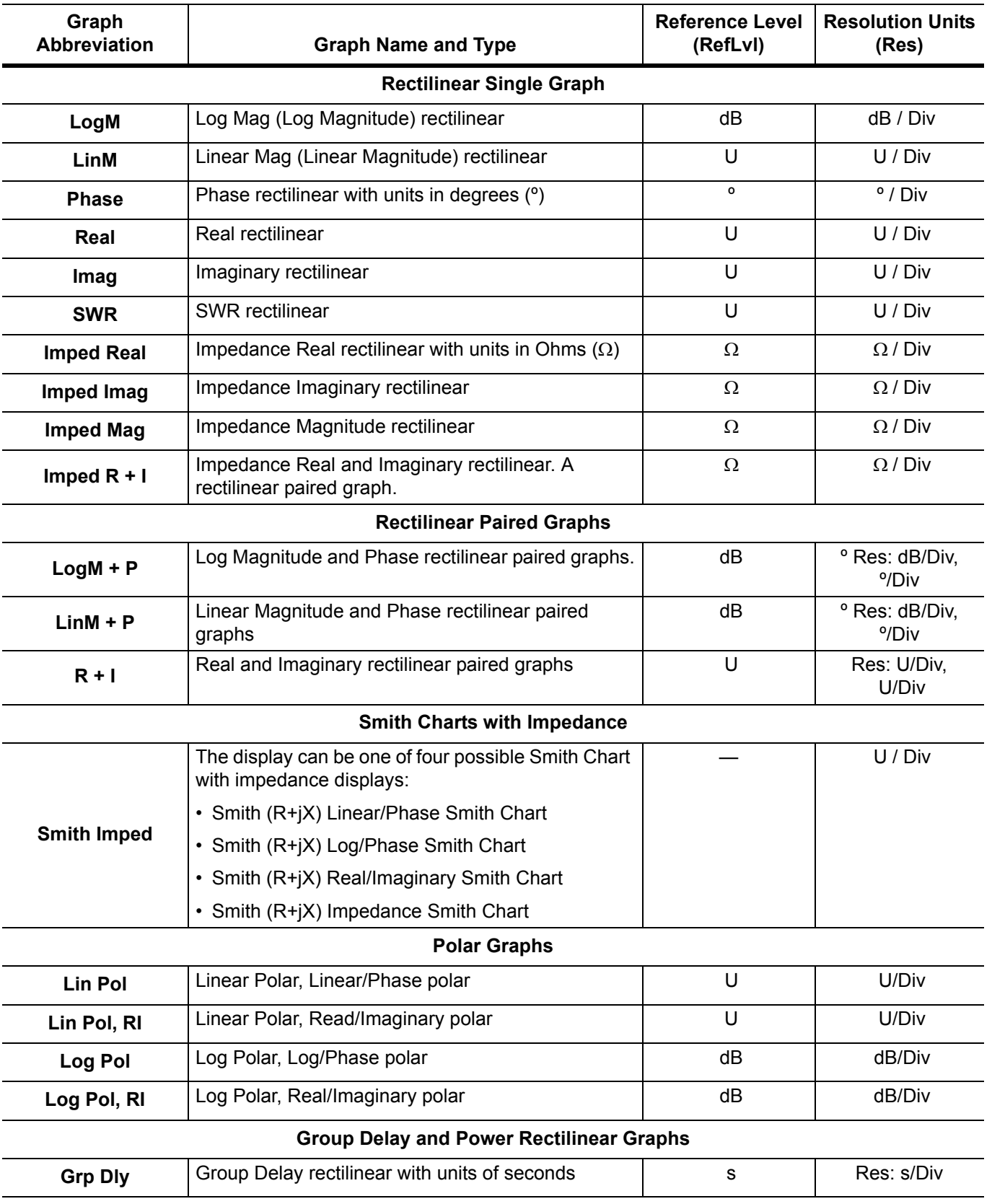

<span id="page-64-0"></span>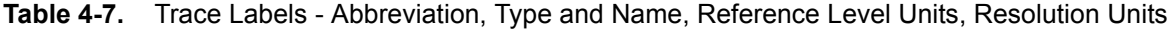

# **Rectilinear Single Graph**

A rectilinear graph is a display of a Cartesian coordinate system or plan consisting of an X-axis and a Y-axis. The X-axis displays the independent variable (such as frequency or time) and the Y-axis displays the dependent value.

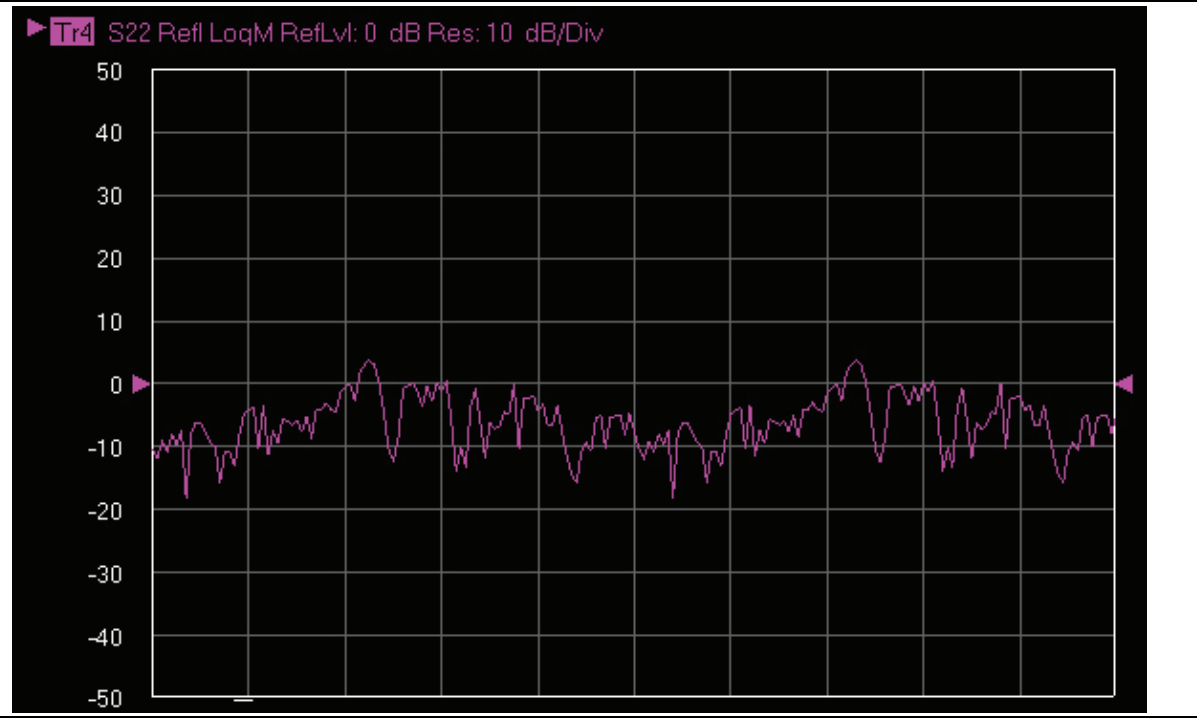

**Figure 4-15.** Trace Graph - Rectilinear Single - Log Magnitude (Log Mag) Trace Display Graph

### **Rectilinear Paired Graphs**

As above, but paired with a phase rectilinear graph below. Useful to provide immediate comparison with a function value and its phase.

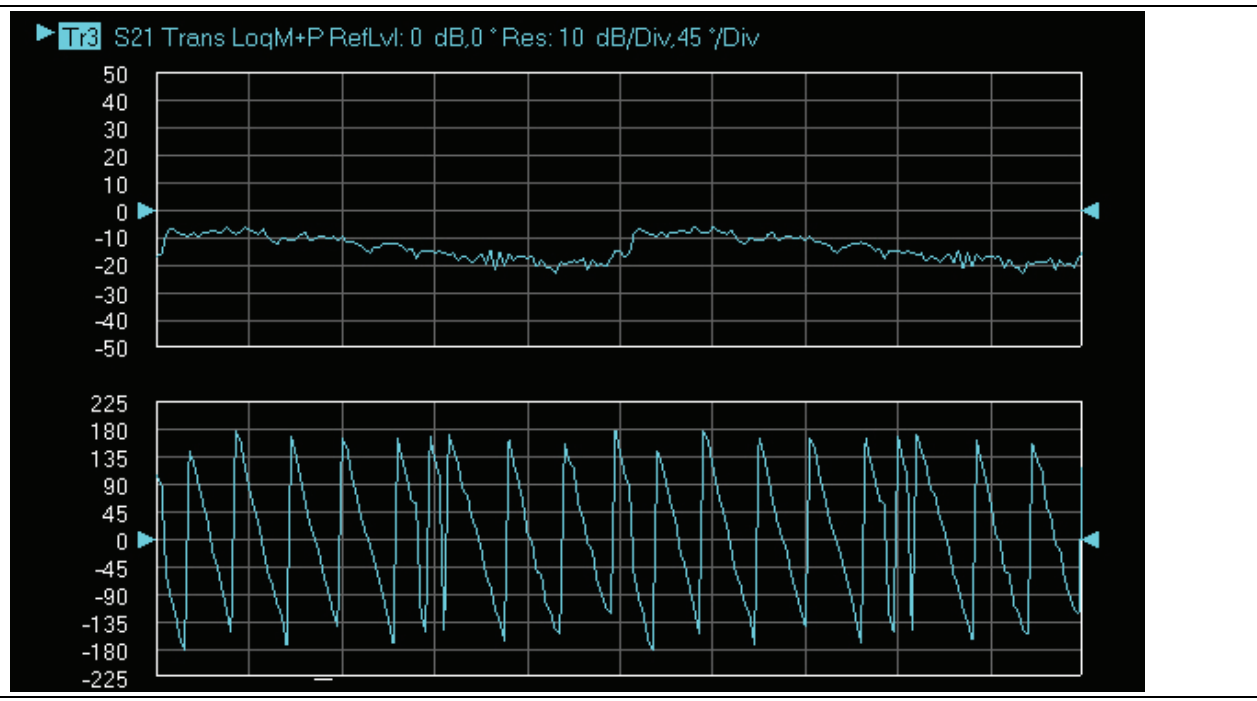

**Figure 4-16.** Trace Graph - Rectilinear Paired - Trace Log Magnitude and Phase Trace Display

### **Smith Charts**

The power reflected from a DUT has both magnitude and phase because the impedance of the device has both a resistive and a reactive term of the form *r+jx.* We refer to the *r* as the real or resistive term, while we call *x*  the imaginary or reactive term. The *j,* which we sometimes denote as *i,* is an imaginary number. It is the square root of –1. If *x* is positive, the impedance is inductive, if *x* is negative the impedance is capacitive. The size and polarity of the reactive component *x* is important in impedance matching. The best match to a complex impedance is the complex conjugate which means an impedance with the same value of *r* and *x,* but with *x* of opposite polarity. This term is best analyzed using a Smith Chart, which is a plot of *r* and *x.*

To display all the information on a single S-parameter requires one or two traces, depending upon the format we want. A very common requirement is to view forward reflection on a Smith Chart (one trace) while observing forward transmission.

### **Smith Chart with Impedance (Circuit Resistance and Reactance)**

The Smith Chart with impedance (Smith  $R + iX$ ) has four display options:

- **•** Lin/Phase
- **•** Log/Phase
- **•** Real/Imag.
- **•** Impedance

The impedance is the measure of a circuit's opposition to alternating current which consists of the circuit resistance and the circuit reactance, together they determine the magnitude and phase of the impedance.

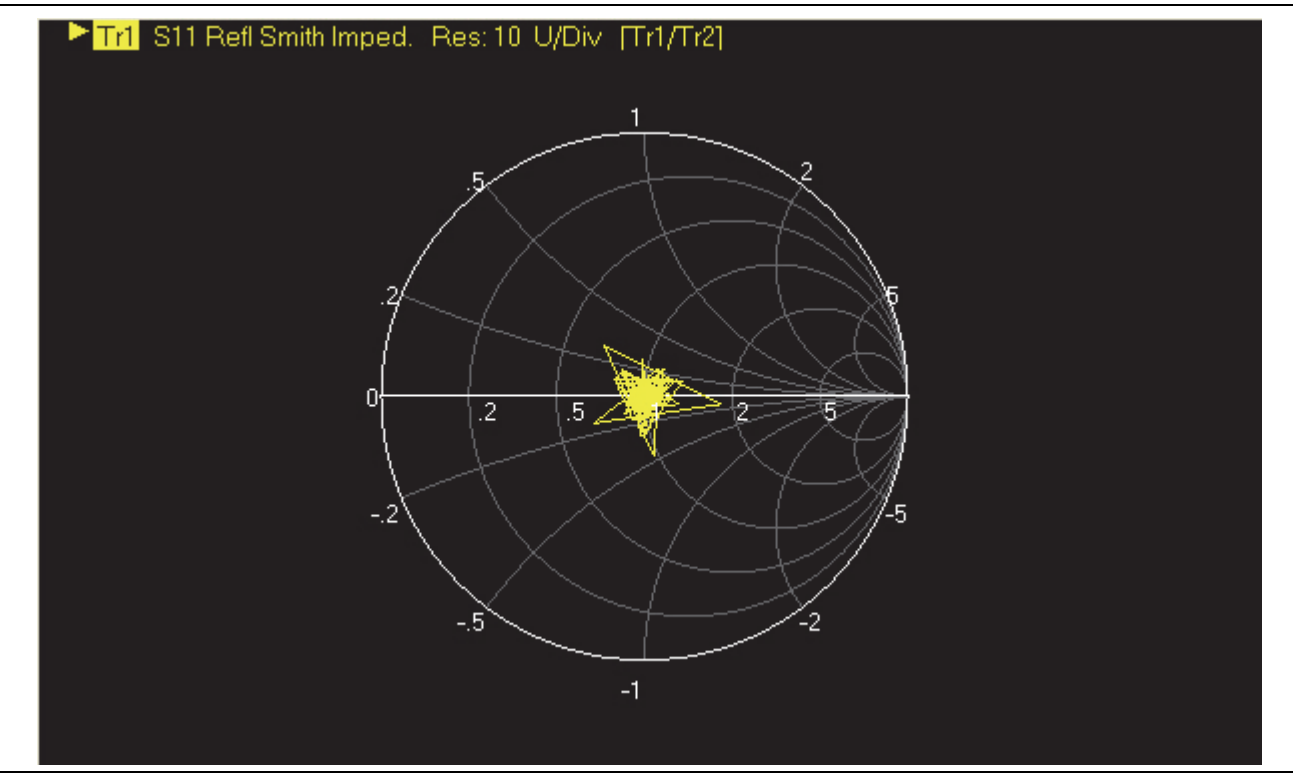

**Figure 4-17.** Smith Chart with Impedance (R+jX)

## **Polar Graphs**

A polar graph represents a two-dimensional coordinate system where each point is determined by an angle and a distance. The polar coordinate system is especially useful in situations where the relationship between two points is most easily expressed in terms of angles and distance such as in phase relationships in antenna and feedline design. The magnitude parameter can use either a linear or log scale. As the coordinate system is two-dimensional, each point is determined by two polar coordinates: the radial coordinate (distance from the center) and the angular coordinate (degrees counterclockwise from the right edge). Polar displays are used for transmission measurements, especially for cascaded devices in series. The transmission result is the addition of the phase and log magnitude (dB) information in the polar display of each device.

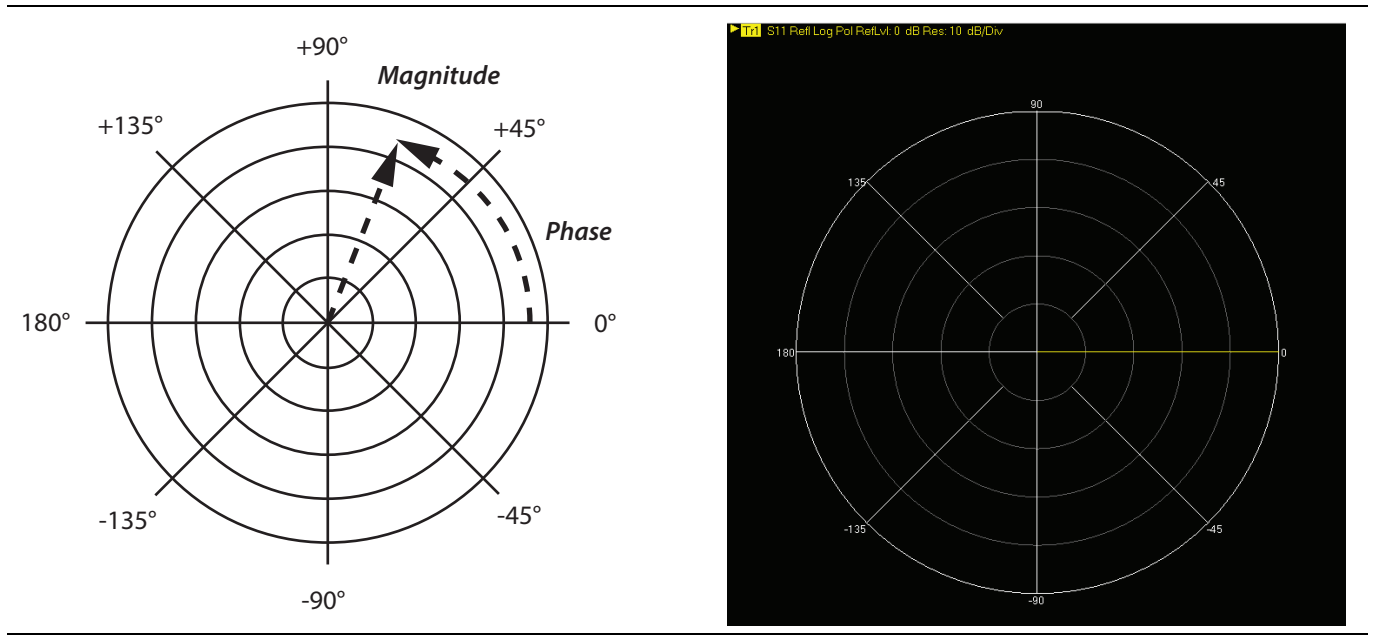

**Figure 4-18.** Log Polar Diagram and Trace Graph Example

### **Group Delay Graphs**

The quantity group delay is displayed using a modified rectilinear-magnitude format. In this format the vertical scale is in linear units of time (ps, ns, us, ms). With one exception, the reference value and reference line functions operate the same as they do with a normal magnitude display. The exception is that they appear in units of time instead of magnitude.

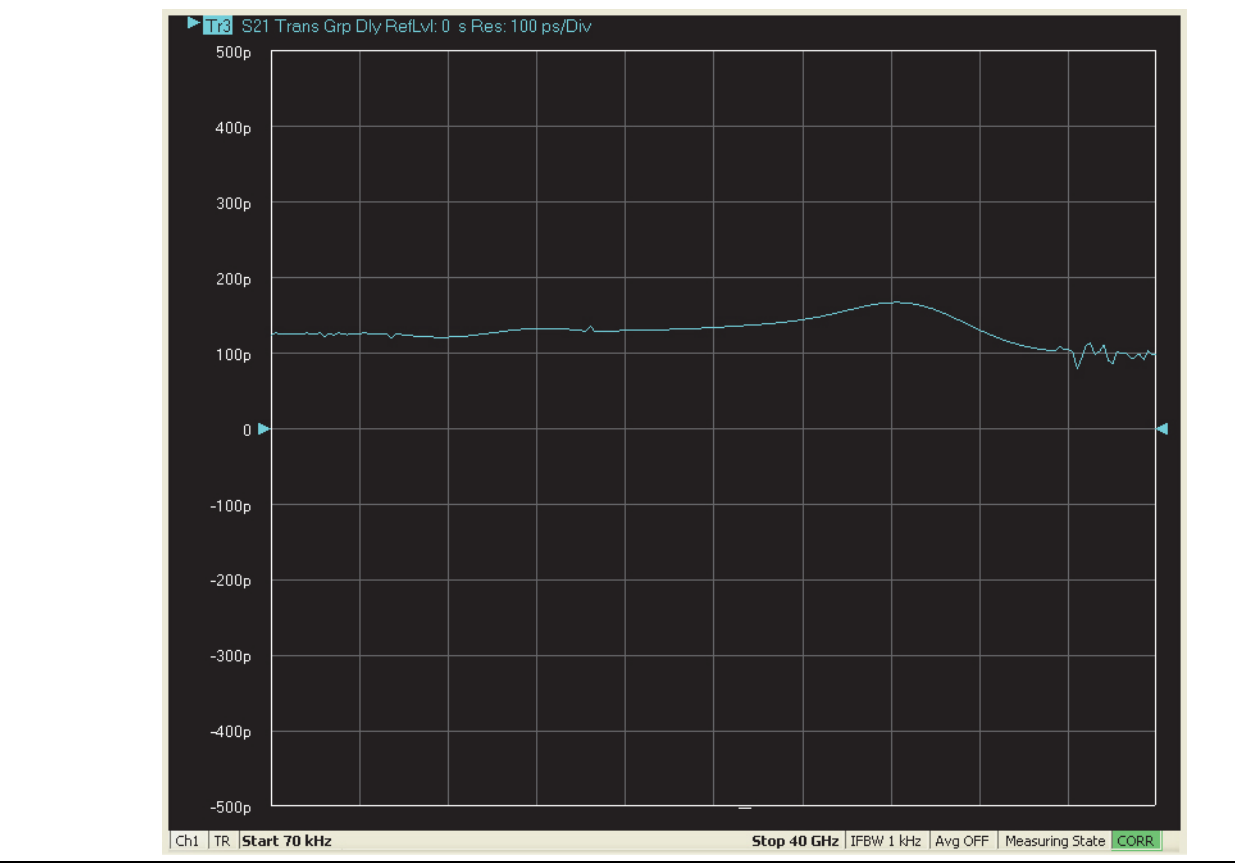

**Figure 4-19.** Group Delay Trace Graph Example

# **4-12 Working with Reference Lines and Reference Position**

You can manipulate the display elements in a rectilinear trace graph from either the trace itself or from the right-side menus.

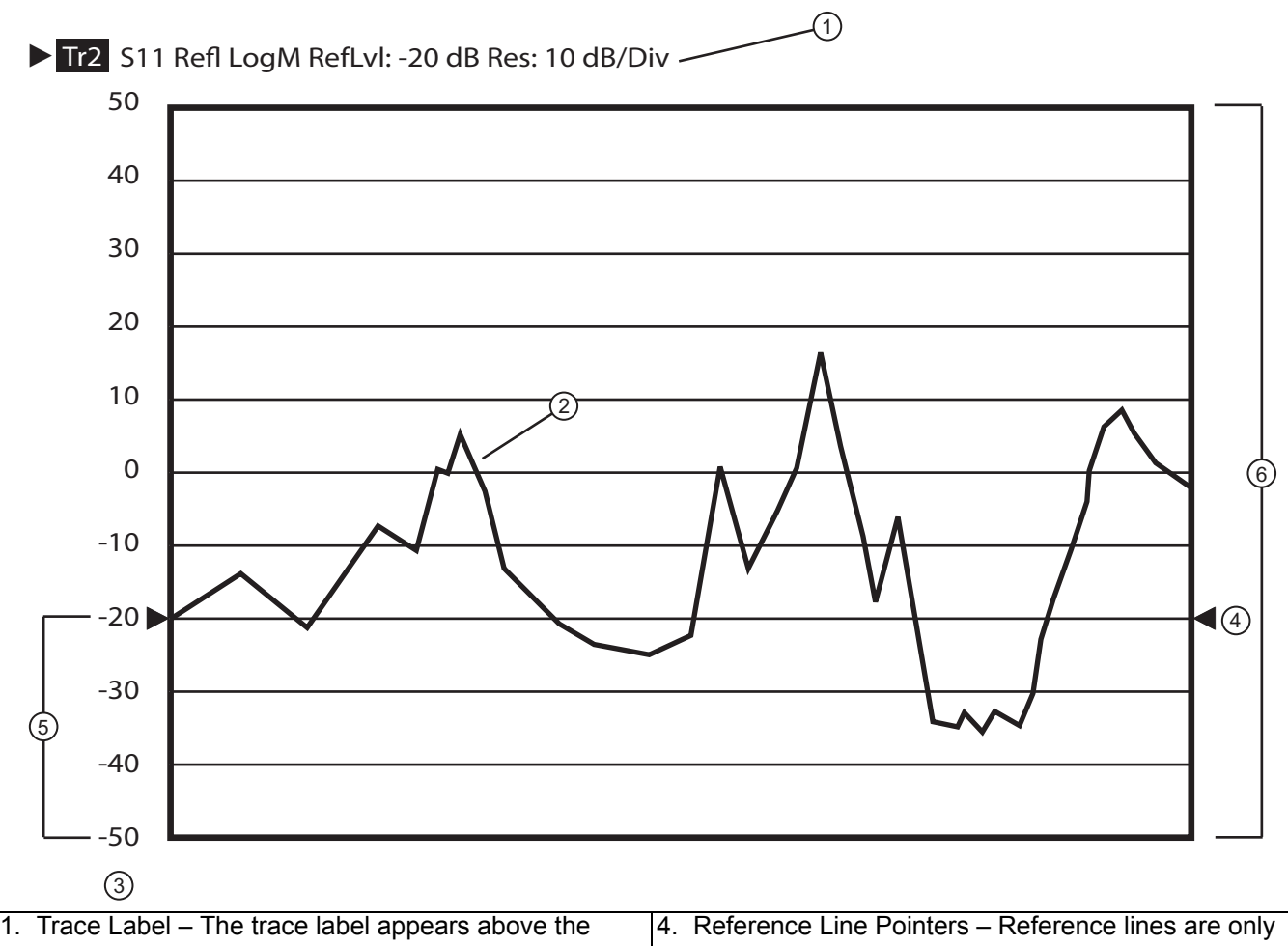

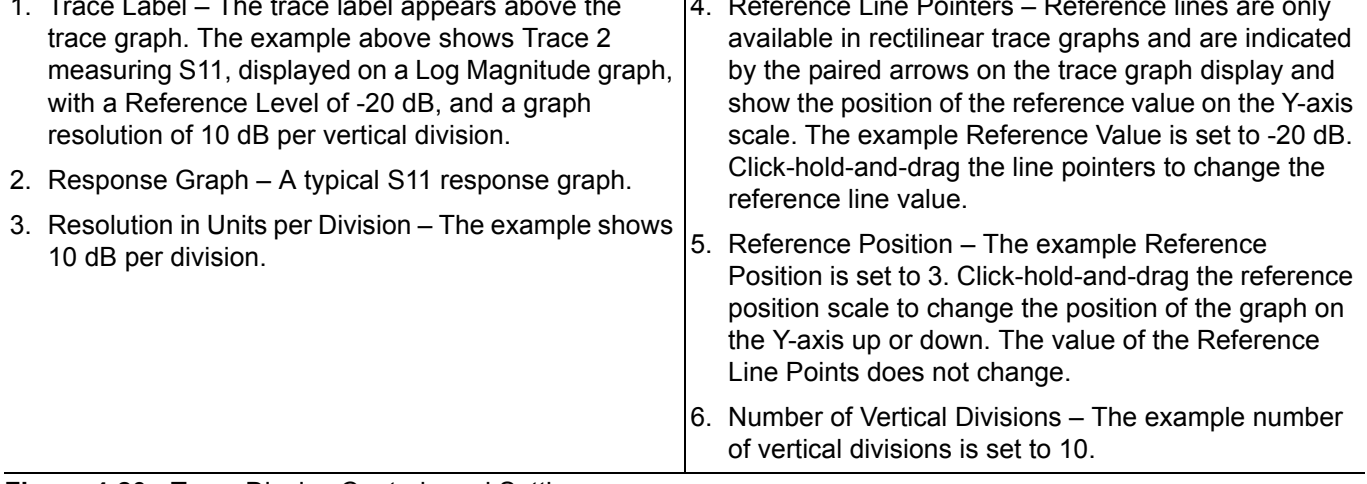

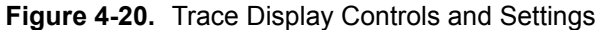

# **4-13 Working with Limit Lines**

Limit lines are a powerful tool to help compare a set of measured DUT data against specifications or expectations. Limit lines are:

- **•** Can be configured as settable maximum and/or minimum indicators for the value of displayed data on a per-trace basis.
- **•** Available only for ShockLine rectilinear and polar displays.
- **•** Not available for ShockLine Smith charts.
- **•** Settable in the basic units of each trace.
- **•** Rescaled automatically and maintain their correct value if the trace display is rescaled.
- **•** Are limited to a total of 50 segments (upper and lower combined) per-trace.
- For dual displays, such as the Log Mag And Phase display, the segment limit is 50 segments for the top display and 50 segments for the bottom display.
# **Appendix A — Vector Network Analyzer Primer**

# **A-1 Appendix Overview**

This chapter describes the basic functions of a Vector Network Analyzer (VNA) and how it measures magnitude and phase characteristics of networks, amplifiers, attenuators, and antennas. Scattering parameters (S-parameters) are defined.

This section provides front panel operating and measurement application information and data. It includes discussions on the following topics:

- **•** System description
- **•** General discussion about network analyzers
- **•** Basic measurements and how to make them
- **•** Error correction
- **•** General discussion on test sets

# **A-2 General Description**

The ShockLine MS46122A Series Vector Network Analyzer (VNA) System measures the magnitude and phase characteristics of networks, amplifiers, attenuators, and antennas. It compares the incident signal that leaves the analyzer with either the signal that is transmitted through the test device or the signal that is reflected from its input. [Figure A-1](#page-72-0) and [Figure A-2](#page-73-0) illustrate the types of measurements that the MS46122A Series VNA can make.

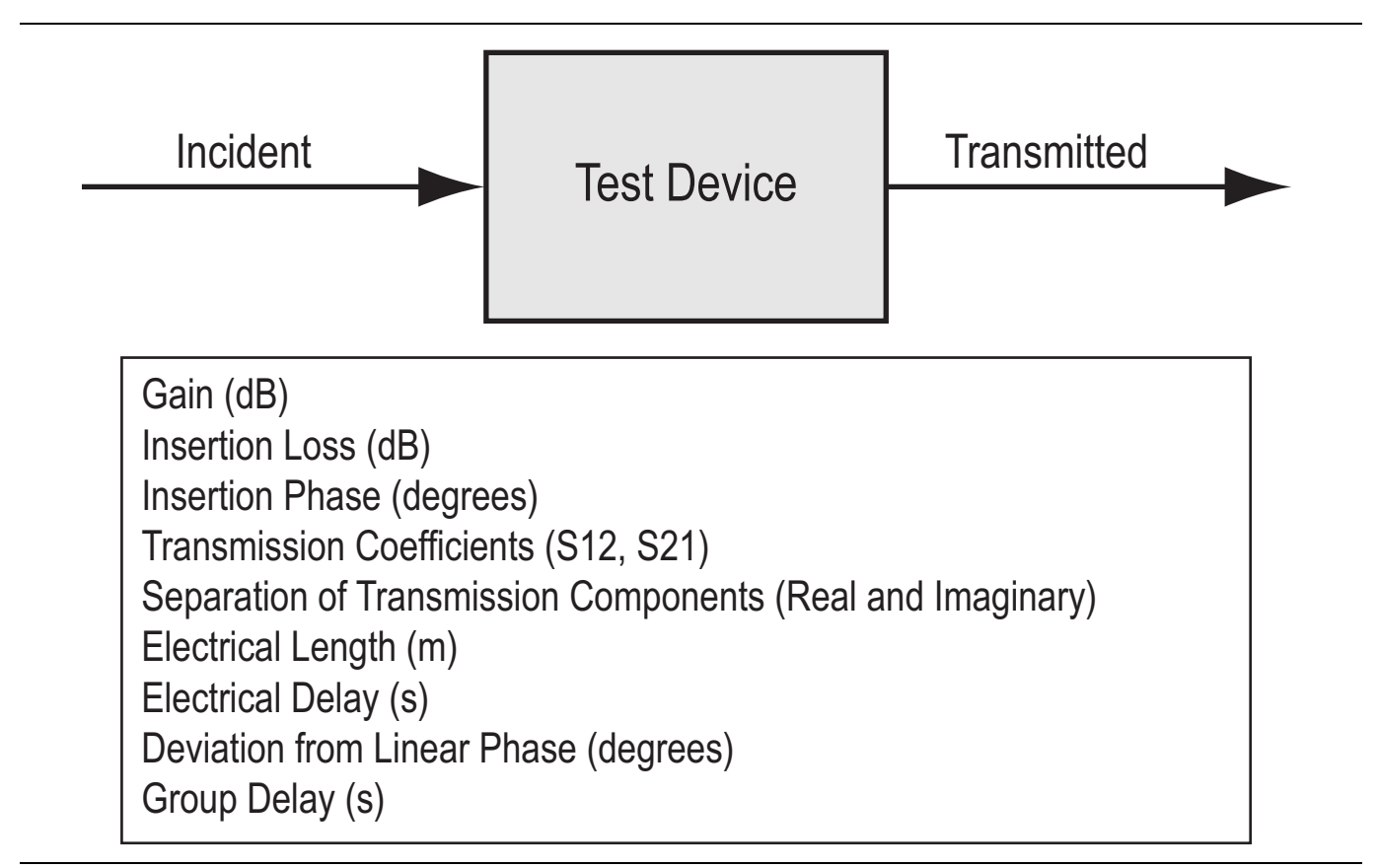

<span id="page-72-0"></span>**Figure A-1.** Transmission Measurements

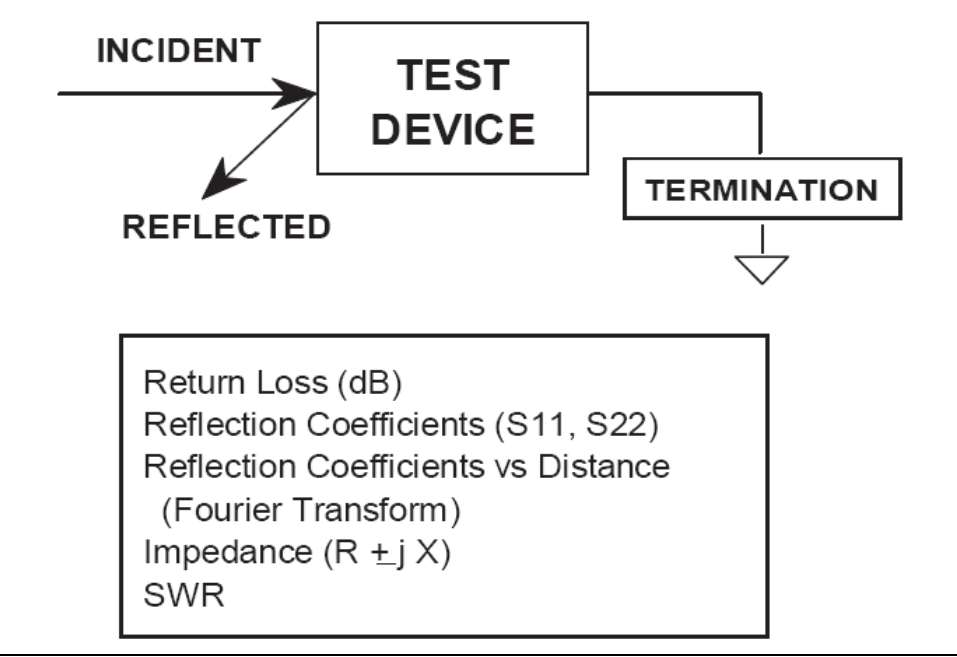

<span id="page-73-0"></span>**Figure A-2.** Reflection Measurements

## **A-3 Instrument Description**

The ShockLine MS46122A Series VNA is a self-contained, fully integrated measurement system that includes an optional time domain capability. The system hardware consists of the following:

- **•** Analyzer
- **•** Precision components required for calibration and performance verification

The ShockLine MS46122A Series VNA internal system modules perform the following functions:

## **Source Module**

This module provides the stimulus to the device under test (DUT). The frequency range of the source and test set modules establish the frequency range of the system.

### **Test Set Module**

The test set module routes the stimulus signal to the DUT and samples the reflected and transmitted signals. The type of connector used is important, as is the "Auto Reversing" feature. Auto Reversing means that it applies the stimulus signal in both the forward and reverse direction. The direction is reversed automatically. This saves you from having to reverse the test device physically to measure all four scattering parameters (Sparameters). Frequency conversion occurs in the test set module.

## **Analyzer Module**

The analyzer module receives, and interprets the 3rd IF signal for phase and magnitude data. It then displays the results of this analysis on the ShockLine Software display. This display can show all four S-parameters simultaneously.

## **A-4 Network Analyzers**

We will begin this discussion with a subject familiar to most Anritsu customers: scalar network analysis. After showing comparisons, we will proceed to the fundamentals of network analyzer terminology and techniques. This discussion serves as an introduction to topics presented in greater detail later in this section. This discussion will touch on new concepts that include the following:

- **•** Reference Delay
- **•** S-parameters: what they are and how they are displayed
- **•** Complex Impedance and Smith Charts

#### **Scalar Analyzer Comparison**

# **SCALAR NETWORK ANALYZERS**

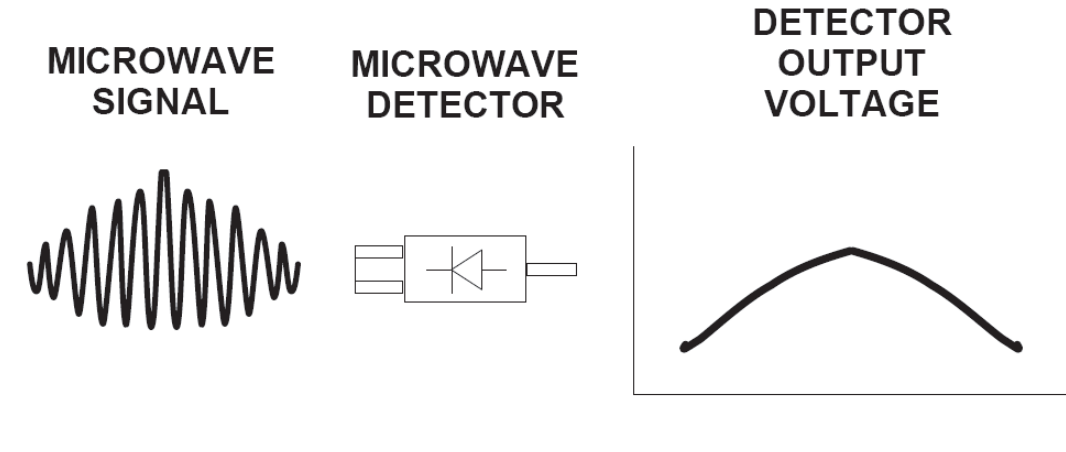

## DETECTOR OUTPUT VOLTAGE IS PROPORTIONAL TO SIGNAL AMPLITUDE.

#### <span id="page-74-0"></span>**Figure A-3.** Scalar Analyzer Detection

Network Analyzers do everything that scalar analyzers do except display absolute power, although absolute power can be displayed on a network analyzer through the use of a receiver calibration. In addition, they add the ability to measure the phase characteristics of microwave devices and allow greater dynamic range.

If all a Network Analyzer added was the capability for measuring phase characteristics, its usefulness would be limited. While phase measurements are important in themselves, it is the availability of this phase information that unlocks many new features for complex measurements. These features include Smith Charts, Time Domain, and Group Delay. Phase information also allows greater accuracy through *vector error correction*  of the measured signal.

First, let us look at scalar network analyzers (SNAs). SNAs measure microwave signals by converting them to a DC voltage using a diode detector [\(Figure A-3\)](#page-74-0). This DC voltage is proportional to the magnitude of the incoming signal. The detection process, however, ignores any information regarding the phase of the microwave signal.

In a vector network analyzer, access is needed to both the magnitude and phase of a microwave signal. There are several different ways to perform the measurement. The method Anritsu employs (called Harmonic Sampling or Harmonic Mixing) is to down-convert the signal to a lower intermediate frequency (IF). This signal can then be measured directly by a tuned receiver. The tuned receiver approach gives the system greater dynamic range. The system is also much less sensitive to interfering signals, including harmonics.

### **Vector Network Analyzer Basics**

The vector network analyzer is a tuned receiver ([Figure A-4](#page-75-0)). The microwave signal is down converted into the pass band of the IF. To measure the phase of this signal, we must have a reference to compare it with. If the phase of a signal is 90 degrees, it is 90 degrees different from the reference signal [\(Figure A-5\)](#page-76-0). The network analyzer would read this as –90 degrees, since the test signal is delayed by 90 degrees with respect to the reference signal.

This phase reference can be obtained by splitting off some of the microwave signal before the measurement ([Figure A-7](#page-77-0)).

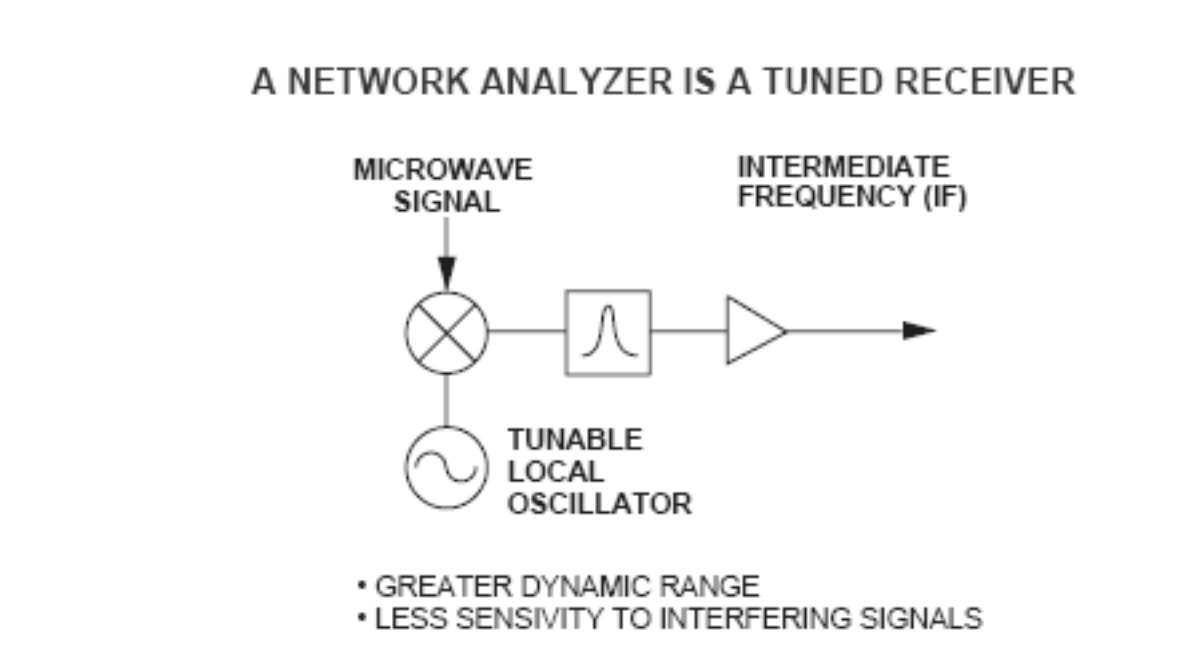

<span id="page-75-0"></span>**Figure A-4.** Network Analyzer as a Tuned Receiver

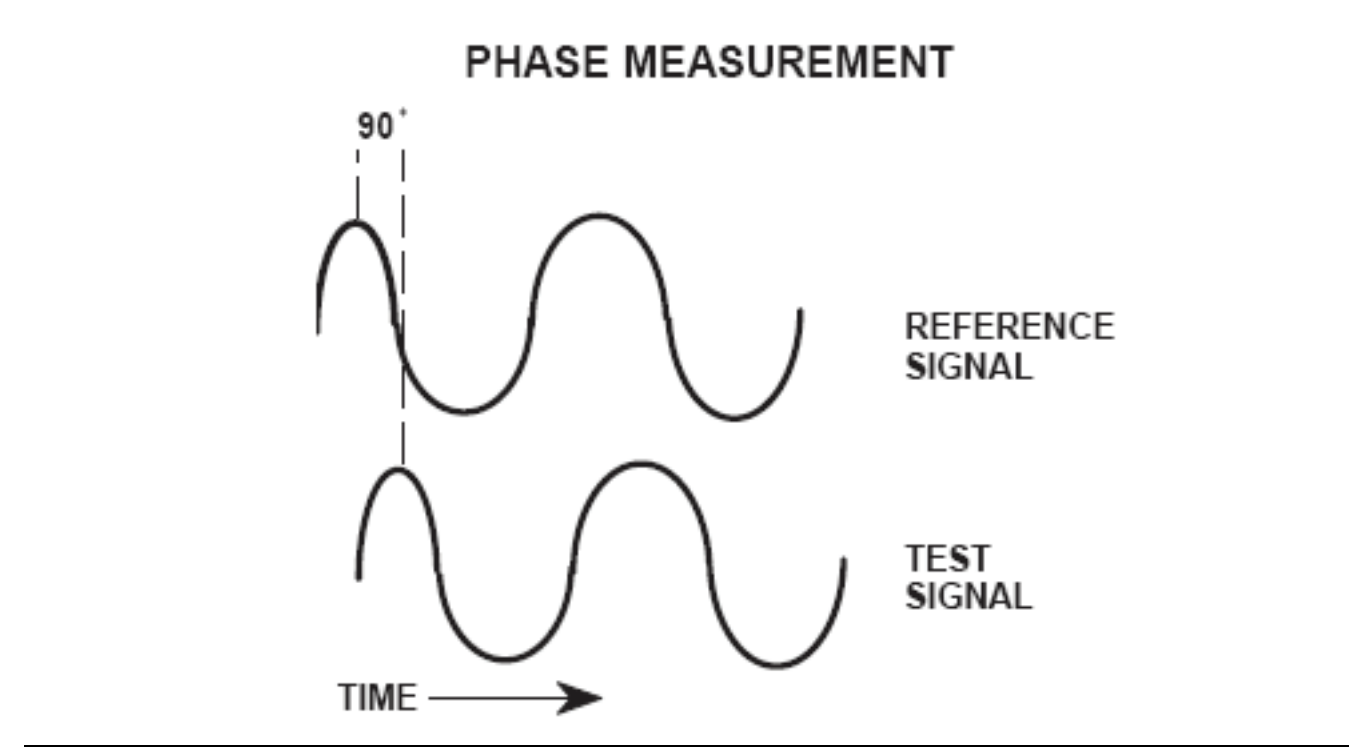

<span id="page-76-0"></span>**Figure A-5.** Signals with a 90 Degree Phase Difference

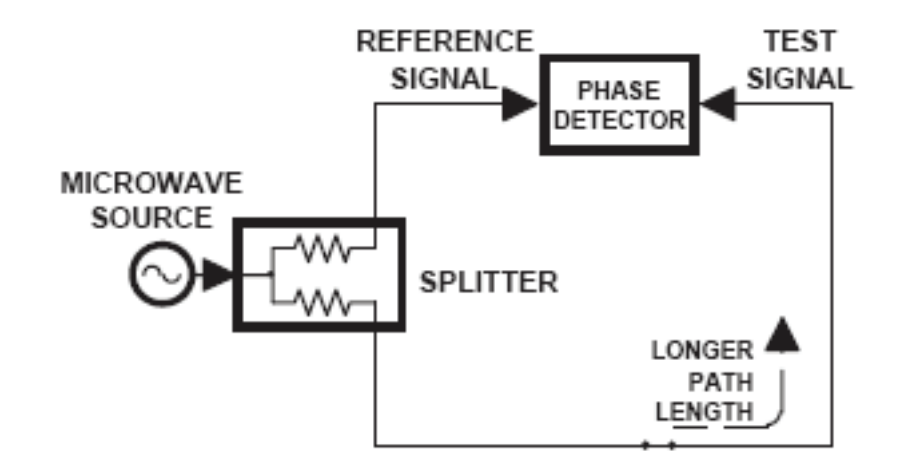

<span id="page-76-1"></span>**Figure A-6.** Split Signal where a Length of Line Replaces the DUT

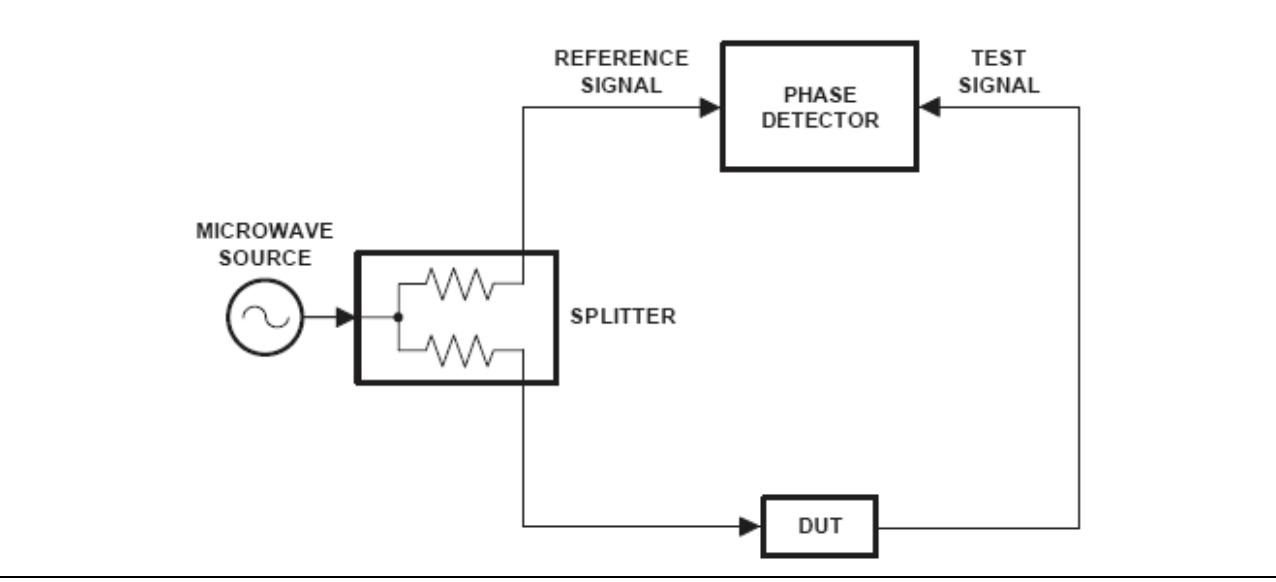

<span id="page-77-0"></span>**Figure A-7.** Splitting the Microwave Signal

The phase of the microwave signal after it has passed through the device under test (DUT) is then compared with the reference signal. A network analyzer test set automatically samples the reference signal, so no external hardware is needed.

Let us consider for a moment that you remove the DUT and substitute a length of transmission line ([Figure A-6](#page-76-1)). Note that the path length of the test signal is longer than that of the reference signal. Now let us see how this affects our measurement.

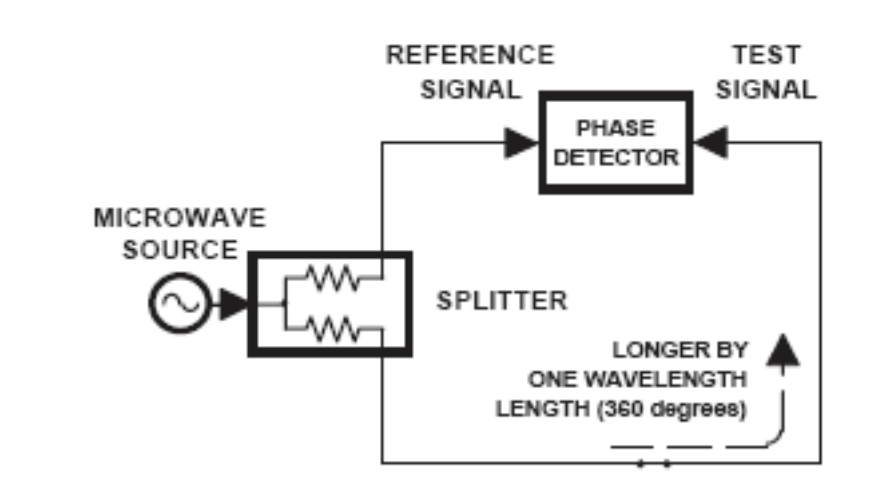

<span id="page-77-1"></span>**Figure A-8.** Split Signal where Path Length is Different by Exactly One Wavelength

Assume that we are making a measurement at 1 GHz and that the difference in path-length between the two signals is exactly 1 wavelength. This means that test signal is lagging the reference signal by 360 degrees ([Figure A-8](#page-77-1)).We cannot really tell the difference between one sine wave maxima and the next (they are all identical), so the network analyzer would measure a phase difference of 0 degrees.

Now consider that we make this same measurement at 1.1 GHz. The frequency is higher by 10 percent so therefore the wavelength is shorter by 10 percent. The test signal path length is now 0.1 wavelength longer than that of the reference signal ([Figure A-9](#page-78-0)). This test signal is:

1.1 X 360 = 396 degrees

This is 36 degrees different from the phase measurement at 1 GHz. The network analyzer will display this phase difference as –36 degrees. The test signal at 1.1 GHz is delayed by 36 degrees more than the test signal at 1 GHz.

You can see that if the measurement frequency is 1.2 GHz, we will get a reading of  $-72$  degrees,  $-108$  degrees for 1.3 GHz, etc. ([Figure A-10\)](#page-79-0). There is an electrical delay between the reference and test signals. For this delay we will use the common industry term of reference delay.

You also may hear it called phase delay. In older network analyzers you had to equalize the length of the reference arm with that of the test arm to make an appropriate measurement of phase vs. frequency.

To measure phase on a DUT, we want to remove this phase-change-vs.-frequency due to changes in the electrical length. This will allow us to view the actual phase characteristics. These characteristics may be much smaller than the phase change due to electrical length difference.

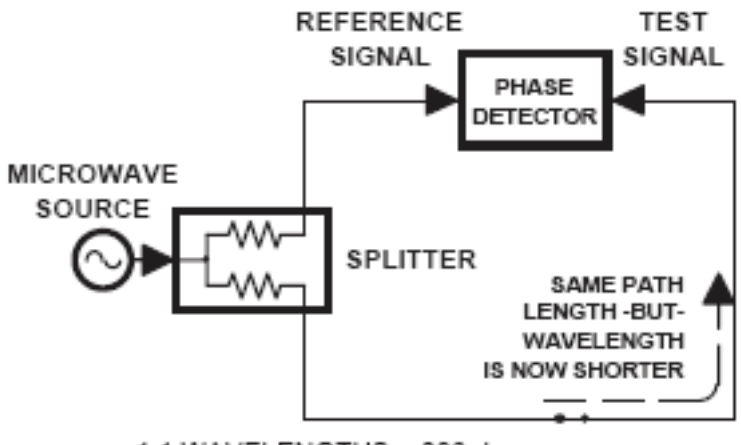

1.1 WAVELENGTHS = 396 degrees

<span id="page-78-0"></span>**Figure A-9.** Split Signal where Path Length is Longer than One Wavelength

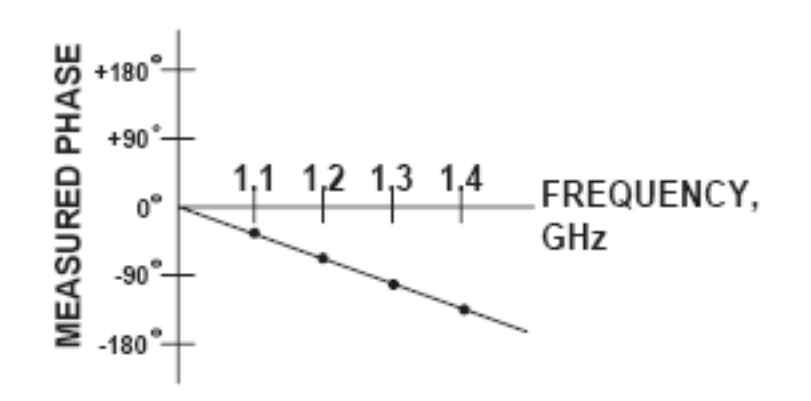

#### <span id="page-79-0"></span>**Figure A-10.** Electrical Delay

There are two ways of accomplishing this. The most obvious way is to insert a length of line into the reference signal path to make both paths of equal length ([Figure A-11](#page-79-1)).With perfect transmission lines and a perfect splitter, we would then measure a constant phase as we change the frequency. The problem using this approach is that we must change the line length with each measurement setup.

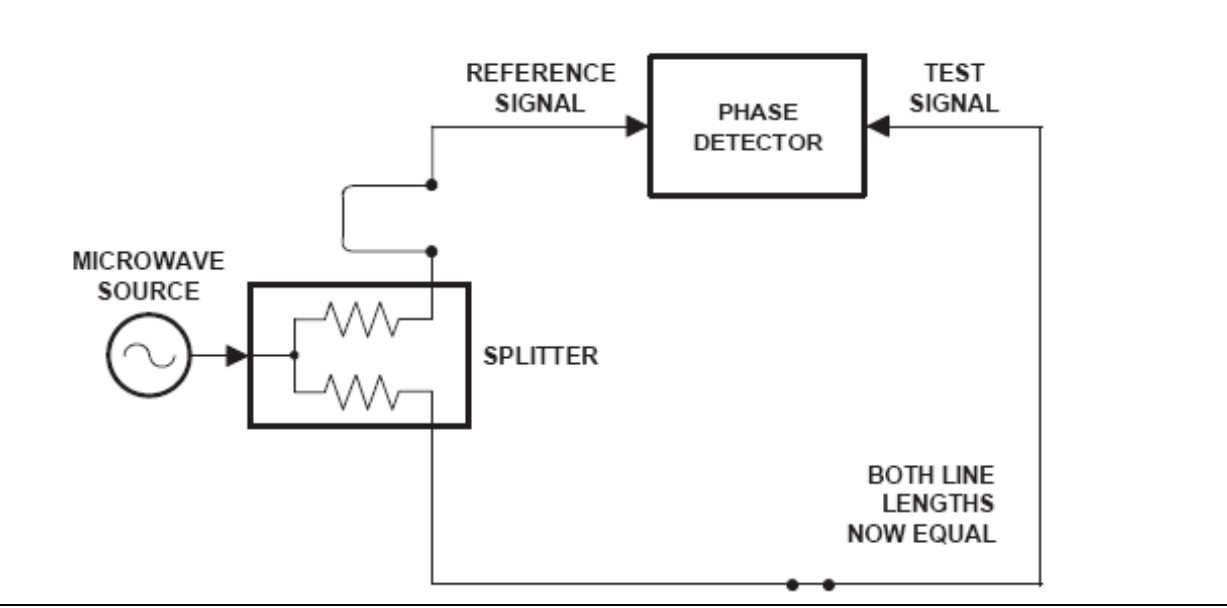

<span id="page-79-1"></span>**Figure A-11.** Split Signal where Paths are of Equal Length

Another approach is to handle the path length difference in software. [Figure A-12](#page-80-0) displays the phase-vs. frequency of a device. This device has different effects on the output phase at different frequencies. Because of these differences, we do not have a perfectly linear phase response. We can easily detect this phase deviation by compensating for the linear phase. The size of the phase difference increases linearly with frequency so we can modify the phase display to eliminate this delay.

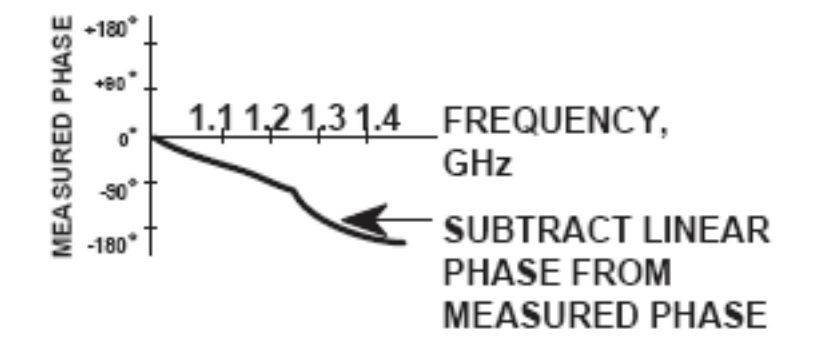

<span id="page-80-0"></span>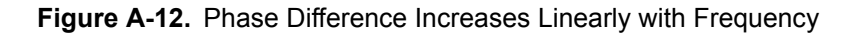

The ShockLine MS46122A Series VNA offers automatic reference delay compensation. [Figure A-13](#page-80-1) shows the resultant measurement when we compensate path length. In a system application you can usually correct for length differences; however, the residual phase characteristics are critical.

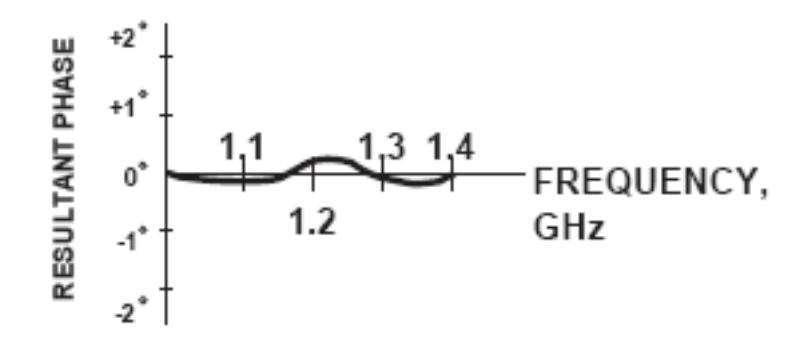

<span id="page-80-1"></span>**Figure A-13.** Resultant Phase with Path Length

Now let us consider measuring the DUT. Consider a two port device; that is, a device with a connector on each end. What measurements would be of interest?

First, we could measure the reflection characteristics at either end with the other end terminated into 50-ohms. If we designate one end as the normal place for the input that gives a reference, we can then define the reflection characteristics from the reference end as forward reflection, and those from the other end as reverse reflection ([Figure A-14\)](#page-81-0).

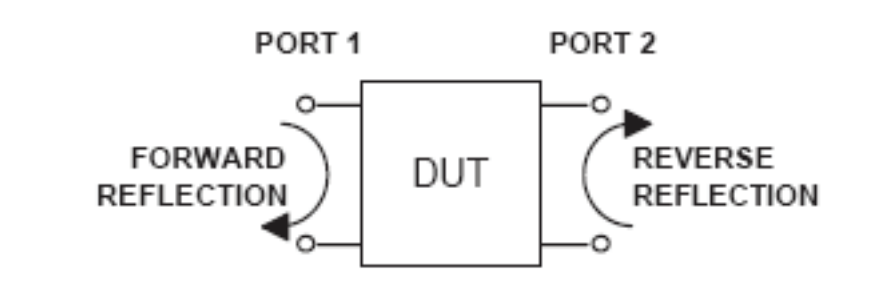

<span id="page-81-0"></span>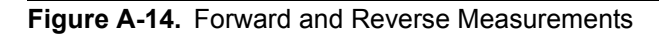

Second, we can measure the forward and reverse transmission characteristics. However, instead of saying "forward," "reverse," "reflection," and "transmission" all the time, we use a shorthand. That is all that Sparameters are, a shorthand! The "S" stands for scattering. The second number is the device port that the signal is being injected into, while the first is the device port that the signal is leaving. S11, therefore, is the signal being injected into port 1 relative to the signal leaving port 1. The four scattering parameters ([Figure A-15\)](#page-82-0) are:

- **•** S11: Forward Reflection
- **•** S21: Forward Transmission
- **•** S22: Reverse Reflection
- **•** S12: Reverse Transmission

S-parameters can be displayed in many ways. An S-parameter consists of a magnitude and a phase. We can display the magnitude in dB, just like a scalar network analyzer. We often call this term log magnitude. We can display phase as "linear phase" [\(Figure A-16\)](#page-82-1). As discussed earlier, we cannot tell the difference between one cycle and the next. Therefore, after going through 360 degrees, we are back to where we began. We can display the measurement from –180 to +180 degrees. The –180 to +180 degree approach is more common. It keeps the display discontinuity removed from the important 0 degree area used as the phase reference.

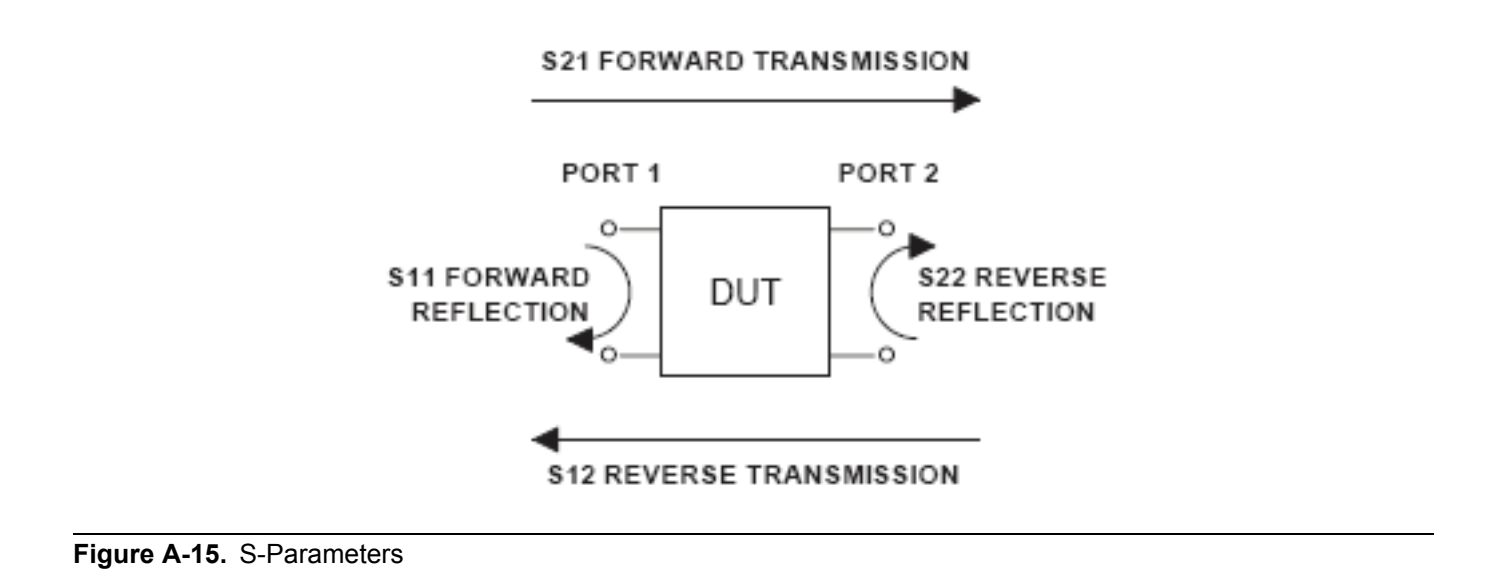

<span id="page-82-0"></span>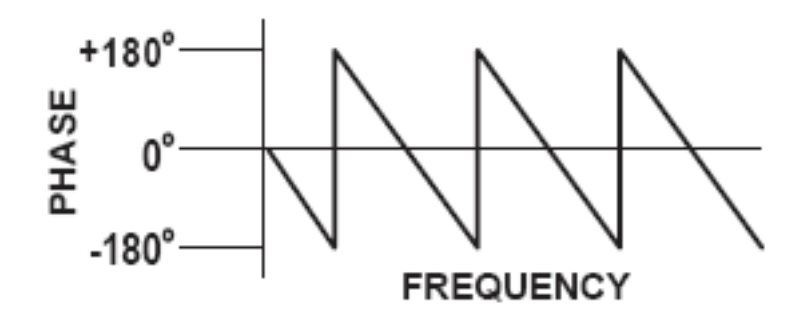

<span id="page-82-1"></span>**Figure A-16.** Linear Phase with Frequency Waveform

There are several ways in which all the information can be displayed on one trace.

## **A-5 Polar Display**

One method is a polar display [\(Figure A-17\)](#page-83-0). The radial parameter (distance from the center) is magnitude. The rotation around the circle is phase. We sometimes use polar displays to view transmission measurements, especially on cascaded devices (devices in series). The transmission result is the addition of the phase and log magnitude (dB) information of each device's polar display.

## **Resistive and Reactive Terms**

As we have discussed, the signal reflected from a DUT has both magnitude and phase. This is because the impedance of the device has both a resistive and a reactive term of the form *r+jx*. We refer to the *r* as the real or resistive term, while we call *x* the imaginary or reactive term. The *j*, which we sometimes denote as *i*, is an imaginary number.

It is the square root of  $-1$ . If *x* is positive, the impedance is inductive; if *x* is negative, the impedance is capacitive.

The size and polarity of the reactive component *x* is important in impedance matching. The best match to a complex impedance is the complex conjugate. This complex-sounding term simply means an impedance with the same value of *r* and *x*, but with *x* of opposite polarity.

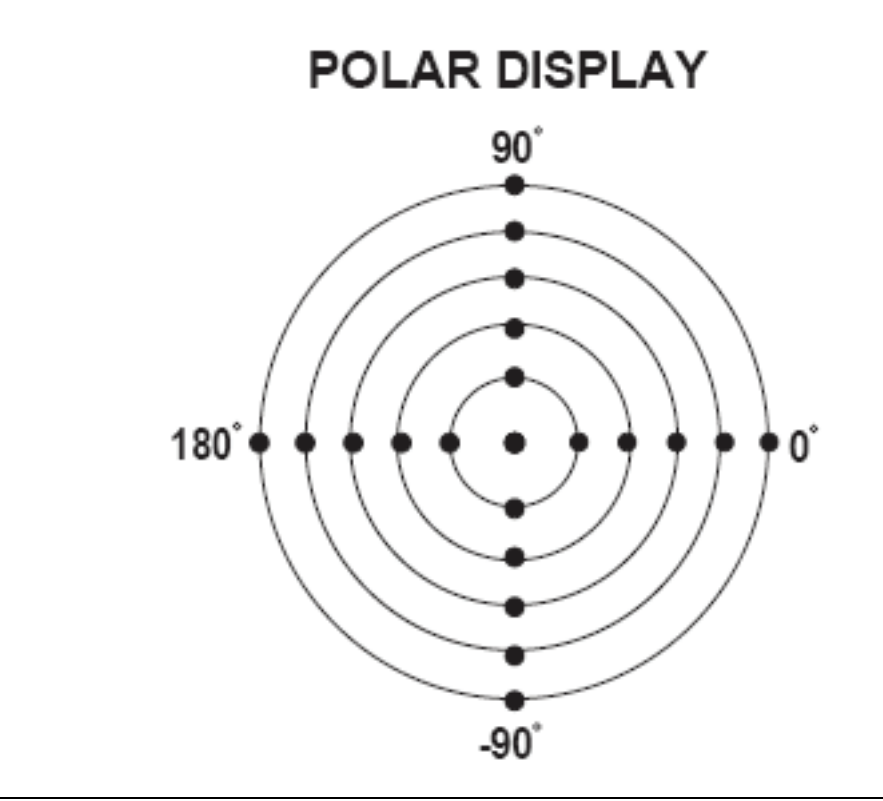

<span id="page-83-0"></span>**Figure A-17.** Polar Display

## **A-6 Smith Chart**

The complex conjugate is best analyzed using a Smith Chart [\(Figure A-18](#page-84-0)), which is a plot of *r* and *x*. To display all the information on a single S-parameter requires one or two traces, depending upon the format we want. A very common requirement is to view forward reflection on a Smith Chart (one trace) while observing forward transmission in Log Magnitude and Phase (two traces). Let us see how to accomplish this in the ShockLine.

MS46122A Series VNA.

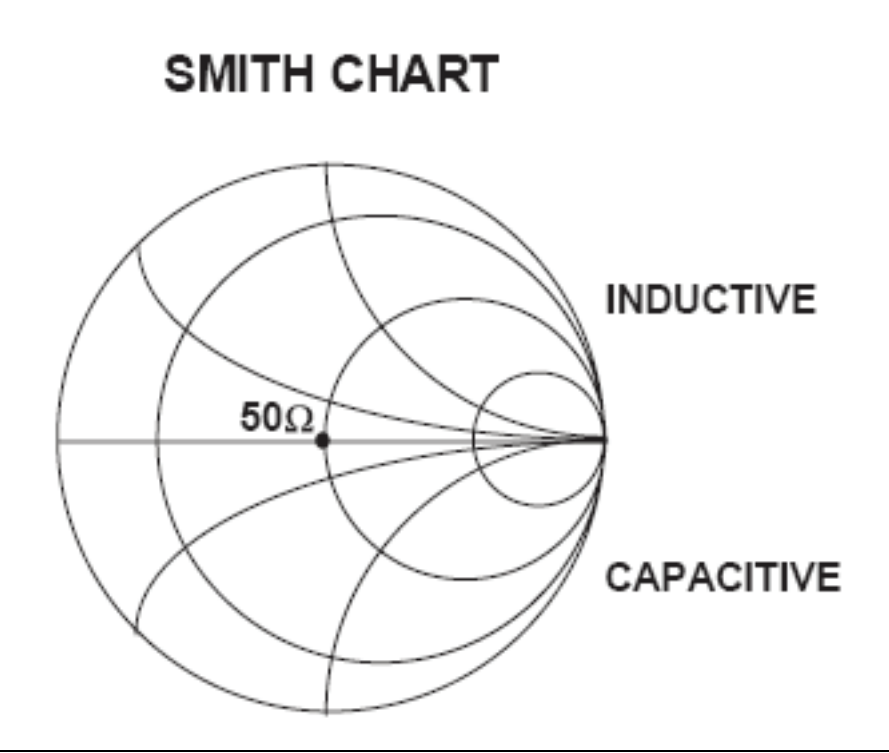

<span id="page-84-0"></span>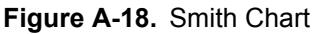

An important parameter we can measure when phase information is available is group delay. In linear devices, the phase change through the DUT is linear-with-frequency. Thus, doubling the frequency also doubles the phase change. An important measurement, especially for communications system users, is the rate of changeof-phase-vs.-frequency (group delay). If the rate of phase-change-vs.-frequency is not constant, the DUT is nonlinear. This nonlinearity can create distortion in communications systems.

### **Measurement Error Correction**

Since we can measure microwave signals in both magnitude and phase, it is possible to correct for six major error terms:

- **•** Source Test Port Match
- **•** Load Test Port Match
- **•** Directivity
- **•** Isolation
- **•** Transmission Frequency Response
- **•** Reflection Frequency Response

We can correct for each of these six error terms in both the forward and reverse directions, hence the name 12term error correction. Since 12-term error correction requires both forward and reverse measurement information, the test set must be *reversing*. "Reversing" means that it must be able to apply the measurement signal in either the forward or reverse direction.

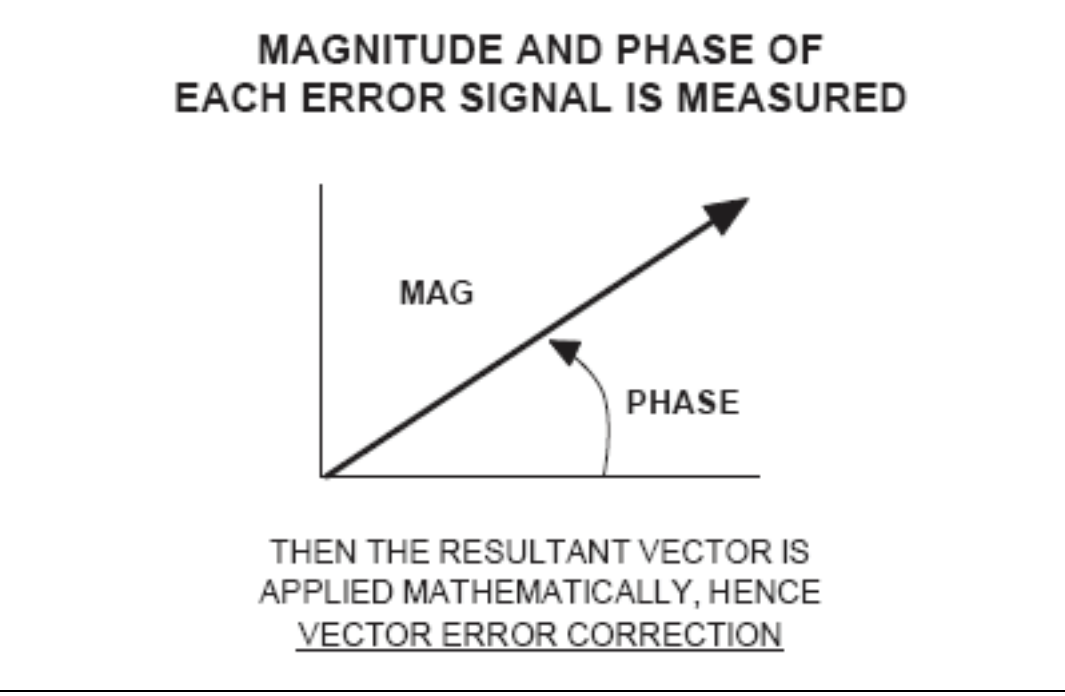

#### <span id="page-85-0"></span>**Figure A-19.** Magnitude and Phase

To accomplish this error correction, we measure the magnitude and phase of each error signal [\(Figure A-19](#page-85-0)). Magnitude and phase information appear as a vector that is mathematically applied to the measurement signal. This process is termed *vector error correction*.

# **Appendix B — Maintenance and Security**

## **B-1 Rack Ear Installation**

The rack ear hardware is shipped with the unit and can be installed whenever required by the user, The general procedure to install the rack ear kit is described below.

- **1.** Disconnect the power supply and any other attachments from the instrument.
- **2.** Carefully place the instrument on a secure and stable work surface.
- **3.** Refer to Figure B-1. Using a type #1 Phillips screwdriver, remove the screws from the four feet (#1) on the bottom of the unit.
- **4.** Pull off the front and rear shroud (#2) exposing the mounting strips.
- **5.** Remove the four mounting strips (#3) from the top and bottom of the unit.
- **6.** Remove the two flat head screws on the sides of the top cover.

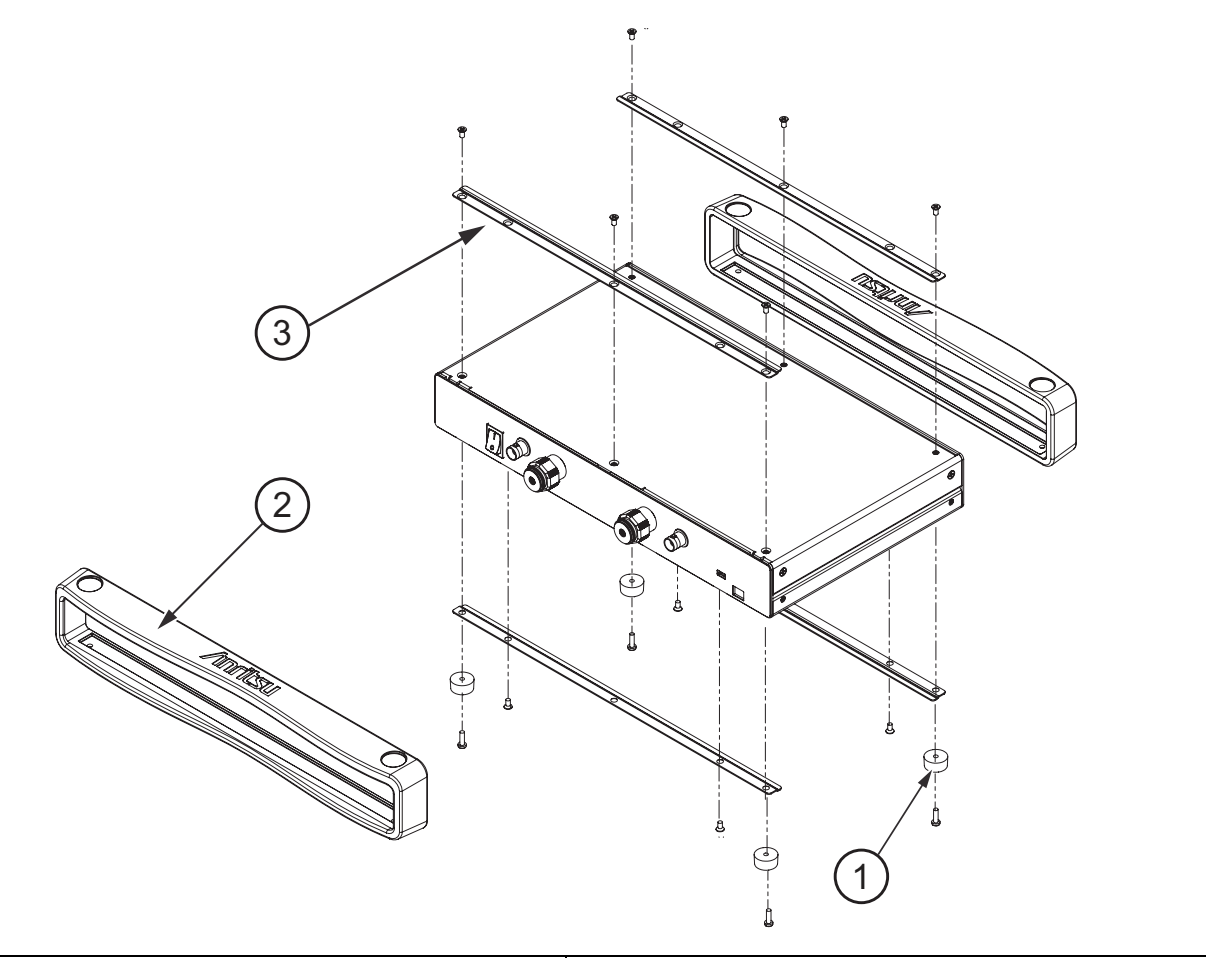

1. Bottom Feet (one of four) 2. Mounting Strips (one of four)

3. Shrouds (one of two)

**Figure B-1.** Rack Ear Preparation

**Note** The rack ear kit (3-80790) is shipped with the MS46122A.

- **7.** Refer to [Figure B-2](#page-87-0). Install the rack ears in the orientation as shown using the four flat heads screws provided.
- **8.** Re-install the three flat head screws into the top panel.
- **9.** Install the four pan head M3 x 6 mm screws supplied with the rack ear bracket to the side panel.

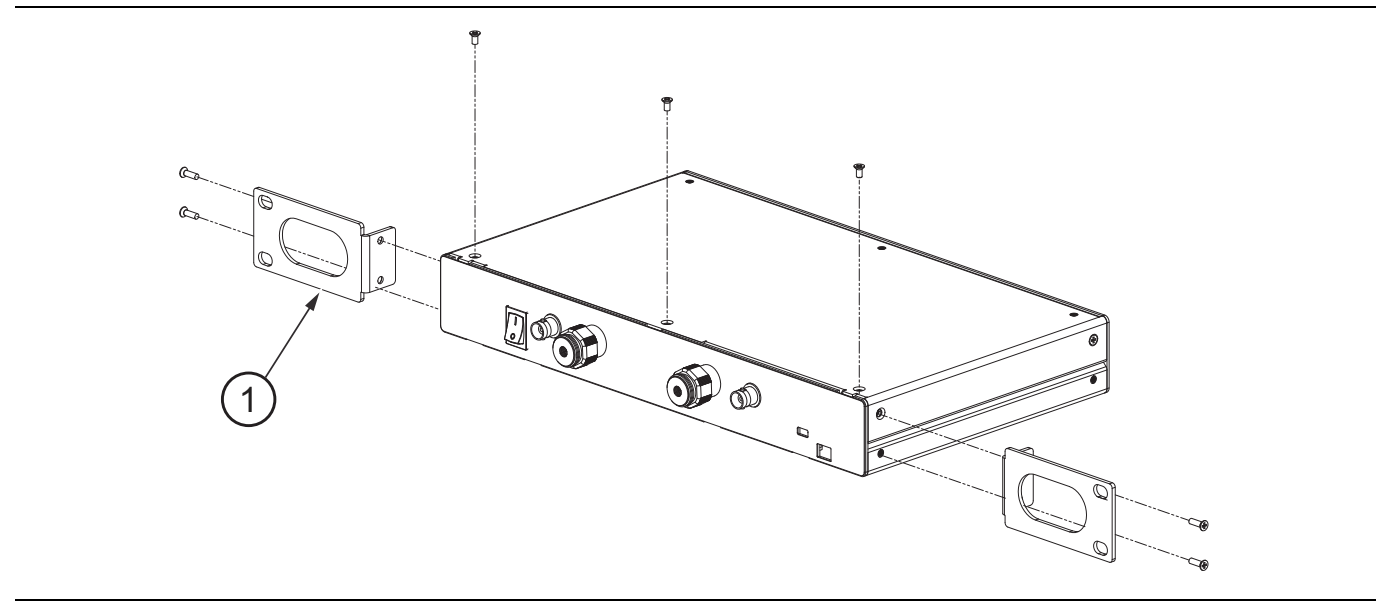

#### 1. Rack Ears (one of two)

<span id="page-87-0"></span>**Figure B-2.** Rack Ear Installation

## **B-2 Security and Memory Overview**

The ShockLine MS46122A Series VNA does not require memory purging after it has ben removed from a secure location, since there is no data memory in the unit.

## <span id="page-88-4"></span><span id="page-88-2"></span>**B-3 Preparation for Storage or Shipment**

Use the following information for preparing the ShockLine MS46122A Series VNA for storage or shipment.

## **Preparation for Storage**

<span id="page-88-1"></span>Preparing the VNA for storage consists of cleaning the unit, packing it inside of the storage container with moisture-absorbing desiccant crystals, and storing the unit in a temperature-controlled environment that is maintained between  $-40$  °C and  $+75$  °C.

### **Preparation for Shipment**

<span id="page-88-3"></span>To provide maximum protection against damage in transit, the VNA should be repackaged in the original shipping container. If this container is not available and the unit is being returned to Anritsu for repair, advise Anritsu Customer Service to inquire about obtaining a suitable container. In the event these options are not possible, instructions for packaging and shipment are given below:

#### **Remove Attached Equipment and Connectors**

**1.** Remove any user-supplied connectors or adapters. If installed, remove the rack mounting ears and related hardware.

#### **Use a Suitable Container**

**2.** Obtain a corrugated cardboard carton with at least 125 kg test strength. This carton should have inside dimensions of no less than 15 cm (6.0") larger than the instrument unit dimensions to allow for cushioning.

#### <span id="page-88-0"></span>**Dimensions**

- **3.** The instrument body dimensions are:
	- **• Height:** 61 mm
	- **• Width:** 328 mm
	- **• Depth:** 198 mm

#### **Protect the Instrument**

**4.** Surround the unit with polyethylene sheeting to protect the finish. A sealed bag is recommended as a best practice.

#### **Cushion the Instrument**

**5.** Cushion the instrument on all sides by tightly packing dunnage or urethane foam between the carton and the unit. Provide at least 8 cm (3.0") of dunnage on all sides; best practices recommend completely filling the space between the carton and instrument with dunnage.

#### **Seal the Container**

**6.** Seal the carton by using either shipping tape or an industrial stapler.

#### **Address the Container**

**7.** If the instrument is being returned to Anritsu for service, mark the address of the appropriate Anritsu service center and your return address on the carton in one or more prominent locations.

Contact information for all worldwide Anritsu Service Centers is available on the web site at: <http://www.anritsu.com/Contact.asp>

# **Appendix C — Abbreviation Glossary**

## **C-1 Appendix Overview**

This glossary defines the abbreviations and terms that appear on the connectors and buttons of the MS46122A Series VNA. In some cases, due to space limitations, multiple abbreviations are used for the same term or the same abbreviation is used with different punctuation.

## **C-2 Glossary**

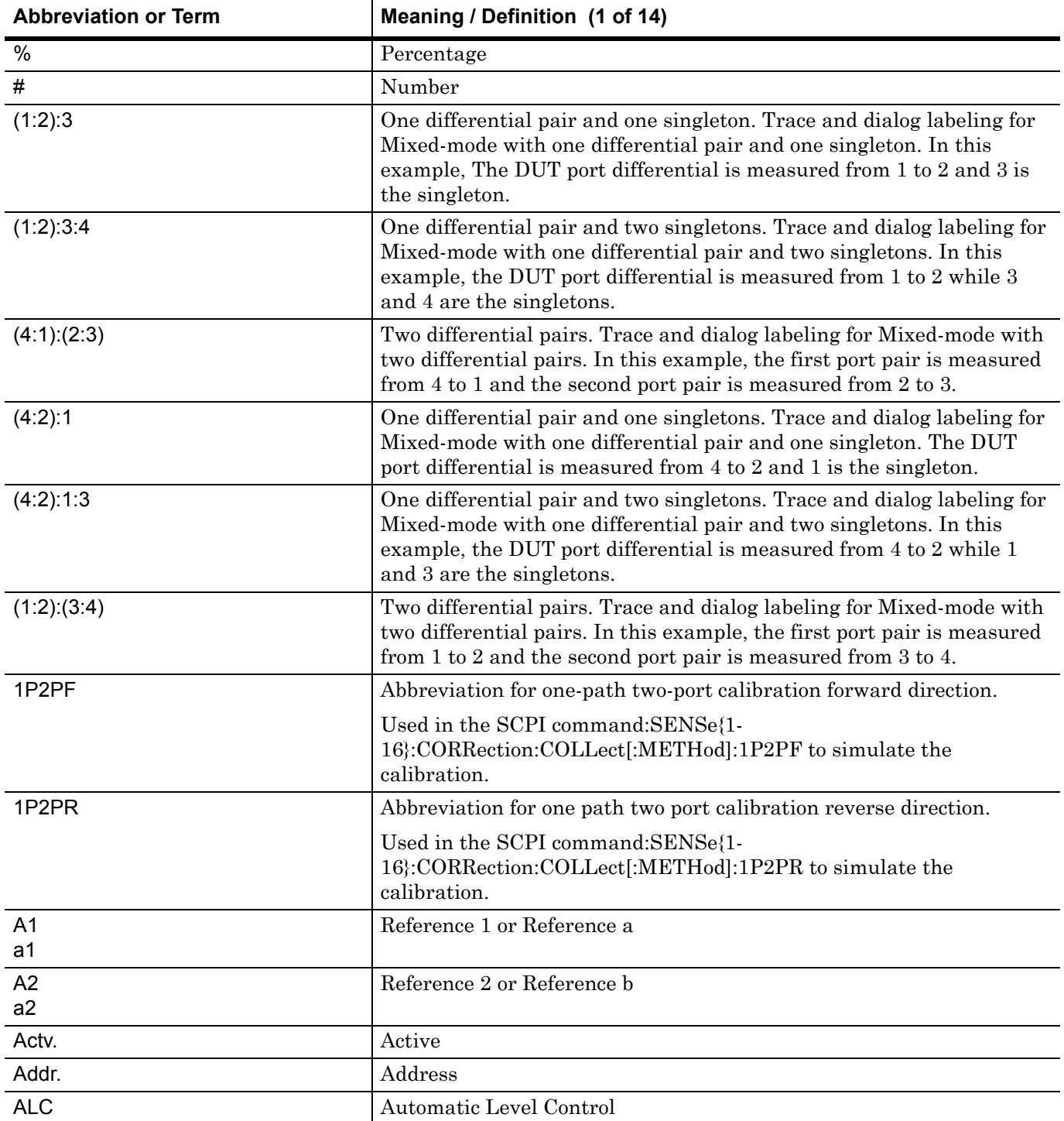

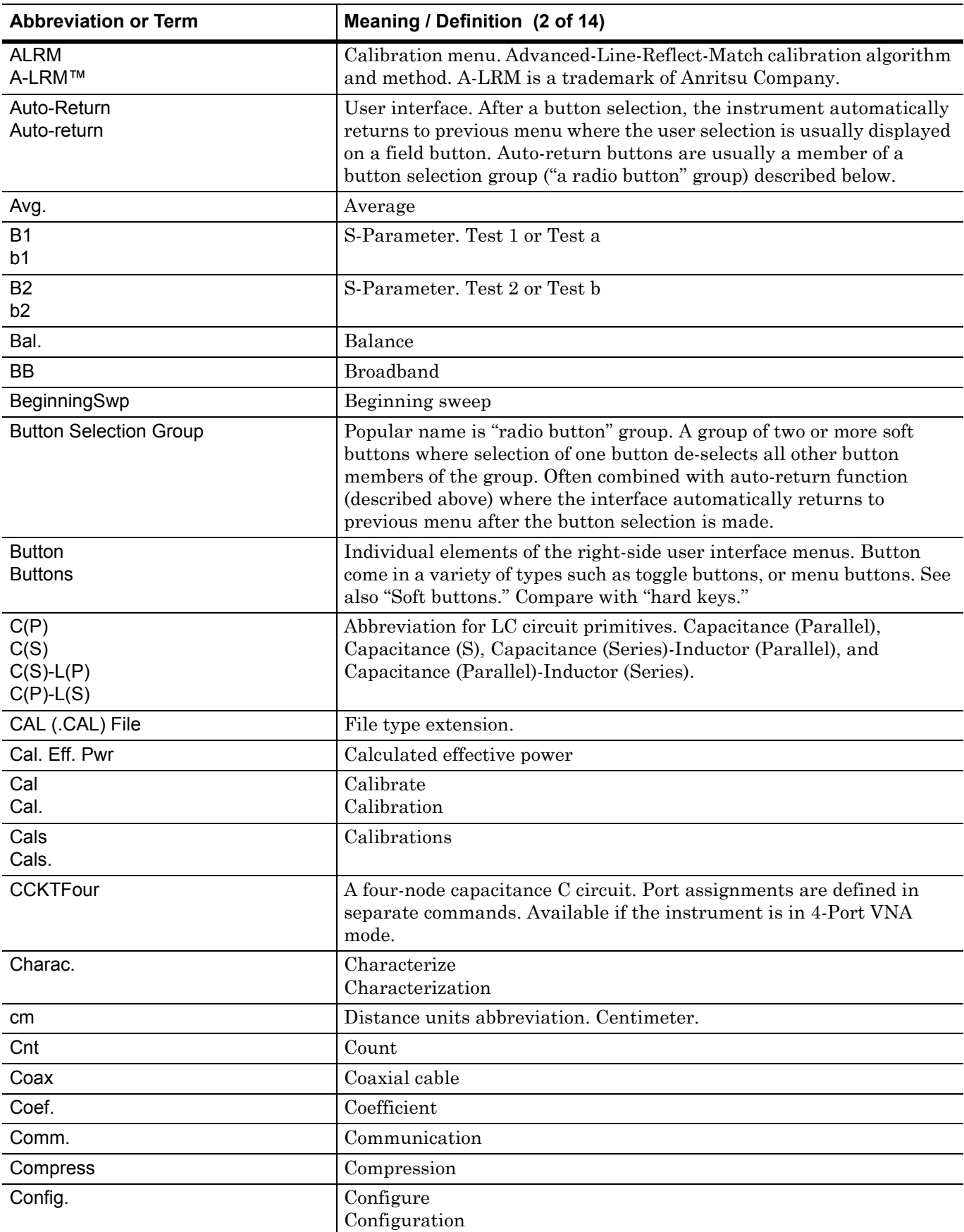

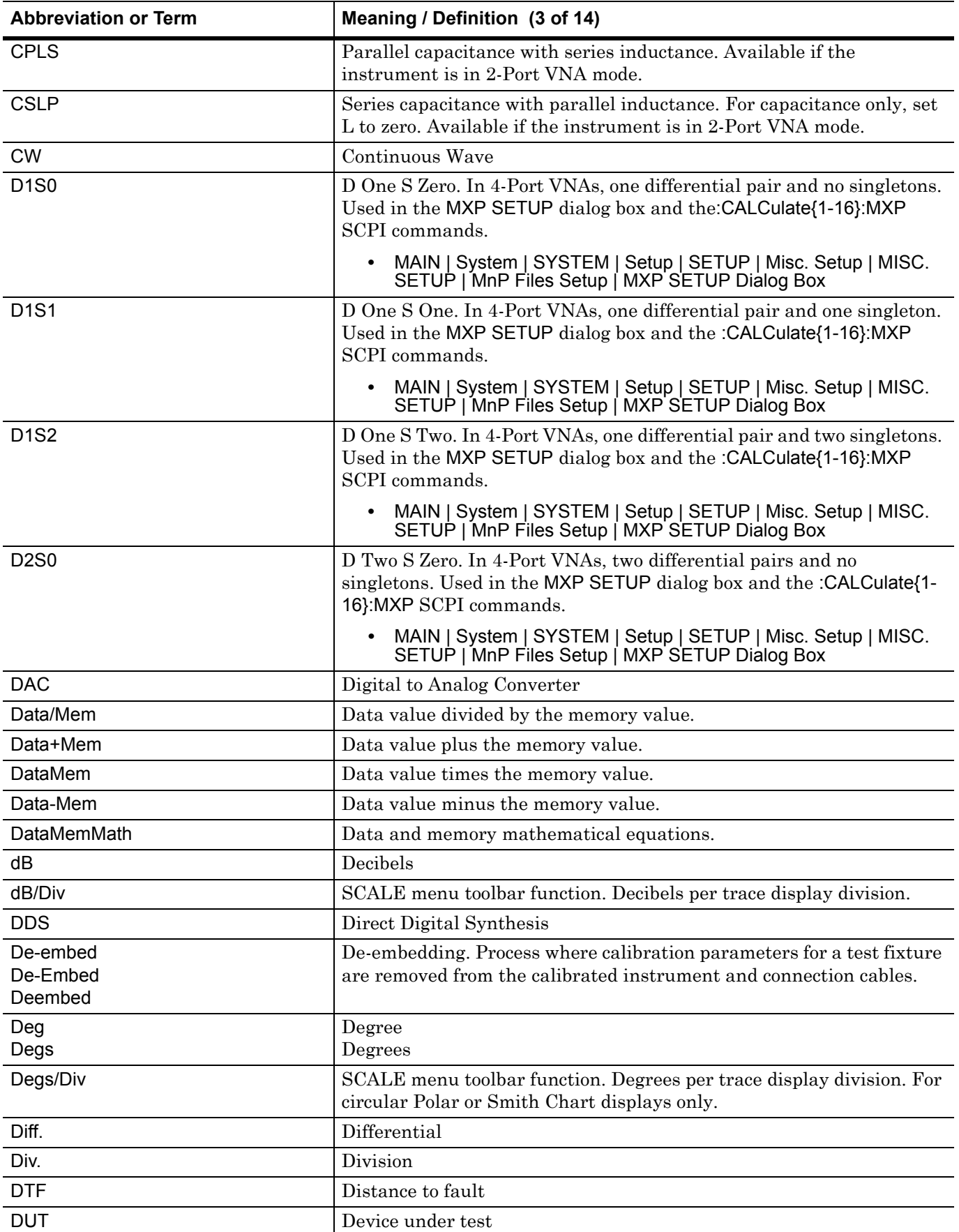

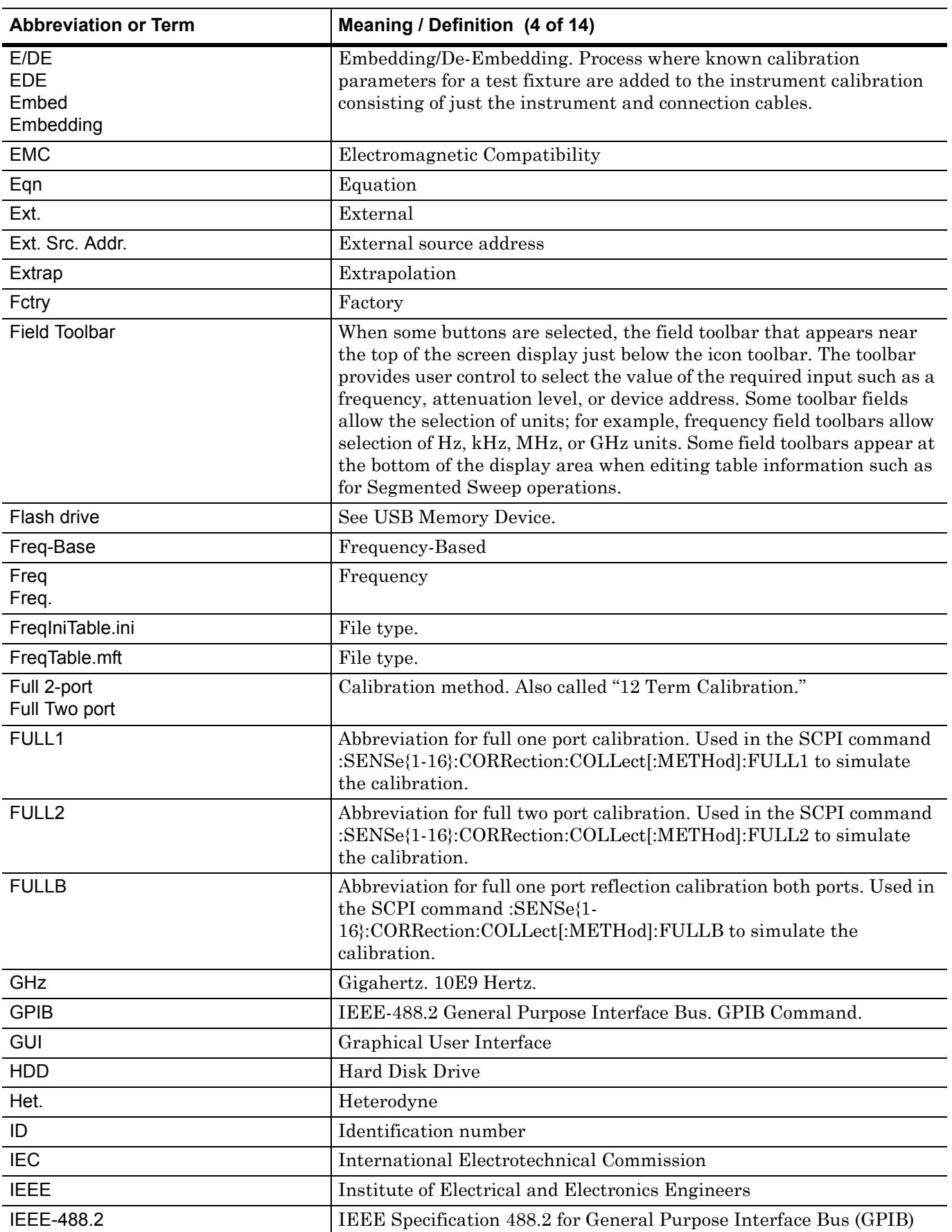

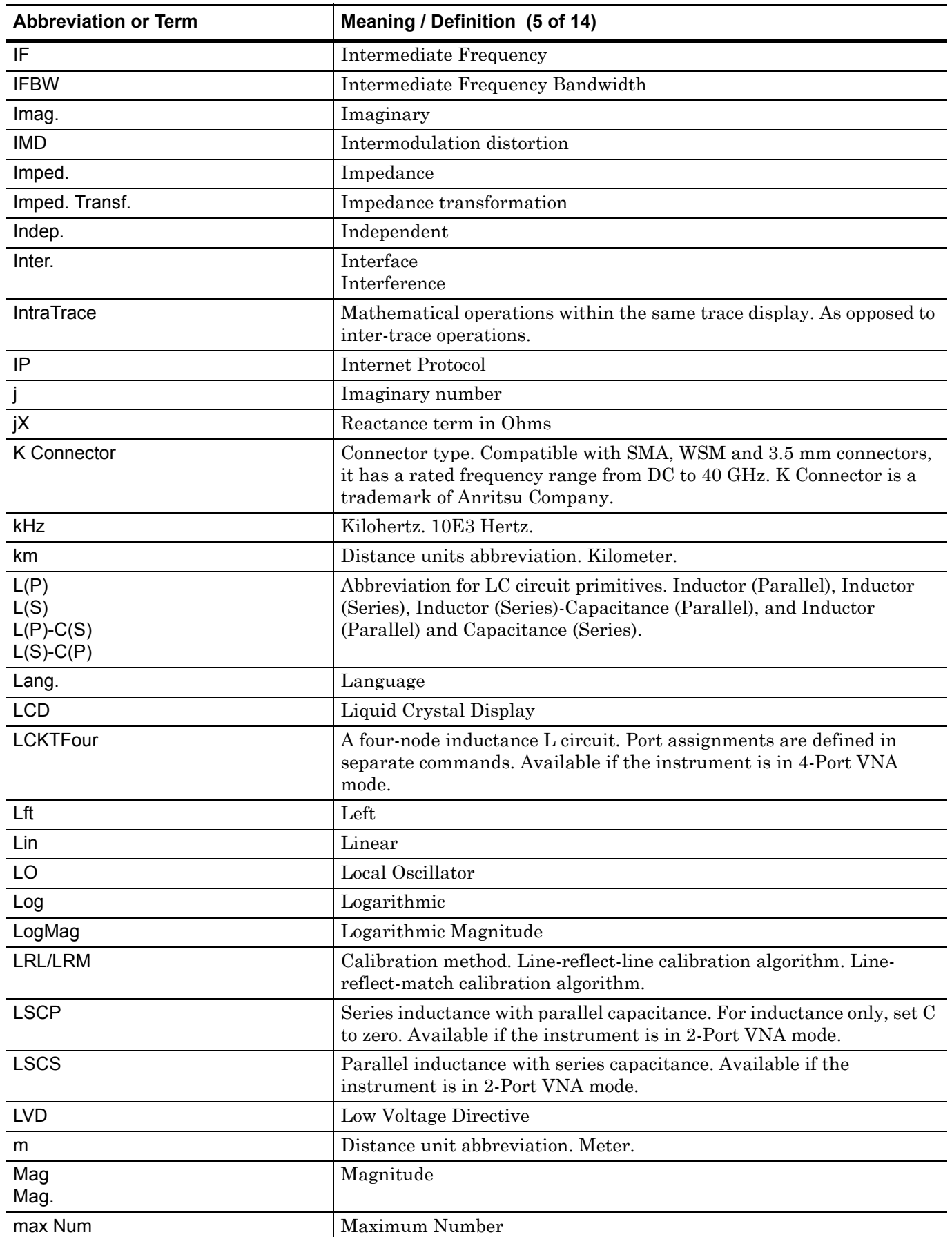

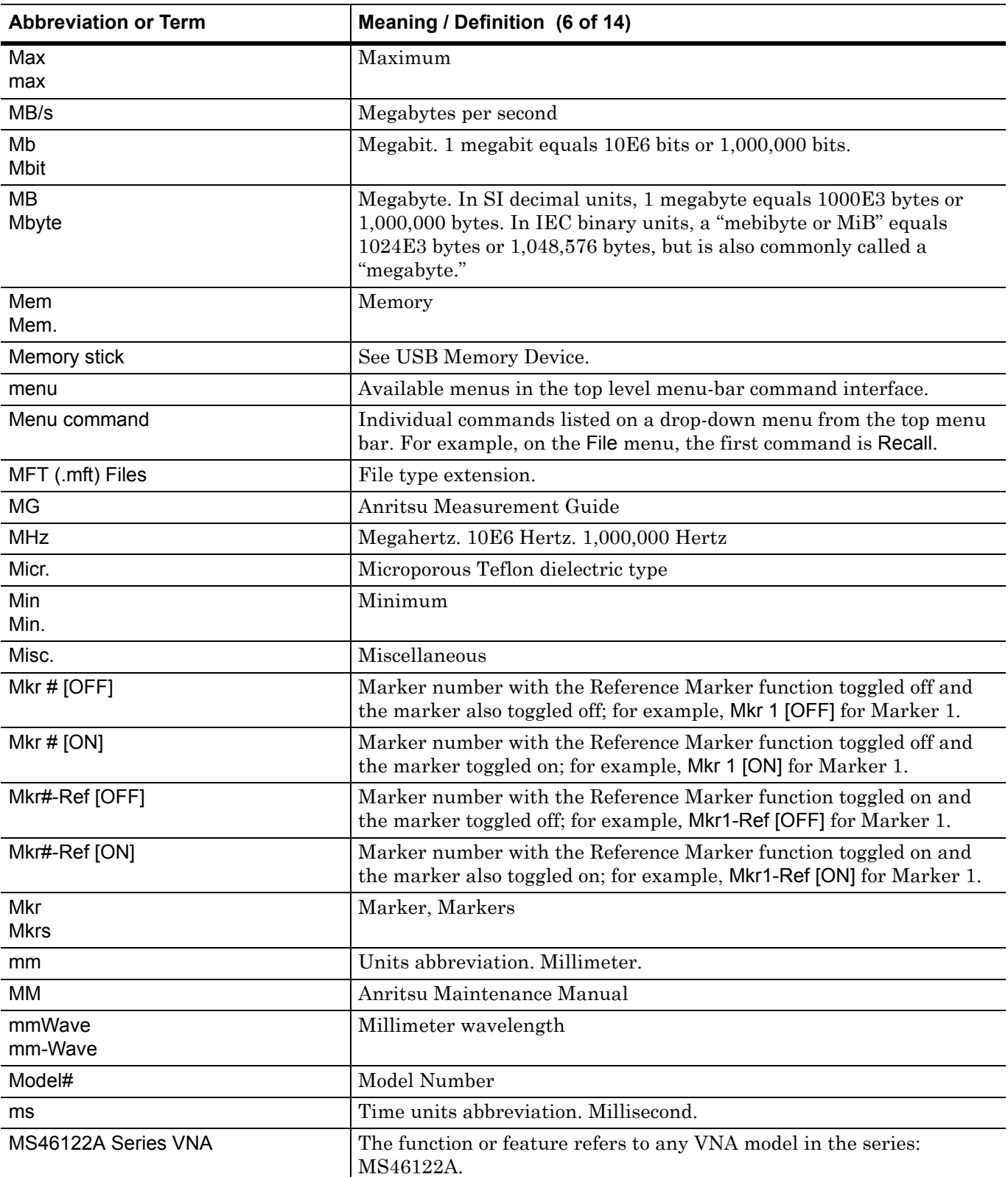

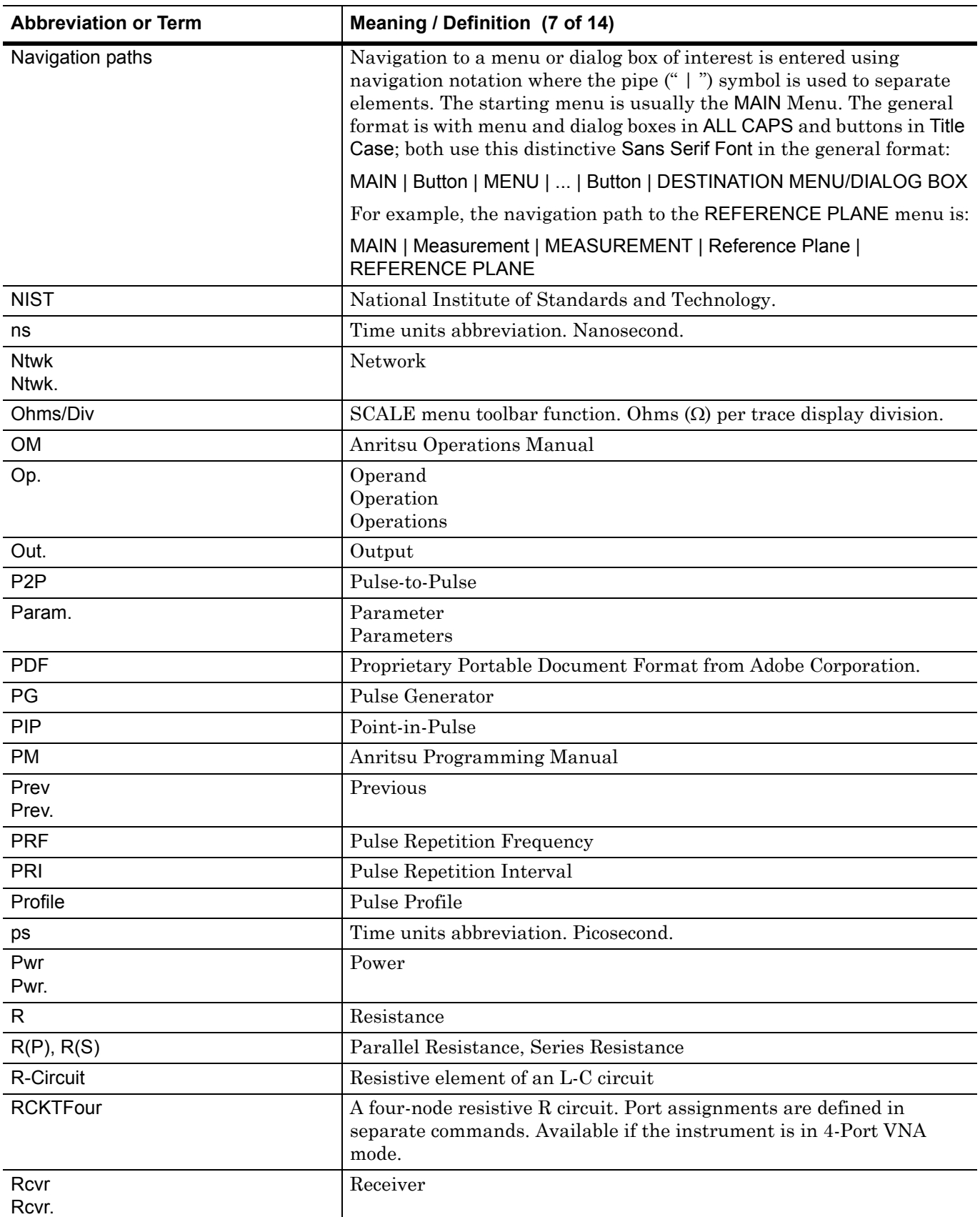

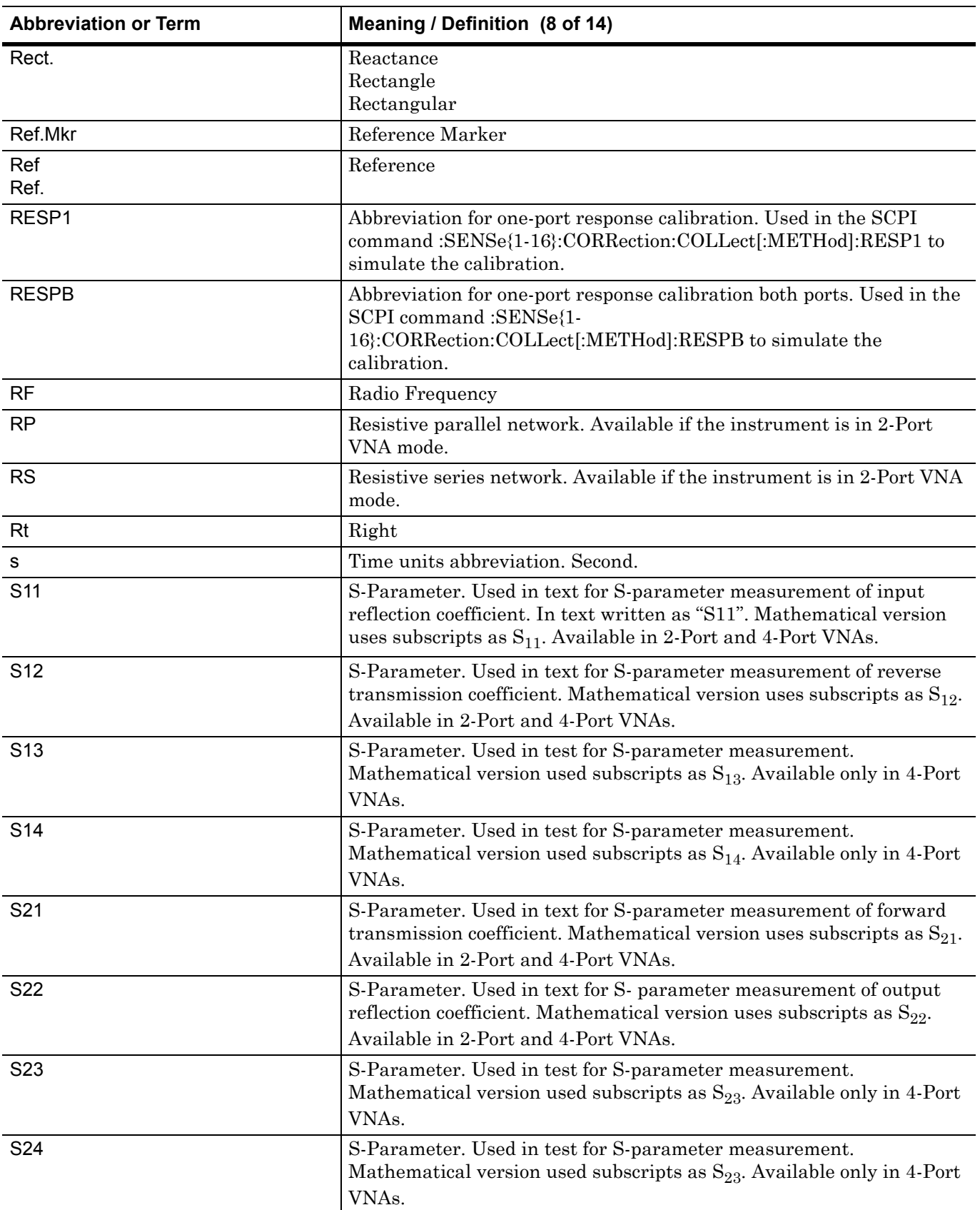

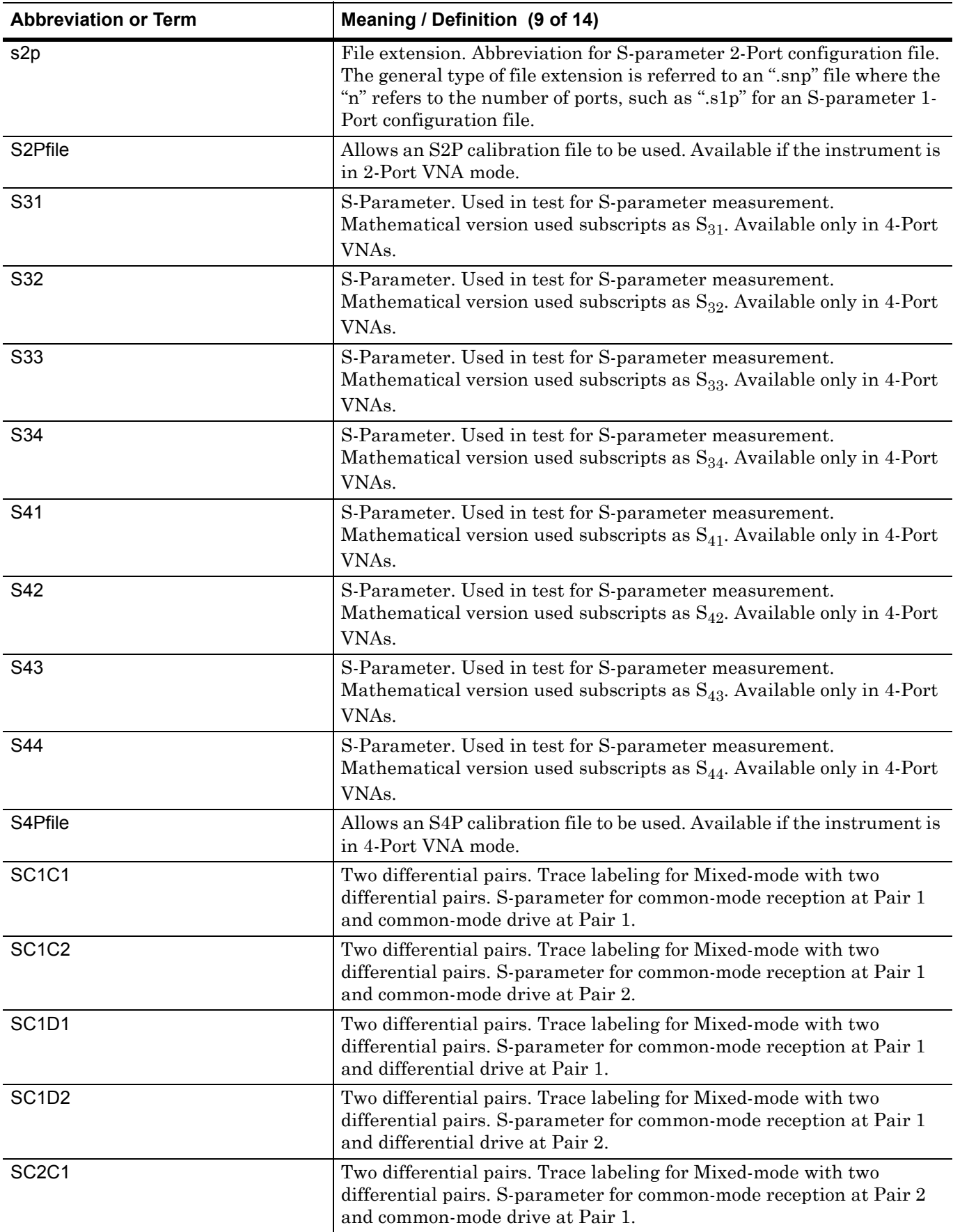

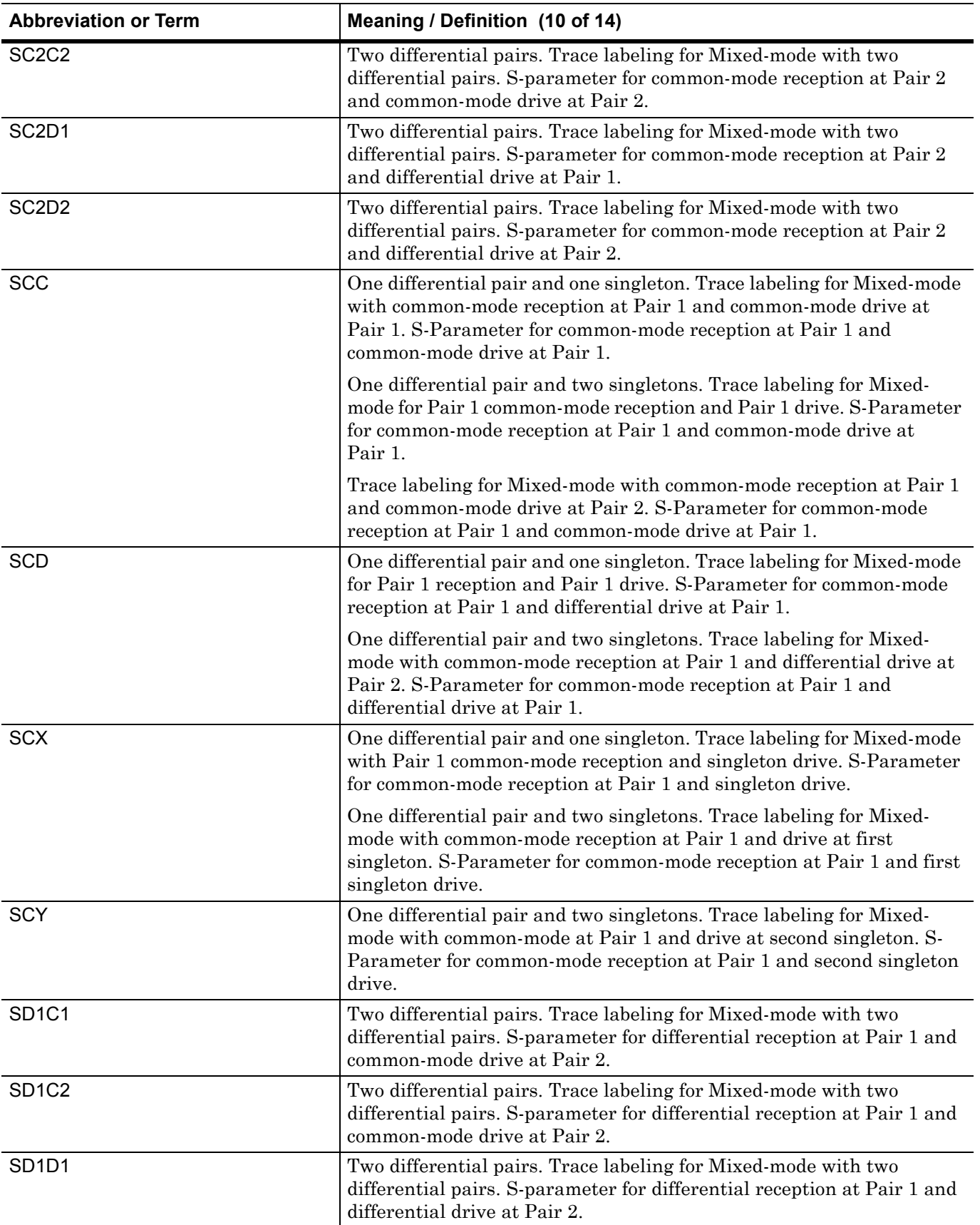

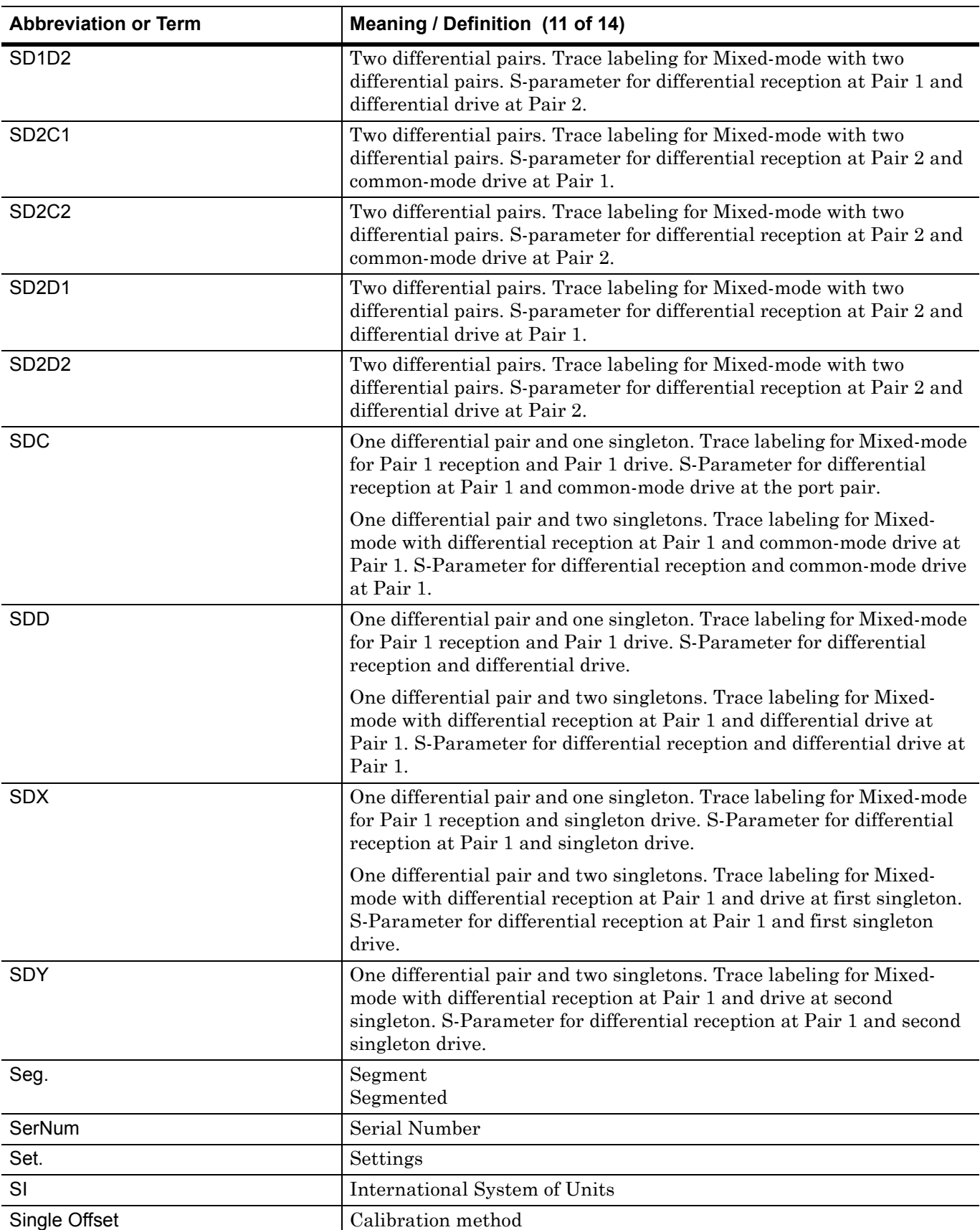

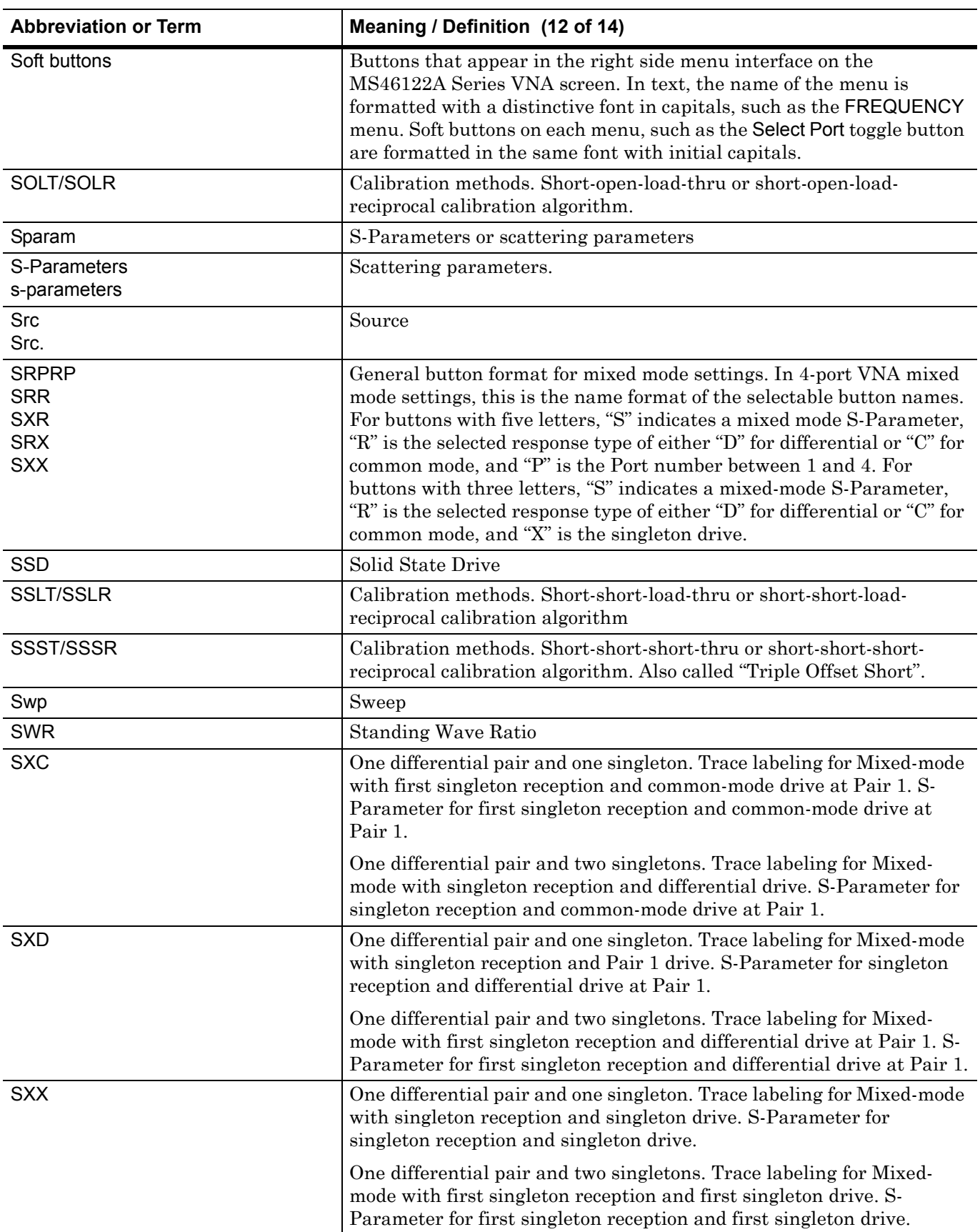

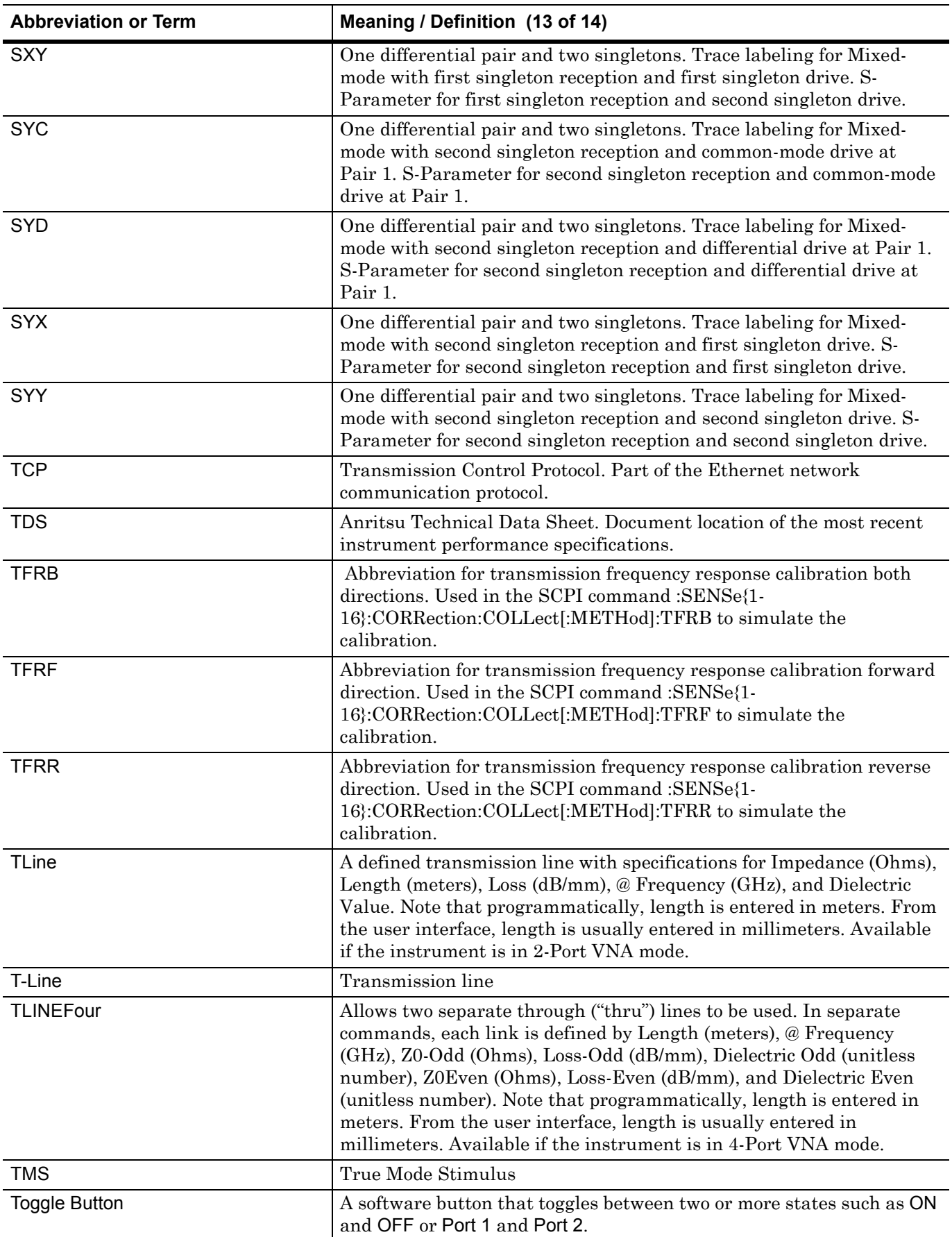

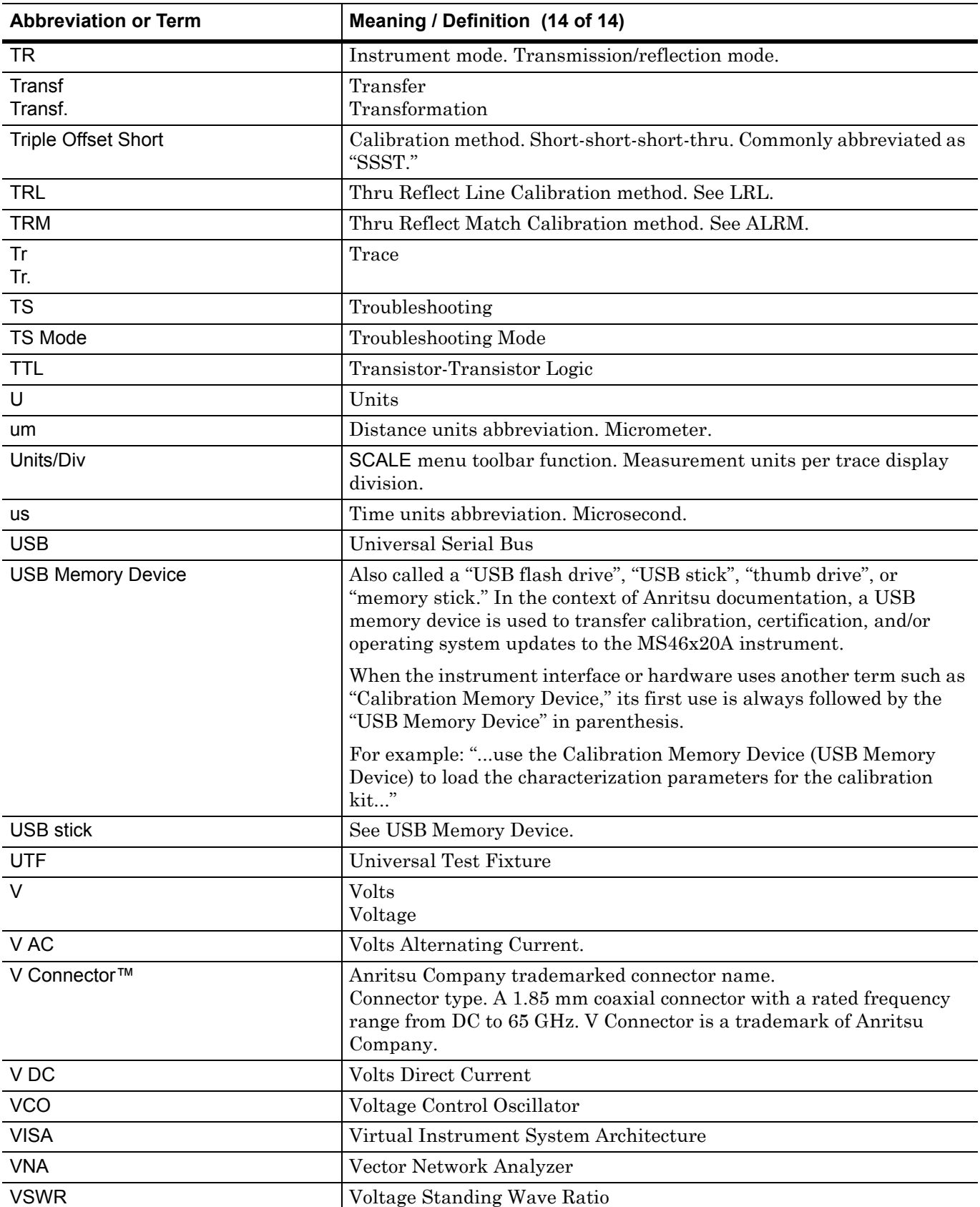

# **Subject Index**

## **A**

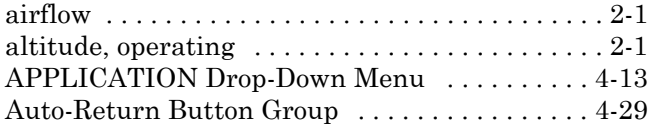

# **B**

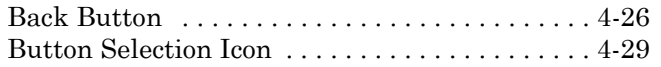

# **C**

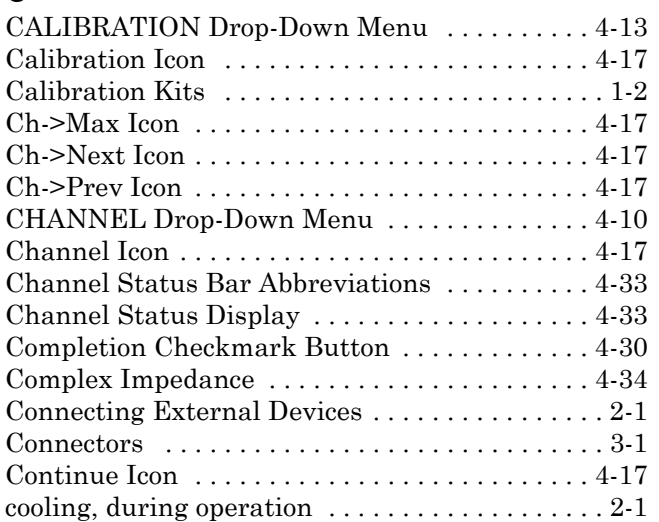

# **D**

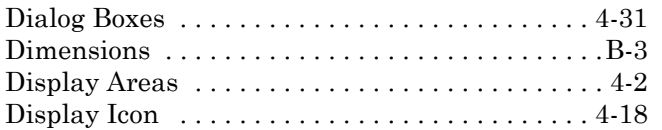

# **E**

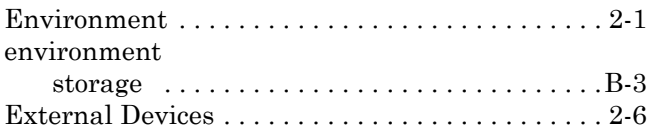

## **F**

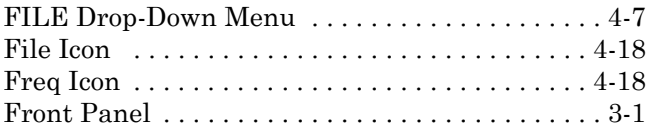

## **G**

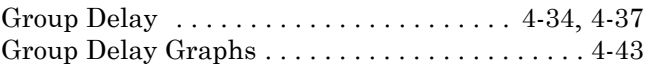

## **H**

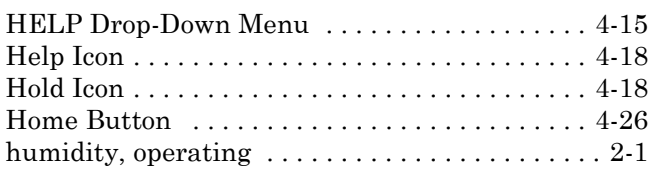

# **I**

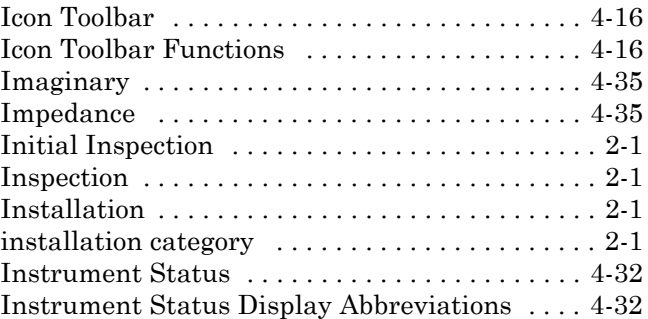

# **L**

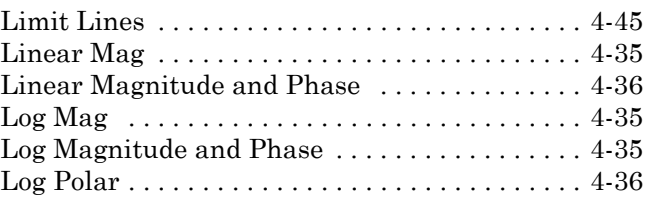

## **M**

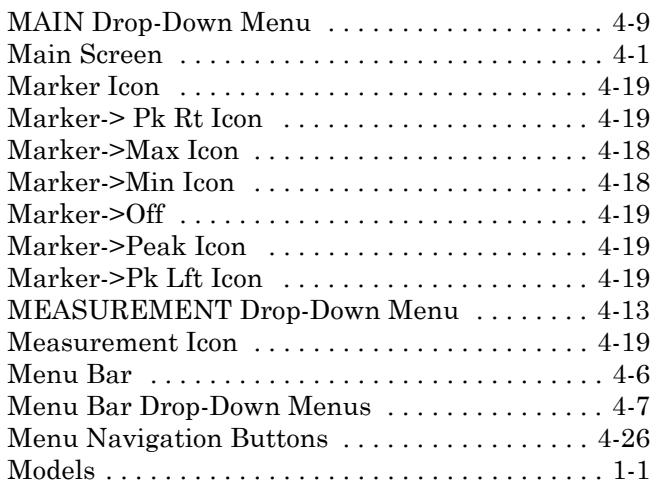

# **N**

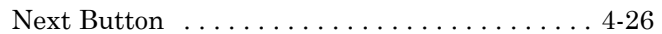

# **O**

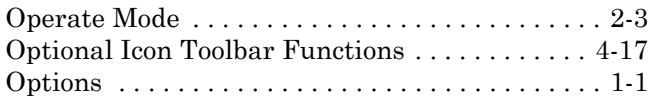

## **P**

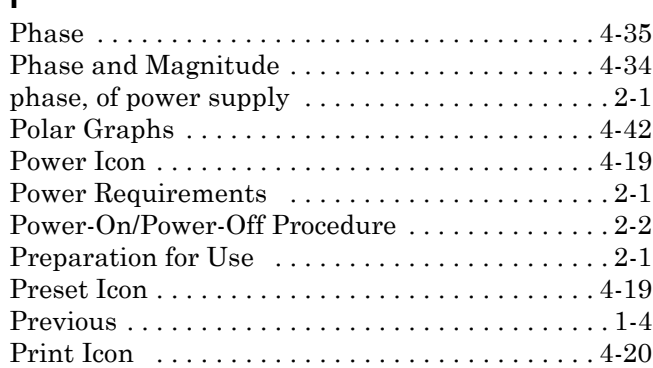

# **R**

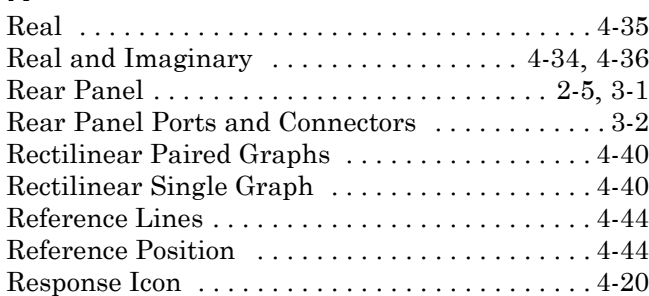

# **S**

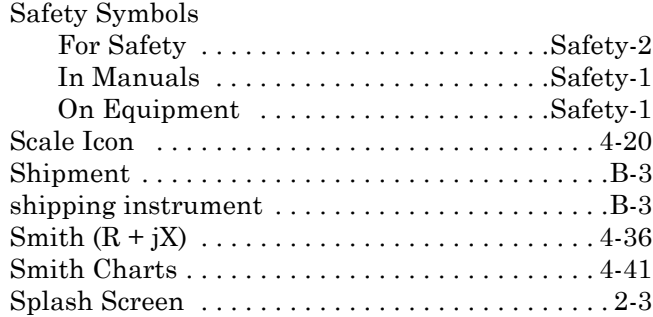

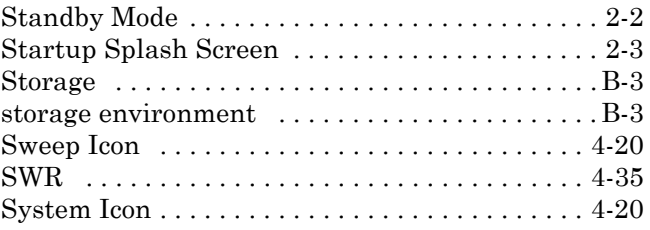

## **T**

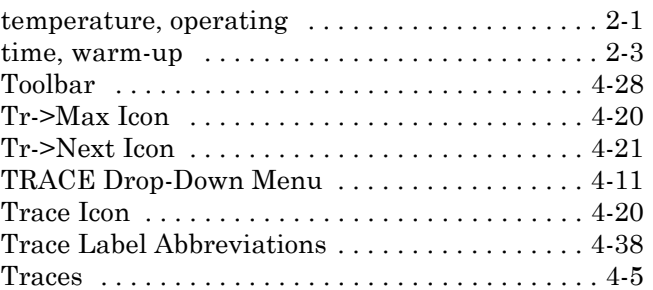

## **U**

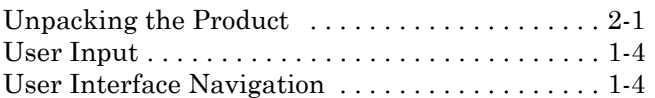

## **V**

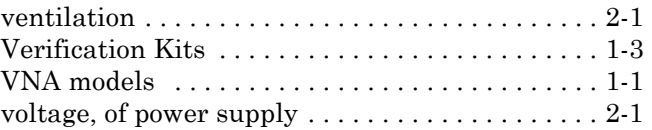

## **W**

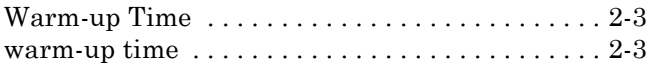

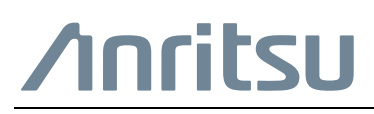

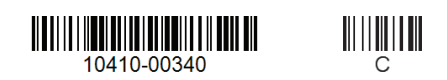

Anritsu Company 490 Jarvis Drive Morgan Hill, CA 95037-2809 USA [http://www.anritsu.com](http://www.anritsu.com/)

 $\overline{\langle \mathbb{A} \rangle}$  Anritsu utilizes recycled paper and environmentally conscious inks and toner.